# IND500x Abfüllenl

# Anwendungssoftware

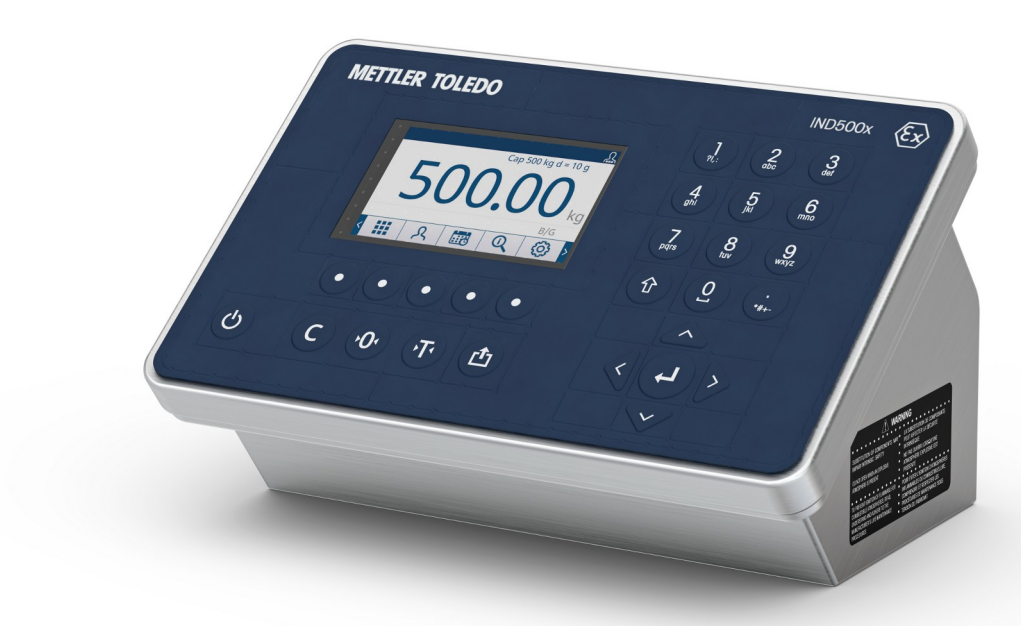

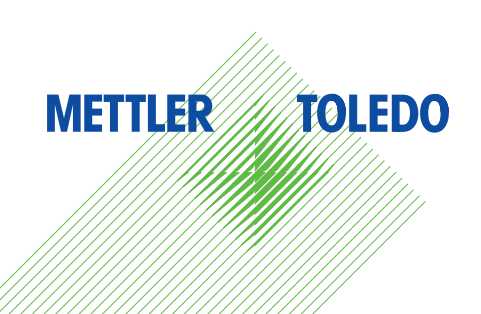

# **METTLER TOLEDO Service**

Herzlichen Glückwunsch zu Ihrer Entscheidung für die Qualität und Präzision von METTLER TOLEDO. Die richtige Verwendung Ihres neuen Geräts entsprechend diesem Handbuch sowie die regelmässige Kalibrierung und Wartung durch unser geschultes Kundendienstteam gewährleisten den zuverlässigen und genauen Betrieb und schützen Ihre Investition. Setzen Sie sich mit uns in Verbindung, um einen Servicevertrag entsprechend Ihren Anforderungen und Ihrem Budget abzuschliessen. Weitere Informationen finden Sie auf [www.mt.com/service](http://www.mt.com/service).

Es gibt verschiedene Möglichkeiten zur Maximierung der Ergebnisse Ihrer Investition:

- 1 Registrieren Sie Ihr Produkt: Bitte registrieren Sie Ihr Produkt unter [www.mt.com/productregistration,](http://www.mt.com/productregistration) damit wir Ihnen Informationen zur Verfügung stellen können, die auf Ihre spezifischen Bedürfnisse zugeschnitten sind. Darüber hinaus erhalten Sie Vorteilsangebote, von denen Sie als Besitzer eines Produkts von METTLER TOLEDO jederzeit profitieren können.
- 2 Wenden Sie sich zur Wartung an METTLER TOLEDO: Ein Messergebnis ist nur so viel wert wie seine Genauigkeit – eine nicht spezifikationskonforme Waage stellt ein Qualitäts-, Gewinn- und Haftungsrisiko dar. Die termingerechte Wartung durch METTLER TOLEDO sorgt für Genauigkeit sowie maximale Verfügbarkeit und Lebensdauer.
	- → Installation, Konfiguration, Integration und Schulung: Unsere Servicemitarbeiter sind werksseitig geschulte Experten für Wägegeräte. Wir stellen sicher, dass Ihre Wägeausrüstung rasch und kostengünstig betriebsbereit ist und dass Ihre Mitarbeiter optimal geschult werden.
	- → Dokumentation der Erstkalibrierung: Die Installationsumgebung und Applikationsanforderungen sind für jede Industriewaage einzigartig, daher muss die Leistung überprüft und bestätigt werden. Im Rahmen unserer Kalibrierservices prüfen und dokumentieren wir die Genauigkeit und stellen somit die Produktionsqualität sicher. Ausserdem liefern wir erstklassige Systemleistungsdaten.
	- **Regelmässige Kalibrierwartung**: Ein Kalibrierservicevertrag bietet Ihnen kontinuierliches Vertrauen in Ihren Wägeprozess sowie eine Dokumentation über die Einhaltung von Vorschriften. Wir haben zahlreiche Servicepläne im Angebot, die Ihre Bedürfnisse und Ihr Budget im Blick haben.

# **Inhaltsverzeichnis**

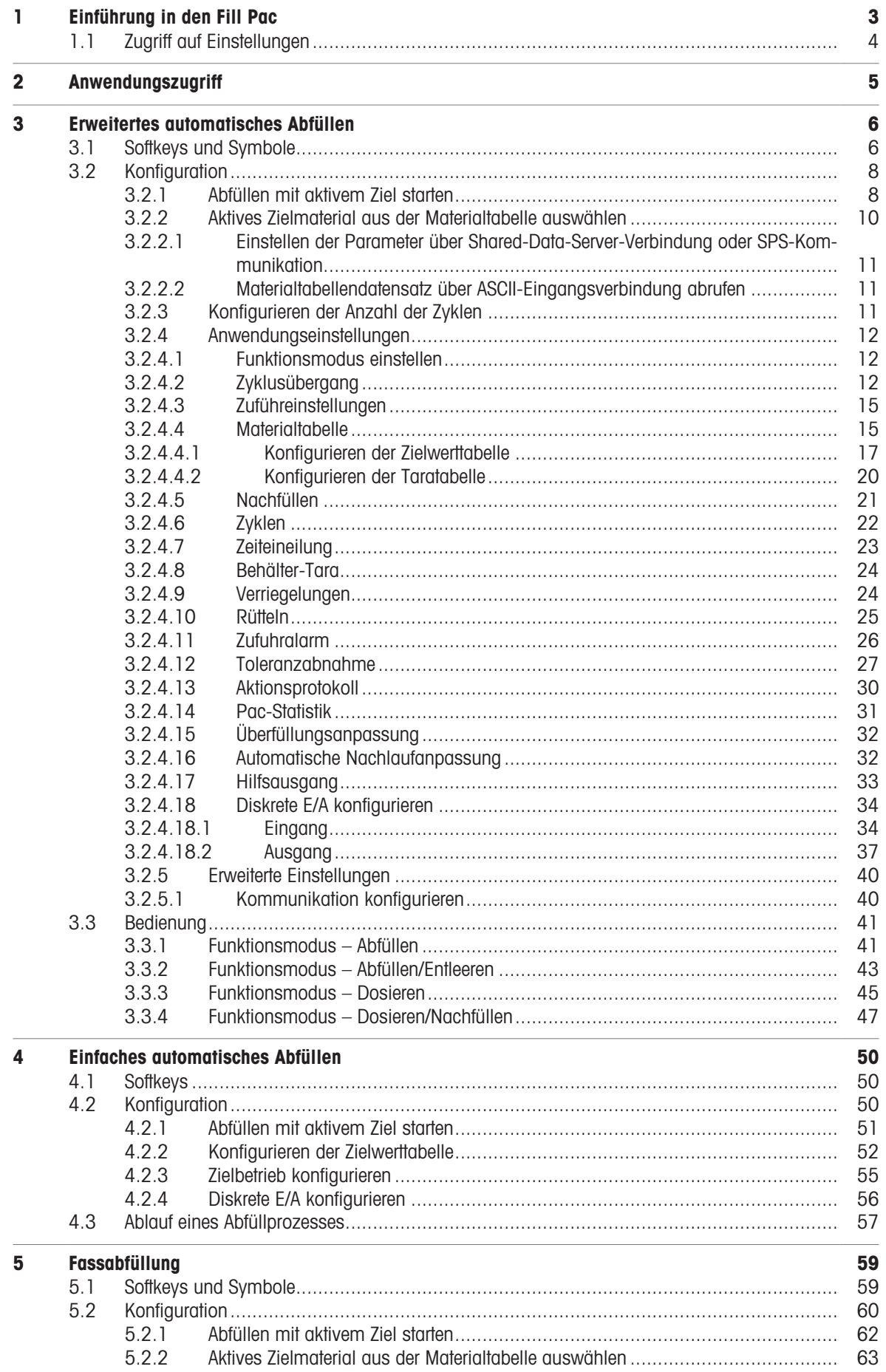

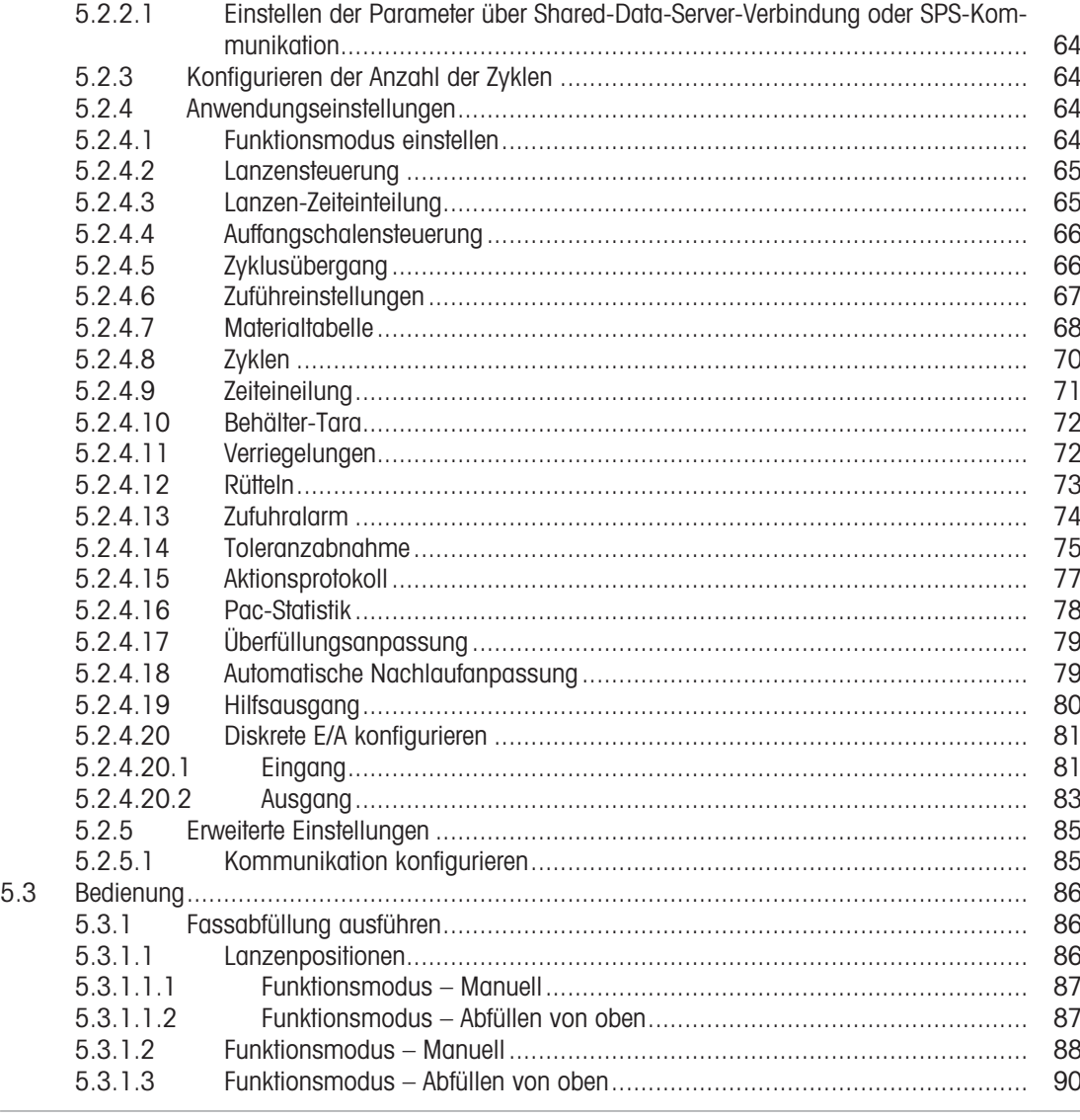

**Fehlermeldung**  $\bf 6$ 

92

# <span id="page-6-0"></span>1 Einführung in den Fill Pac

Der IND500x Fill Pac umfasst drei Hauptanwendungen:

- Erweitertes automatisches Abfüllen
- Einfaches auto Abfüllen
- Fassabfüllung

Der Fill Pac wird durch die Verwendung eines "Anwendungs-Hardwareschlüssels" aktiviert. Der Schlüssel wird in einen Anschluss auf der IND500x-Hauptplatine eingesteckt. Er enthält einen spezifischen Code, der den Zugriff auf die Funktionen und Möglichkeiten dieser spezifischen Anwendungslösung ermöglicht.

#### Auswahl der Abfüllanwendung

In der folgenden Tabelle werden die verschiedenen Funktionen dieser drei Abfüllanwendungen vorgestellt. Benutzer müssen die geeignete Anwendung basierend auf ihren realen Szenarien auswählen.

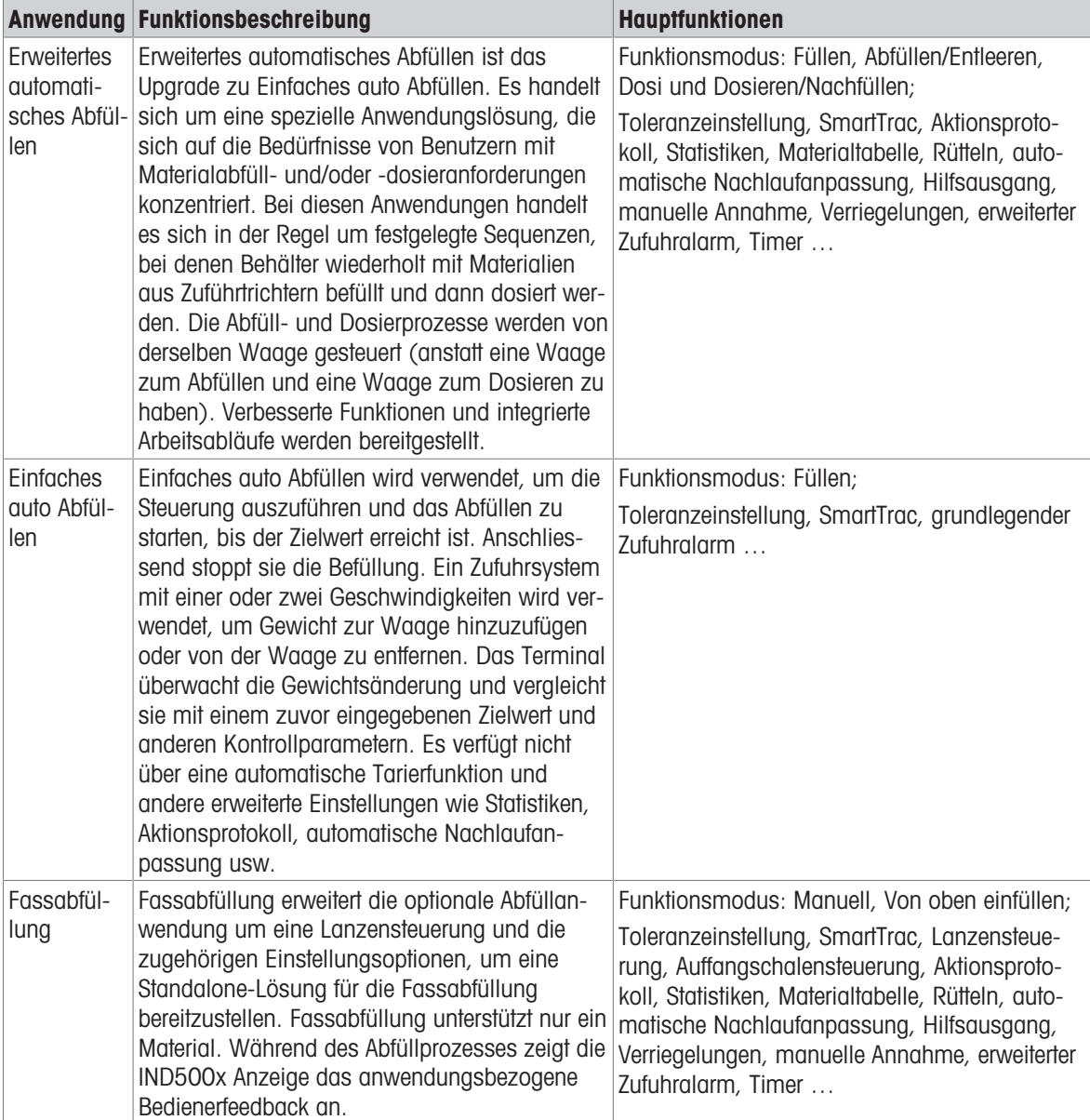

#### Konformitätsdokumente herunterladen

Nationale Zulassungsdokumente wie die FCC-Konformitätsbescheinigung des Lieferanten sind online verfügbar und/oder in der Verpackung enthalten.

[www.mt.com/ComplianceSearch](http://www.mt.com/ComplianceSearch)

#### Handbücher herunterladen

Kunden können auf den Link b[www.mt.com/IND500x klicken](https://www.mt.com/es/en/home/library/datasheets/industrial-scales/terminals/ind500x.html) oder den untenstehenden QR-Code scannen, um die Produkthandbücher herunterzuladen.

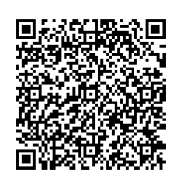

# 1.1 Zugriff auf Einstellungen

<span id="page-7-0"></span>Nach der Anmeldung mit der korrekten Zugriffsebene über die Login-Funktion A auf der Seite Aktive Werte wird die Konfiguration des IND500x Fill Pac-Terminals über die Funktion Anwendungseinstellungen @ aufgerufen.

#### **Zugriffsebene**

Administrator Ein Administrator hat uneingeschränkten Zugriff auf alle Bereiche des Bedienund Einrichtungssystems. Ab Werk ist das Terminal mit dem Standardkonto Admin und dem Standardkennwort null (kein Kennwort) konfiguriert. Der Admin kann nicht gelöscht oder umbenannt werden.

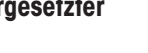

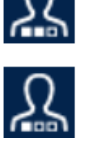

Vorgesetzter **Ein Vorgesetzter hat vollen Zugriff auf alle Funktionen der Bedienebene und** begrenzten Zugriff auf die gewichts- und messbezogenen Einstellungen.

Bediener **Der Bediener hat nur Lesezugriff (z. B. auf Aufrufziele, Verwendungstabellen** usw.) für den Standardbetrieb und den Setup. Ab Werk ist das Terminal mit einem Standard-Benutzerkonto mit dem Benutzernamen Operator konfiguriert. Das werkseitige Standardkennwort ist null (kein Kennwort). Dieses Standardkonto hat nur eingeschränkten Zugriff auf das Setup. Der Bediener kann beim Setup gelöscht oder umbenannt werden.

Weitere Informationen zu Zugriffsrechten finden Sie im Kapitel "Benutzersicherheit" im Benutzerhandbuch.

# <span id="page-8-0"></span>2 Anwendungszugriff

Der Softkey Anwendungszugriff :: auf der Startseite bietet die einzige Möglichkeit, Anwendungen auszuführen.

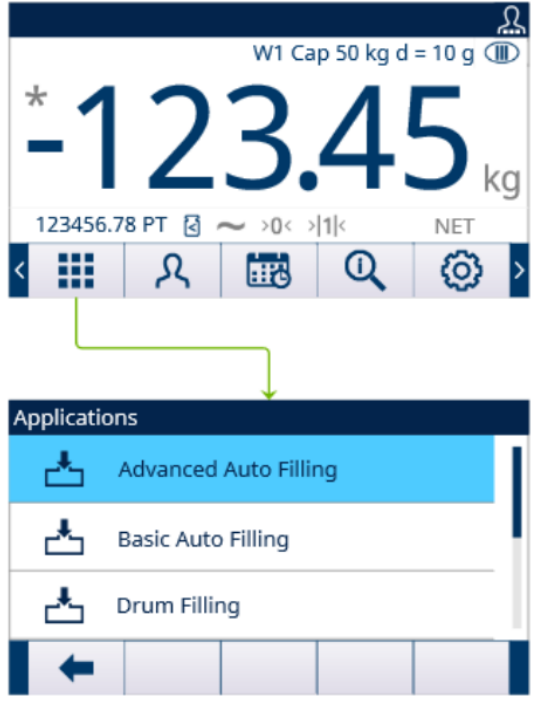

Abb. 1: Rufen Sie die Anwendung über AppEntry (Anwendungszugriff) auf.

- 1 Drücken Sie den Softkey "Anwendungszugriff" **...** auf der Startseite. → Die Seite "Anwendungen" wird angezeigt.
- 2 Verschieben Sie den Fokus mit den Navigationstasten AUF und AB  $(\triangle \ \heartsuit)$ . Drücken Sie den Softkey BEENDEN + , um zur Startseite zurückzukehren.
- 3 Um einen bestimmten Abfüllmodus auszuwählen, drücken Sie die EINGABE-Taste ... Der ausgewählte Abfüllmodus wird aktiviert.

Achtung Der Bediener kann die Anwendung während der Ausführung nicht wechseln. Alle Bedieneränderungen können nur innerhalb der Anwendung erfolgen.

# <span id="page-9-0"></span>3 Erweitertes automatisches Abfüllen

#### Einführung

Die erweiterte automatische Abfüllung ist eine spezielle Anwendungslösung, die sich auf die Bedürfnisse von Benutzern mit der Anforderung des Abfüllens und/oder Dosierens einzelner Materialien konzentriert.

Diese Anwendungen weisen in der Regel festgelegte Sequenzen auf, bei denen Behälter wiederholt mit Materialien aus Zuführtrichtern befüllt und dann dosiert werden. Die Abfüll- und Dosierprozesse werden von derselben Waage gesteuert (anstatt eine Waage zum Abfüllen und eine Waage zum Dosieren zu haben).

Im Vergleich zur einfachen automatischen Abfüllung ist die erweiterte automatische Abfüllung vollautomatisch und bietet eine präzisere Gewichtskontrolle bei der Abfüllung. Sie unterstützt mehr Funktionen und Funktionsmodi, um unterschiedlichen Benutzeranforderungen gerecht zu werden.

#### Bedingung

Zur Aktivierung der erweiterten automatischen Abfüllung muss das optionale Fill Pac installiert sein.

#### Funktion

- IND500x unterstützt vier Funktionsmodi für die erweiterte automatische Abfüllung: Abfüllen, Abfüllen/Leeren, Dosieren und Dosieren/Nachfüllen.
- $\bullet$ Abfüllen und Nachfüllen gehören zur Kategorie der Einwägezyklen, während das Dosieren und Leeren zur Kategorie der Auswägezyklen fallen.
- Die erweiterte automatische Abfüllung bietet die Möglichkeit, sowohl einen Einwäge- als auch einen Aus- $\alpha$  . wägezyklus zu vollständigen Sequenzen zu kombinieren.

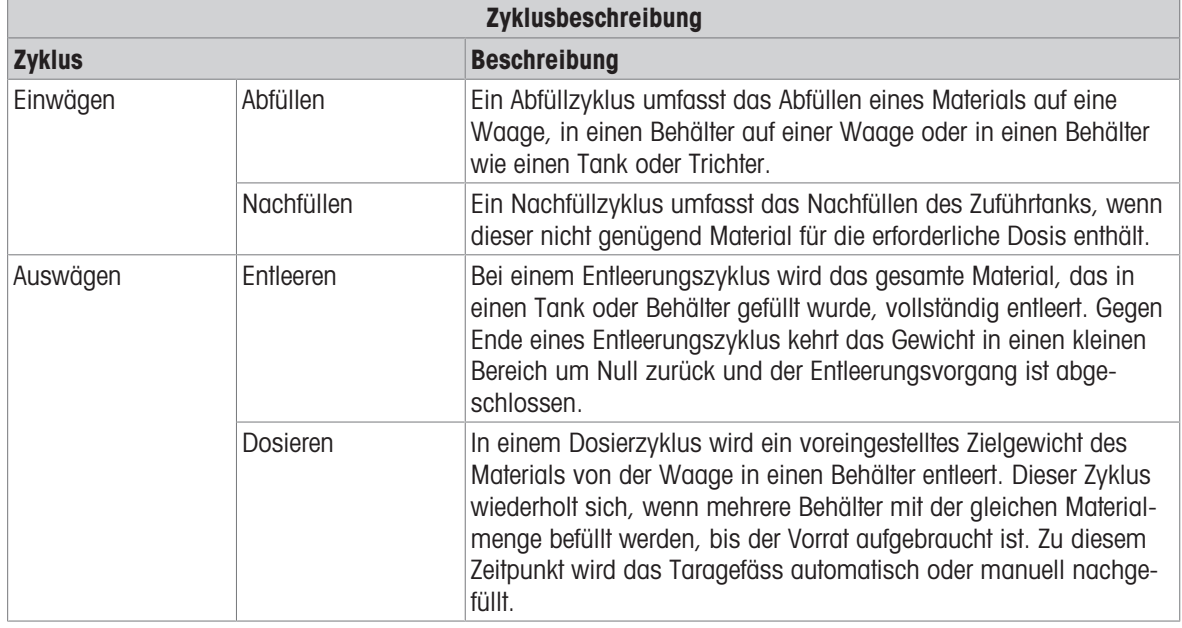

# 3.1 Softkeys und Symbole

#### <span id="page-9-1"></span>Softkeys auf dem Startbildschirm

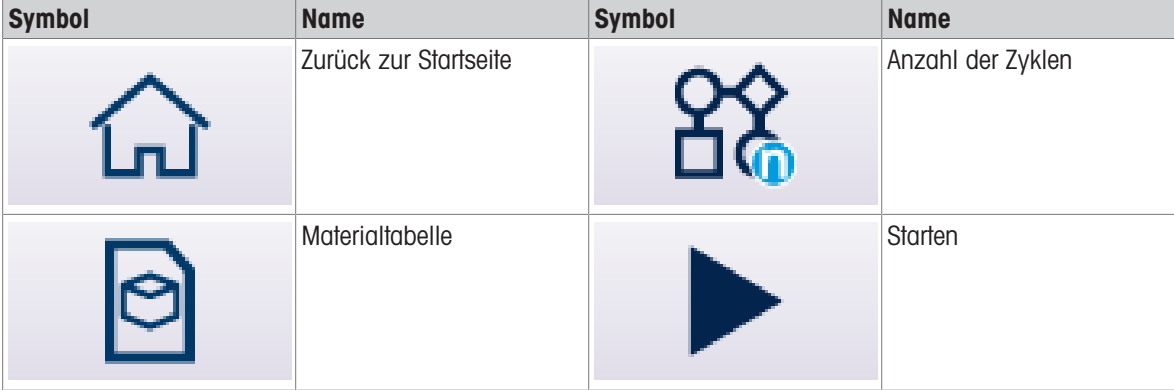

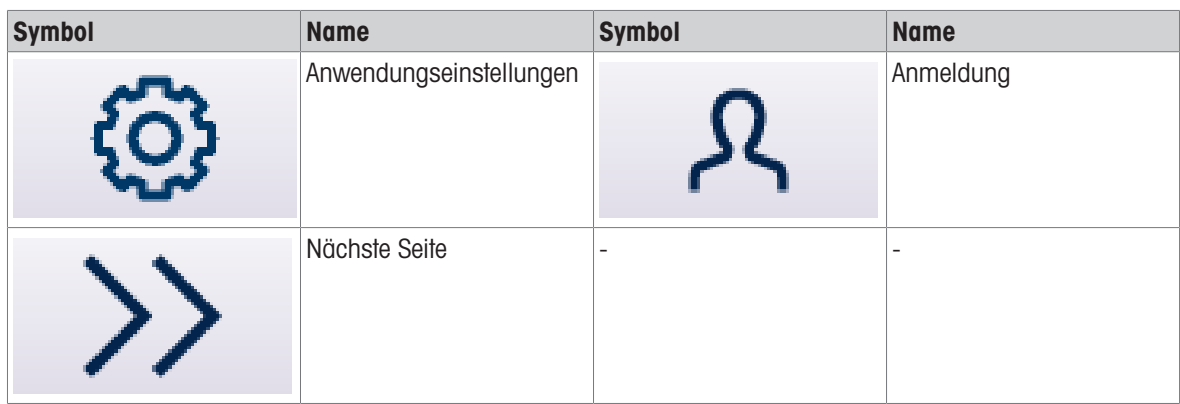

# Symbole von Anwendungseinstellungen

In dieser Tabelle sind alle Symbole für die Anwendungseinstellungen aufgeführt.

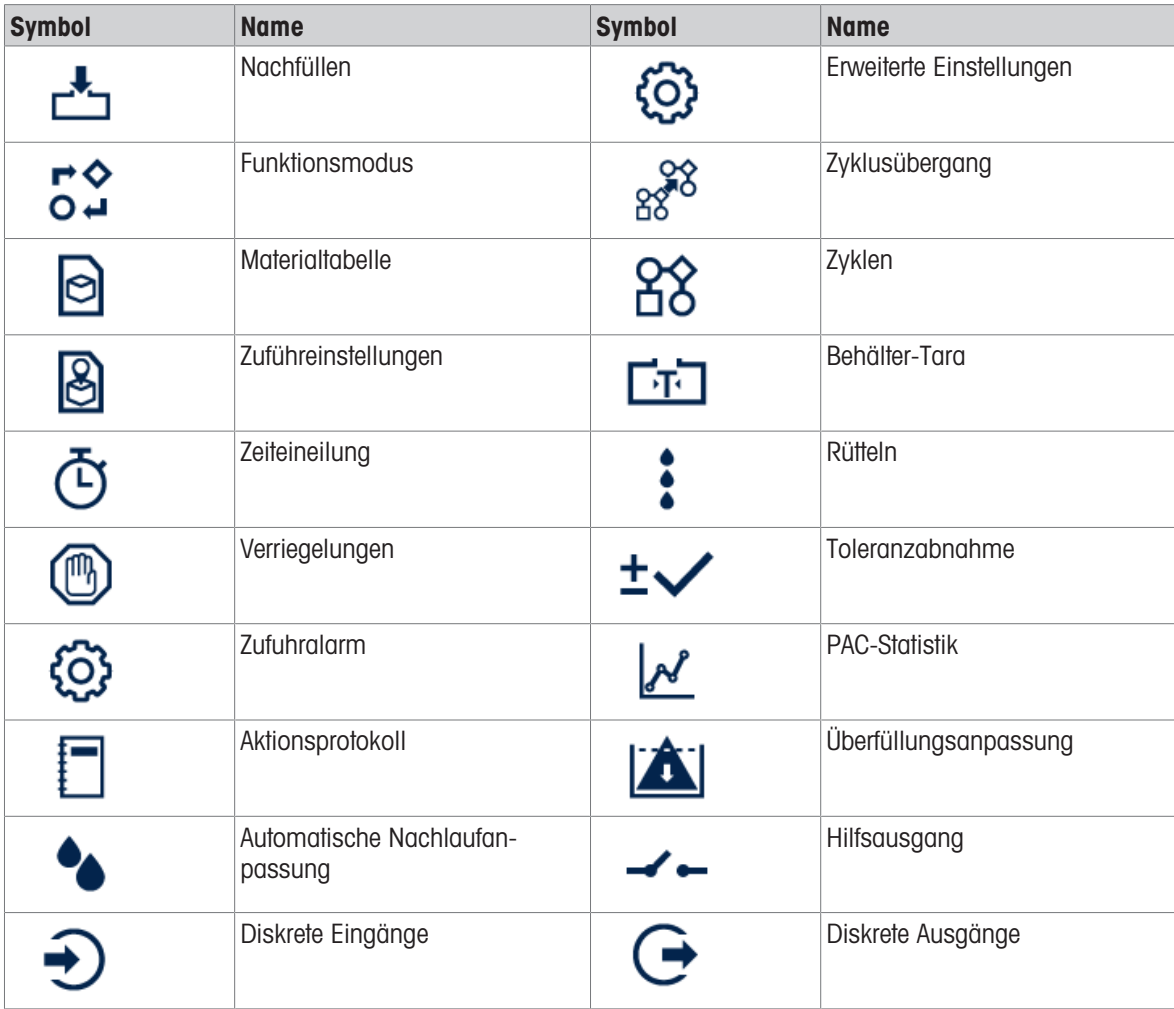

# Softkey-Symbole in Sequenz

In dieser Tabelle sind die Softkeys aufgeführt, die innerhalb der Zyklussequenz angezeigt werden.

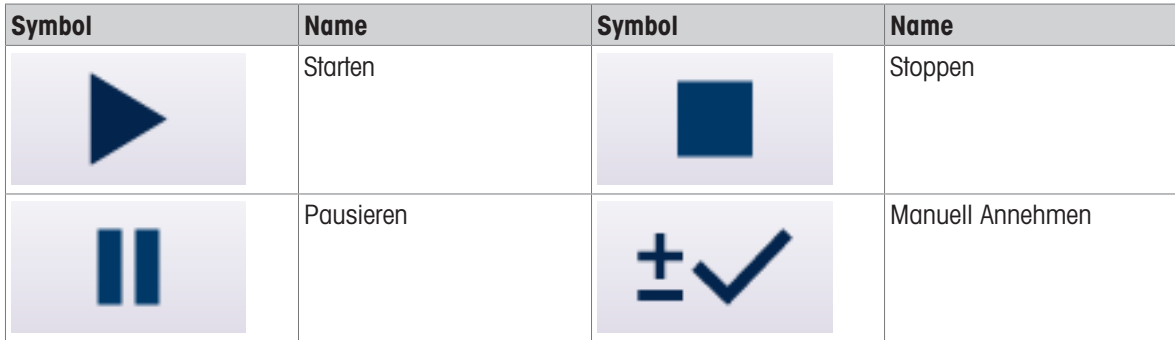

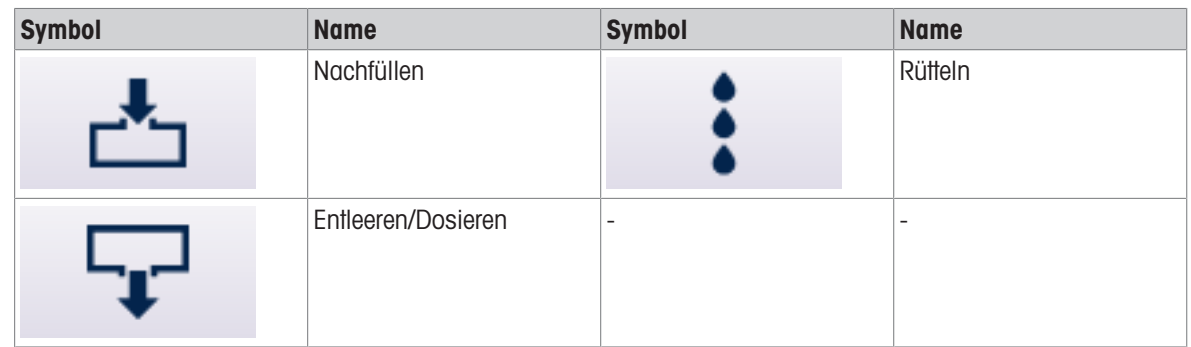

# 3.2 Konfiguration

<span id="page-11-0"></span>Dieses Kapitel liefert Informationen zur Konfiguration des Betriebssystems des IND500x Terminals mit der Funktion für erweitertes automatisches Abfüllen. Funktionen können durch Eingabe von Parameterwerten in spezifischen Setup-Bildschirmen aktiviert, deaktiviert oder definiert werden.

Die Liste "Anwendungseinstellungen" kann variieren, wenn ein anderer Funktionsmodus ausgewählt wird.

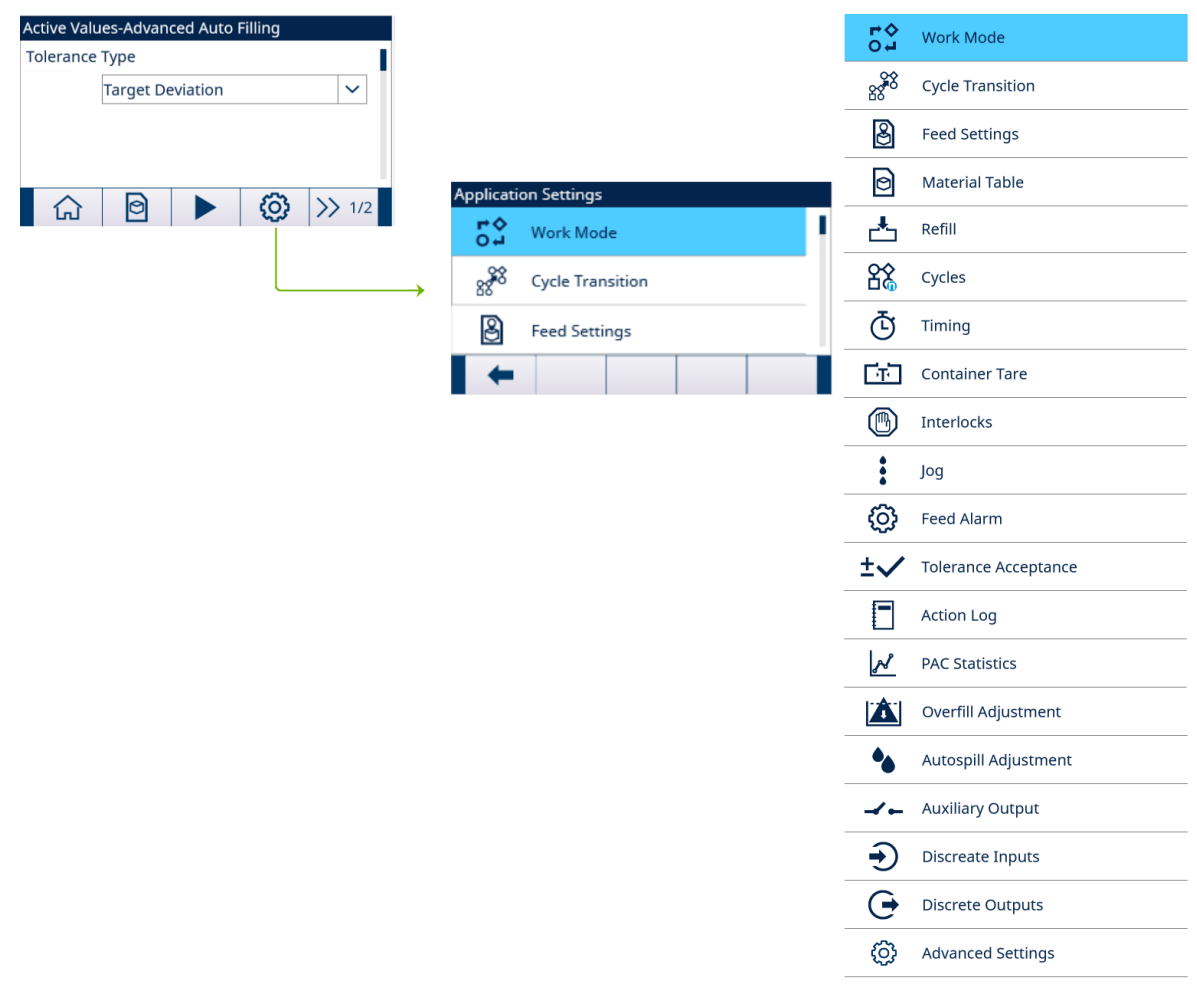

Abb. 2: Anwendungseinstellungen

#### 3.2.1 Abfüllen mit aktivem Ziel starten

- <span id="page-11-1"></span>■ Der Bildschirm "Aktive Werte – Erweitertes automatisches Abfüllen" wird angezeigt. Siehe [\[Anwendungszu](#page-8-0) $griff$   $\triangleright$  [Seite 5\].](#page-8-0)
- 1 Wählen Sie mit den Navigationstasten AUF und AB (<>>
(<>
>
20<br/>  $\sqrt{2}$  das entsprechende Feld aus und stellen Sie die Aktiven Werte ein.

Hinweis Tara-Konfigurationsbildschirme werden nur angezeigt, wenn Zyklustara auf Aktiv oder Container-

#### Tara auf Aktiv eingestellt ist.

Hinweis Wenn der Wert Anzahl der Zuführungen auf 1 eingestellt ist, wird das Feld Zuführung nicht ange-zeigt, da dieser Parameter nicht angewendet wird. Siehe [\[Zuführeinstellungen](#page-18-0)  $\blacktriangleright$  [Seite 15\]](#page-18-0)

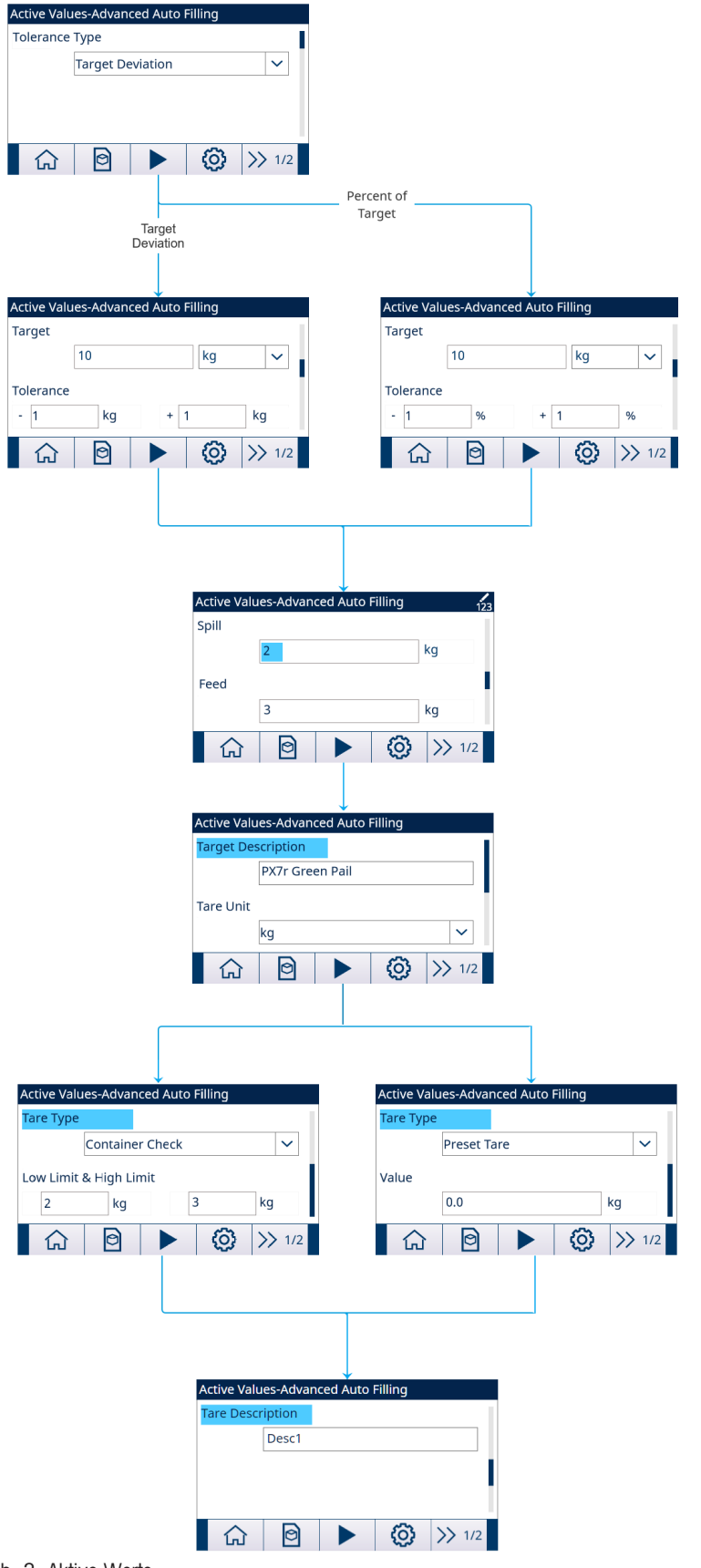

Abb. 3: Aktive Werte

- 2 Drücken Sie den Softkey START  $\blacktriangleright$  .
- **→** Das Abfüllen wird mit aktivem Ziel gestartet.

#### 3.2.2 Aktives Zielmaterial aus der Materialtabelle auswählen

<span id="page-13-0"></span>In der Materialtabelle können maximal 199 Materialdatensätze gespeichert werden. Siehe [\[Materialtabelle](#page-18-1) »  [Seite 15\]](#page-18-1)

Der Bediener kann den Softkey MATERIALTABELLE **auf dem Startbildschirm der Anwendung verwenden**, um einen Materialdatensatz aus der Materialtabelle zu laden, während der Administrator oder Vorgesetzte diesen Softkey zum Einstellen der Materialparameter verwenden kann.

#### Listenauswahl

Wenn die ID des zu ladenden Materialtabelle-Datensatzes unbekannt ist, muss der Listenauswahlmodus verwendet werden.

- 1 Drücken Sie auf dem Startbildschirm den Softkey MATERIALTABELLE . .
	- $\Rightarrow$  Der Bildschirm **Materialtabelle** wird angezeigt.

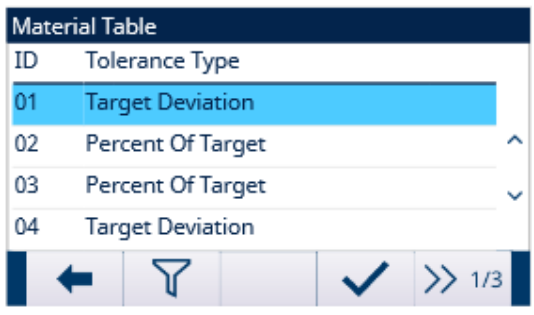

Abb. 4: Materialtabelle

- 2 Drücken Sie den Softkey FILTER AUS  $\sqrt{Y}$ .
- 3 Verwenden Sie auf der Seite "Materialsuche" die Auswahlfelder und Dateneingabefelder, um zur Eingrenzung der Suche spezifische Suchinformationen einzugeben oder geben Sie keine Suchgrenzen ein, um alle Datensätze der Materialtabelle anzuzeigen.
- 4 Drücken Sie den Softkey OK  $\checkmark$ .
	- Die gefilterten Materialdatensätze werden angezeigt. Die Datensätze sind nach Datum und Uhrzeit geordnet, wobei der neueste Datensatz zuletzt angezeigt wird.
- 5 Verwenden Sie die Navigationstasten AUF und AB, um durch die Liste zu blättern, bis der gewünschte Datensatz hervorgehoben ist.

In diesem Bildschirm kann der Benutzer auch den Softkey FILTER EIN T drücken, um die Suchinformationen zu erneuern, oder den Softkey FILTER LÖSCHEN  $\bar{x}$ , um die Suchinformationen zu löschen.

- 6 Drücken Sie den Softkey OK  $\checkmark$ , um den ausgewählten Datensatz aus der Liste zu laden.
- 7 Drücken Sie den Softkey "Beenden" ← , um zum Wägebildschirm zurückzukehren, ohne den Datensatz zu laden.
	- **Ein Materialdatensatz wird ausgewählt.**

#### **Schnellsuche**

Wenn die ID des zu ladenden Materialtabellendatensatzes bekannt ist, muss der Schnellaufrufmodus verwendet werden.

- 1 Geben Sie im Bildschirm Materialtabelle die ID über die numerische Tastatur ein und drücken Sie anschliessend die EINGABE-Taste, um den Datensatz zu laden.
	- Wenn der Datensatz verfügbar ist, werden die Daten geladen.
	- → Wenn der Datensatz nicht gefunden wird, wird die Meldung "ID nicht gefunden" angezeigt.
- 2 Drücken Sie den Softkey OK  $\checkmark$ .
	- **Ein Materialdatensatz wird durchsucht.**

#### 3.2.2.1 Einstellen der Parameter über Shared-Data-Server-Verbindung oder SPS-Kommunikation

<span id="page-14-0"></span>Der Materialdatensatz kann mit den Befehlen des Shared Data Servers aus der Speichertabelle abgerufen werden.

- Die abzurufende Materialdatensatz-ID ist festgelegt.
- 1 Melden Sie sich beim Shared Data Server an.
- 2 Schreiben Sie die numerische ID (ein dreistelliger Wert von 1 bis 199) des Datensatzes, der aus der Materialtabelle abgerufen werden soll, in das Geteilte-Daten-Feld qc0190.
- 3 Schreiben Sie X in qc0190 X (X ist die gewünschte Datensatz-ID).
- 4 Schreiben Sie eine 11 in das Geteilte-Daten-Feld qc0189.
	- Das Terminal ruft die an qc0190 geschriebene Datensatz-ID aus der Materialtabelle ab und lädt das aktive Zielmaterial mit dem Datensatz dieser ID in der Materialtabelle.

#### 3.2.2.2 Materialtabellendatensatz über ASCII-Eingangsverbindung abrufen

<span id="page-14-1"></span>■ Ein Port ist als ASCII-Eingang eingestellt. (Pfad: Einstellungen>Kommunikation>Verbindungen)

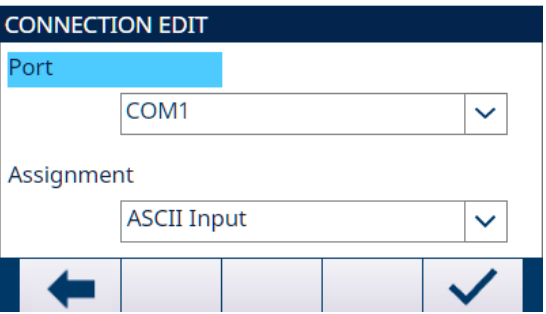

Abb. 5: Verbindung bearbeiten

- Die Eingangszuweisung ist auf Material-ID eingestellt. (Pfad: Einstellungen>Kommunikation>Vorlagen>Eingang)
- Wert an den mit ASCII-Eingang zugewiesenen Port senden.
	- → Das Terminal verwendet den eingehenden Wert als ID-Suche in der Materialtabelle und lädt das aktive Zielmaterial mit dem Datensatz dieser ID in der Materialtabelle.

#### 3.2.3 Konfigurieren der Anzahl der Zyklen

<span id="page-14-2"></span>Wenn die Funktion Zyklen Verfolgen aktiviert ist (siehe [\[Zyklen](#page-25-0) > [Seite 22\]](#page-25-0)), wird der Anzahl der Zyklen-Softkey 8% auf dem Startbildschirm verfügbar, um die Anzahl der zu verfolgenden Zyklen zu programmieren.

Anzahl der Zyklen ermöglicht die Programmierung einer bestimmten Anzahl von Abfüllzyklen, bevor eine Bedienermeldung mit der Anzahl der abgeschlossenen Zyklen angezeigt wird. Neuer Zyklus ist nicht zulässig, wenn Verbleiben Zyklen gleich 0 ist, es sei denn, es wird zurückgesetzt.

- 1 Drücken Sie den Anzahl der Zyklen-Softkey 8% auf dem Startbildschirm.
- 2 Geben Sie den gewünschten Wert in das Feld Anzahl der Zyklen ein.

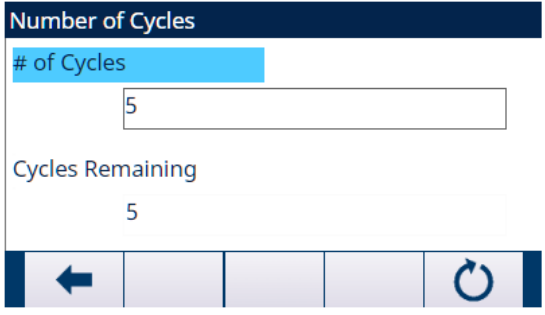

Abb. 6: Anzahl der Zyklen

- → Der Anfangswert von Verbleiben Zyklen ist identisch mit Anzahl der Zyklen.
- $\Rightarrow$  Anzahl der Zyklen wird konfiguriert.

# <span id="page-15-0"></span>3.2.4 Anwendungseinstellungen

#### 3.2.4.1 Funktionsmodus einstellen

<span id="page-15-1"></span>Beim erweiterten automatischen Abfüllen werden vier verschiedene Funktionsmodi unterstützt:

- Füllen
- Abfüllen/Entleeren
- Dosi
- Dosieren/Nachfüllen  $\bullet$
- 1 Drücken Sie auf dem Startbildschirm der erweiterten automatischen Abfüllung den Softkey SETUP . 1
- 2 Wählen Sie auf der Seite "Anwendungseinstellungen" die Option 5° Funktionsmodus aus.
	- $\Rightarrow$  Der Bildschirm **Funktionsmodus** wird angezeigt.
- 3 Wählen Sie im Dropdown-Menü den gewünschten Funktionsmodus aus.

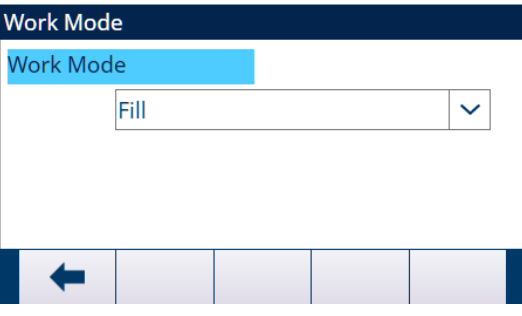

Abb. 7: Funktionsmodus

 $\rightarrow$  Der Funktionsmodus wird eingestellt.

#### 3.2.4.2 Zyklusübergang

<span id="page-15-2"></span>Die erweiterte automatische Abfüllung kann so programmiert werden, dass sie zwischen den Zyklen Abfüllen, Dosieren und Entleeren automatisch oder halbautomatisch fortgesetzt wird.

In verschiedenen Funktionsmodi müssen verschiedene Parameter eingestellt werden.

- Ein Funktionsmodus wird ausgewählt. Siehe [\[Funktionsmodus einstellen](#page-15-1) ▶ [Seite 12\]](#page-15-1)
- 1 Wählen Sie auf dem Bildschirm "Anwendungseinstellungen" alle Zyklusübergang.
- 2 Informationen zum Einstellen der Parameter für einen bestimmten Funktionsmodus finden Sie in der folgenden Tabelle.
	- **→ Diese Parameter beeinflussen die Funktionsweise der Sequenz.**

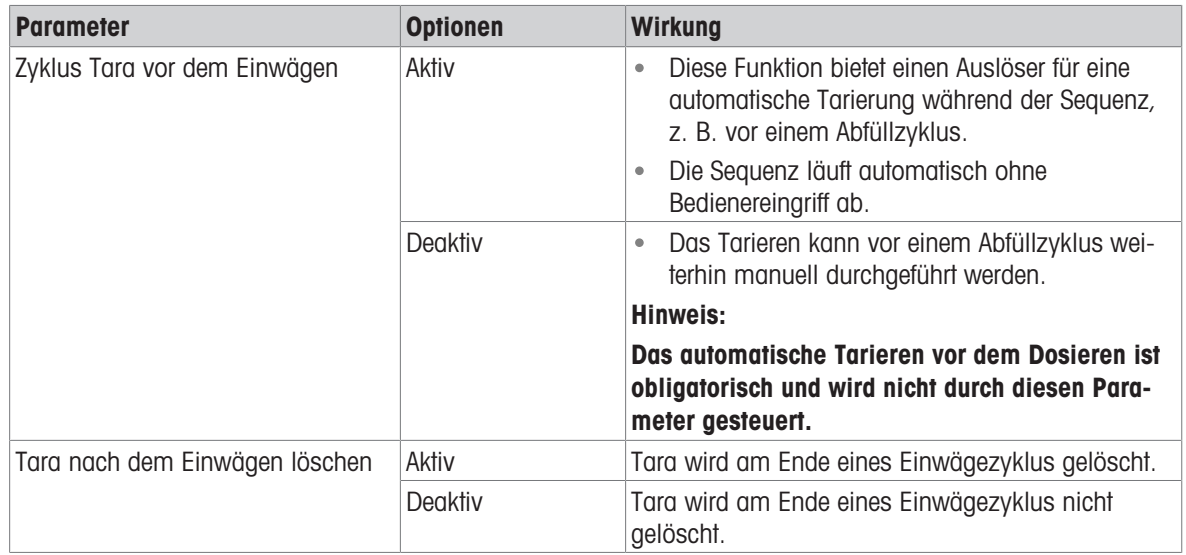

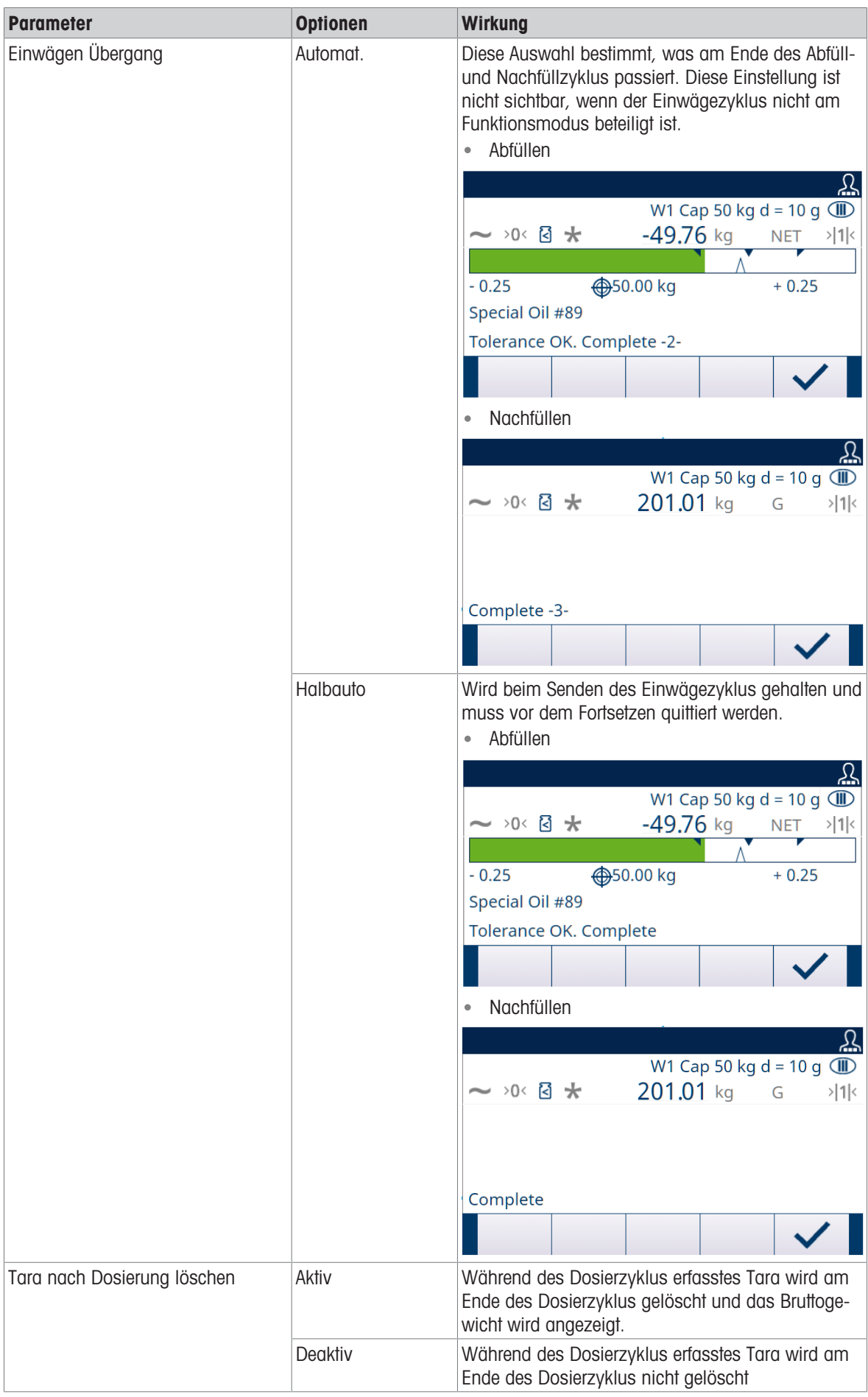

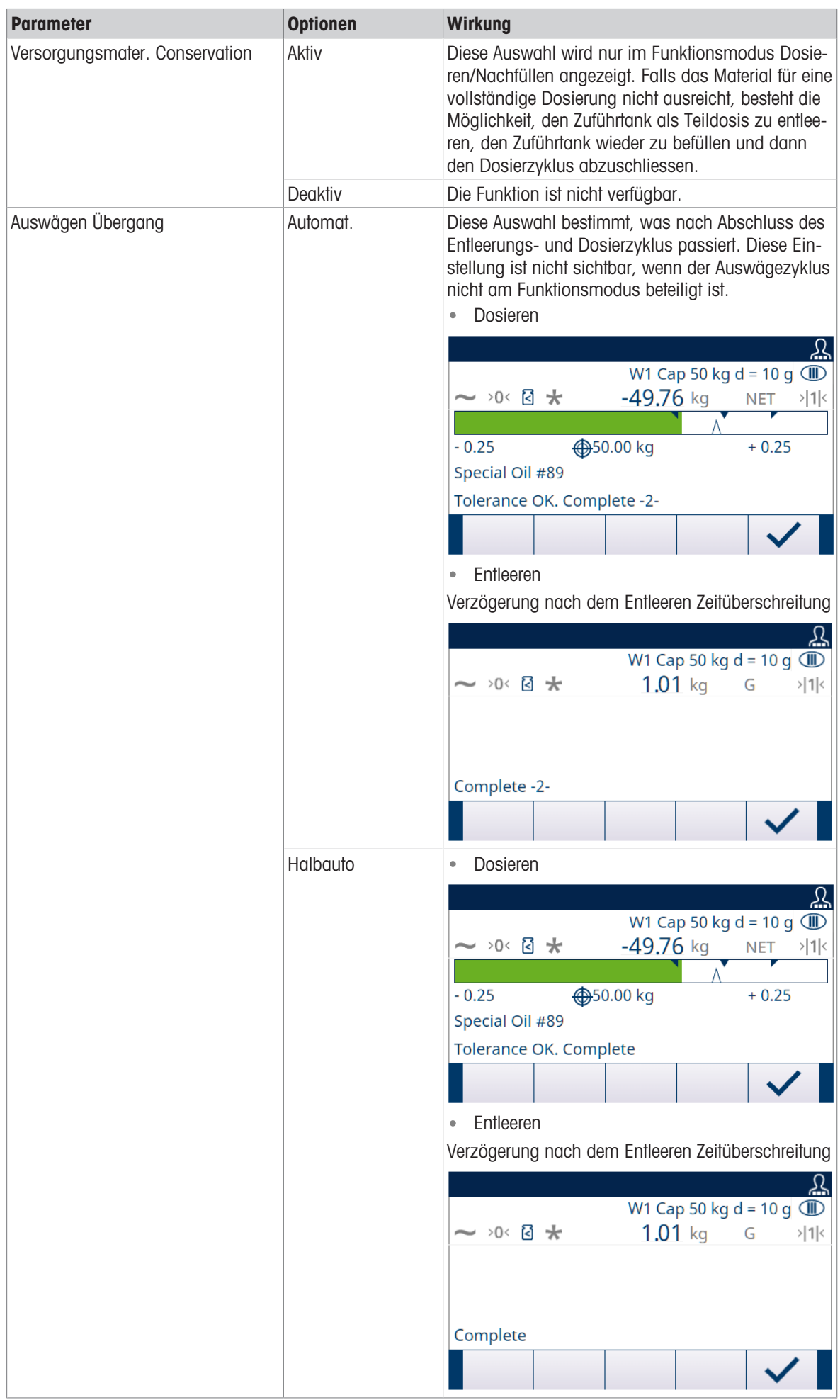

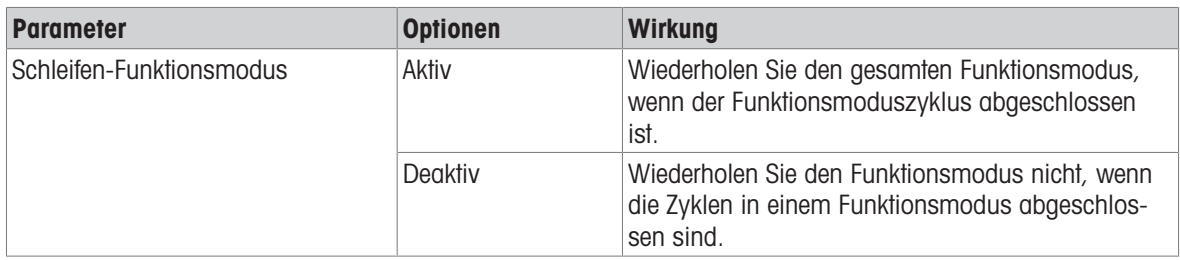

#### 3.2.4.3 Zuführeinstellungen

<span id="page-18-0"></span>Datensätze in Feed-Einstellungen können nicht hinzugefügt oder gelöscht werden.

Für den Funktionsmodus von Füllen, Abfüllen/Entleeren, Dosi und Dosieren/Nachfüllen ist nur ein Datensatz zur Bearbeitung im Bildschirm Feed-Einstellungen verfügbar.

1 Wählen Sie auf dem Bildschirm "Anwendungseinstellungen" 8 Feed-Einstellungen.

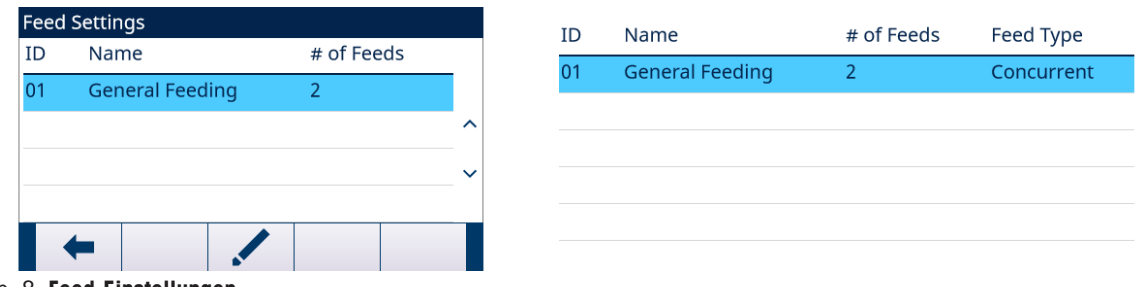

#### Abb. 8: Feed-Einstellungen

2 Drücken Sie auf der Seite Feed-Einstellungen den Softkey BEARBEITEN , um den vorhandenen Zufuhrdatensatz zu bearbeiten.

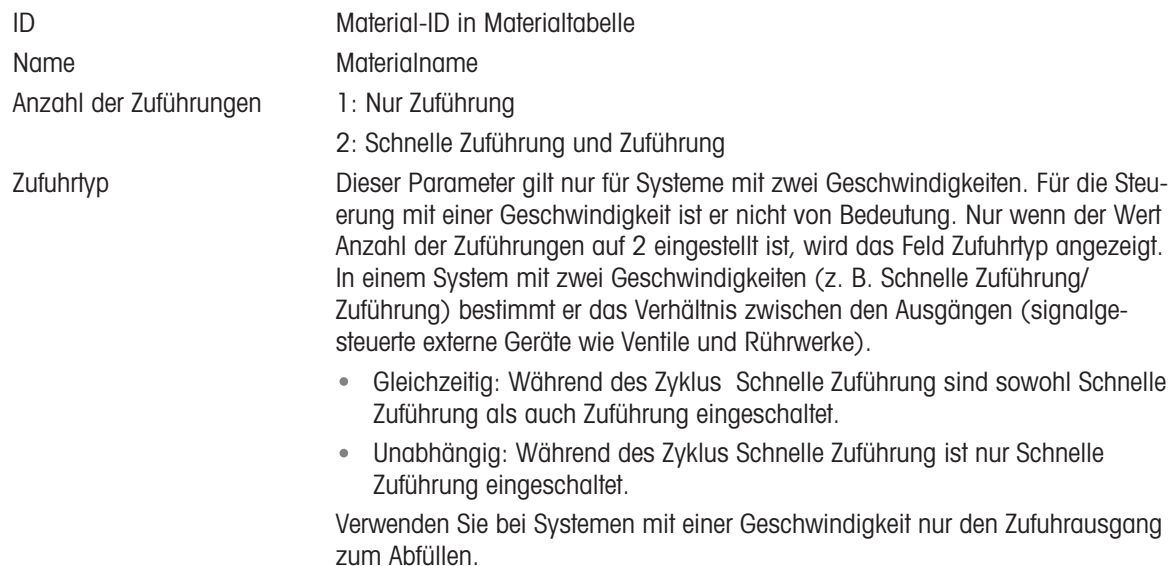

#### 3.2.4.4 Materialtabelle

<span id="page-18-1"></span>Mit der Materialtabelle können Sie die Abfüllaufgaben schnell auswählen. Mit einer Kombination aus Zielwerttabl und Taratabelle kann der Benutzer Elemente innerhalb der Tabelle hinzufügen, bearbeiten oder löschen. Nur die Rollen Administrator und Vorgesetzter sind berechtigt, die Seiten Materialtabelle zu bearbeiten. Die Rolle des Bedieners hat kein Zugriffsrecht.

#### Einen Materialdatensatz bearbeiten oder hinzufügen

- **Zugriffsebene: Administrator/Vorgesetzter**
- 1 Drücken Sie den Softkey BEARBEITEN , um den Setup-Bildschirm zum Bearbeiten eines Datensatzes zu öffnen, oder drücken Sie den Softkey HINZUFÜGEN + , um den Setup-Bildschirm zum Erstellen eines neuen Tabellendatensatzes zu öffnen.

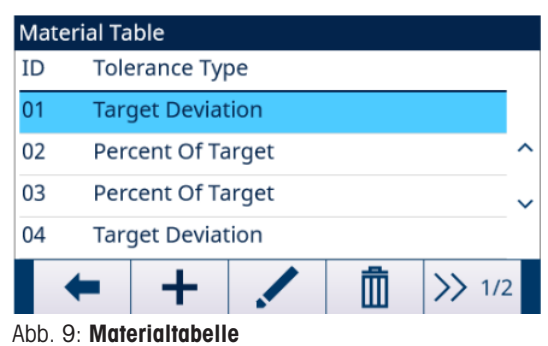

2 Geben Sie eine Material-ID ein.

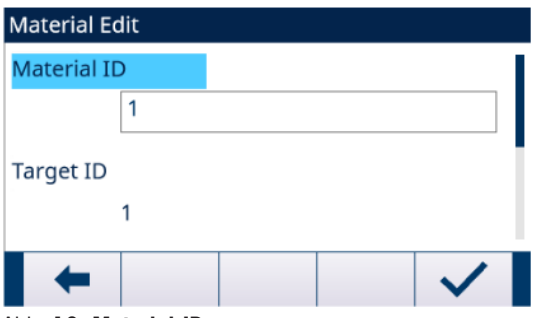

Abb. 10: Material-ID

3 Wenn auf der Seite Material bearbeiten Ziel-ID hervorgehoben ist, drücken Sie den Softkey ZIELTABELLE **a**, um die Seite Zielwerttabl zu öffnen und einen Zieldatensatz auszuwählen oder hinzuzufügen. Siehe [\[Konfigurieren der Zielwerttabelle](#page-20-0) ▶ [Seite 17\]](#page-20-0)

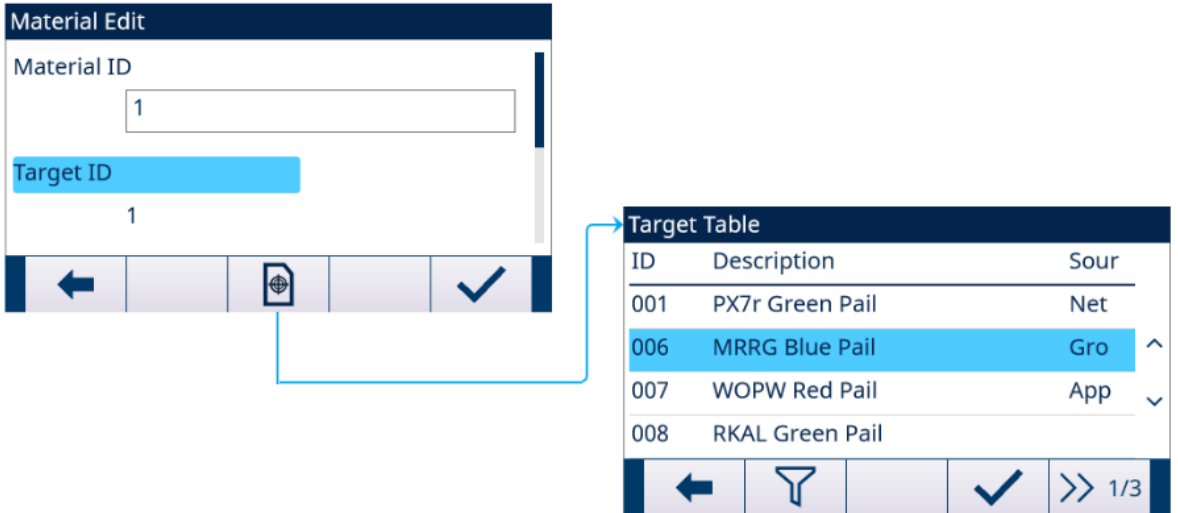

#### Abb. 11: Material bearbeiten - Zielwerttabl

4 Wenn Tara ID auf der Seite Material bearbeiten hervorgehoben ist, drücken Sie den Softkey TARATABELLE **R**, um die Seite Taratabelle zu öffnen und einen Taradatensatz auszuwählen oder hinzuzufügen. In der Taratabelle werden alle Tarainformationen gespeichert. Die Taratabelle ist hier eine gemeinsam genutzte Tabelle, die gleichzeitig in verschiedenen Anwendungen verwendet wird.

Die Tarakonfiguration wird nur angezeigt, wenn Zyklustara [siehe [\[Zyklusübergang](#page-15-2)  $\triangleright$  [Seite 12\]](#page-15-2)] und Con-tainer-Tara [siehe [\[Behälter-Tara](#page-27-0) > [Seite 24\]](#page-27-0)] gleichzeitig Aktiv sind. Siehe [Konfigurieren der Taratabelle  [Seite 20\]](#page-23-0)

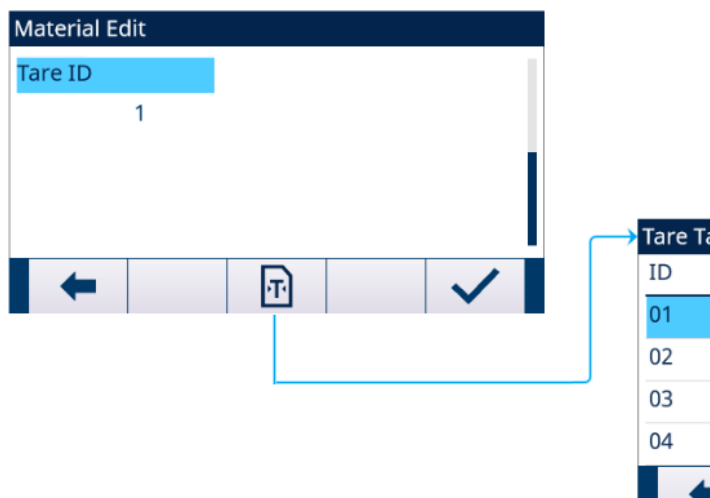

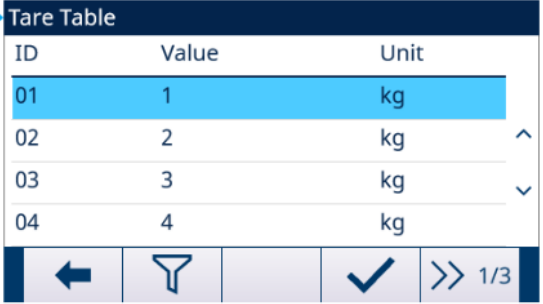

#### Abb. 12: Material bearbeiten - Taratabelle

 $\Rightarrow$  Die Parameter der **Materialtabelle** sind eingestellt.

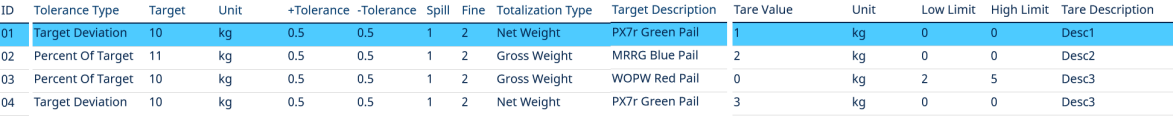

Abb. 13: Parameter der Materialtabelle

- 5 Drücken Sie den Softkey OK  $\checkmark$ , um die Änderungen oder Ergänzungen zur Materialtabelle anzunehmen.
- 6 Drücken Sie den Softkey BEENDEN  $\leftarrow$  , um zur vorherigen Seite zurückzukehren, ohne Änderungen oder Ergänzungen zu speichern.
- 7 Drücken Sie den Softkey LÖSCHEN | im einen Materialdatensatz in der Liste zu löschen.
- 8 Drücken Sie den Softkey ÜBERTRAGEN **the Austrialtabelle-Berichte an eine beliebige Verbindung mit** einer Berichtzuweisung zu erstellen.
- 9 Drücken Sie den Softkey ZURÜCKSETZEN  $\bullet$ , um alle Konfigurationsänderungsdatensätze zu löschen.
- $\rightarrow$  Materialtabelle wird konfiguriert.

#### 3.2.4.4.1 Konfigurieren der Zielwerttabelle

<span id="page-20-0"></span>Die Zielwerttabl wird unter dem Bildschirm Materialtabelle konfiguriert.

# Laden eines Zieldatensatzes aus der Zielwerttabl

#### **Listenauswahl**

1 Wenn auf der Seite Material bearbeiten Ziel-ID hervorgehoben ist, drücken Sie den Softkey ZIELWERTTA- $BELLE$   $\oplus$  .

| <b>Material Edit</b> |                               |                                     |
|----------------------|-------------------------------|-------------------------------------|
| Material ID          |                               |                                     |
|                      |                               |                                     |
| <b>Target ID</b>     |                               |                                     |
| 1                    | Target Table                  |                                     |
| 间                    | Description<br>ID             | Sour                                |
|                      | 001<br>PX7r Green Pail        | Net                                 |
|                      | <b>MRRG Blue Pail</b><br>006  | Gro<br>$\hat{\phantom{a}}$          |
|                      | 007<br><b>WOPW Red Pail</b>   | App<br>$\checkmark$                 |
|                      | 008<br><b>RKAL Green Pail</b> |                                     |
|                      |                               | $\left\langle \right\rangle$<br>1/3 |
|                      |                               |                                     |

Abb. 14: Material bearbeiten - Zielwerttabl

#### → Der Bildschirm Zielwerttabl wird angezeigt.

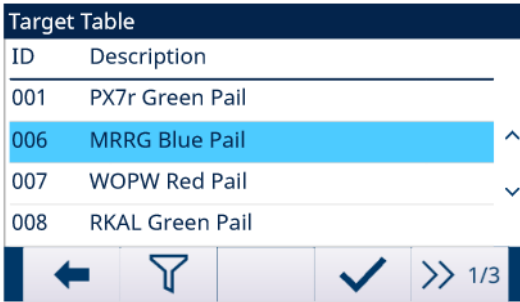

#### Abb. 15: Zielwerttabl

- 2 Drücken Sie den Softkey FILTER AUS  $\nabla$ .
- 3 Verwenden Sie auf der Seite "Filtereinstellungen" die Auswahlfelder und Dateneingabefelder, um spezifische Suchinformationen einzugeben, um die Suche einzugrenzen, oder geben Sie keine Suchgrenzen ein, um alle Datensätze der Materialtabelle anzuzeigen.
- 4 Drücken Sie den Softkey OK  $\checkmark$ 
	- Die gefilterten Zieldatensätze werden angezeigt. Die Datensätze sind nach Datum und Uhrzeit geordnet, wobei der neueste Datensatz zuletzt angezeigt wird.
- 5 Verwenden Sie die Navigationstasten AUF und AB, um durch die Liste zu blättern, bis der gewünschte Datensatz hervorgehoben ist. In diesem Bildschirm kann der Benutzer auch den Softkey FILTER EIN T drücken, um die Suchinformationen zu erneuern, oder den Softkey FILTER LÖSCHEN **7** drücken, um die Suchinformationen zu löschen.
- 6 Drücken Sie den Softkey OK  $\checkmark$ , um den ausgewählten Datensatz aus der Liste zu laden.
- 7 Drücken Sie den Softkey BEENDEN +, um zum Wägebildschirm zurückzukehren, ohne den Datensatz zu laden.
	- **Ein Zieldatensatz wird ausgewählt.**

#### **Schnellsuche**

Wenn die ID des zu ladenden Zielwerttabellendatensatzes bekannt ist, muss der Schnellaufrufmodus verwendet werden.

- 1 Geben Sie im Bildschirm Zielwerttabl die ID über die numerische Tastatur ein und drücken Sie anschliessend die EINGABE-Taste, um den Datensatz zu laden.
	- Wenn der Datensatz verfügbar ist, werden die Daten geladen.
	- → Wenn der Datensatz nicht gefunden wird, wird die Meldung "ID nicht gefunden" angezeigt.
- 2 Drücken Sie den Softkey OK  $\checkmark$ .
	- $\Rightarrow$  Ein Materialdatensatz wird durchsucht.

#### Erstellen oder Hinzufügen eines Zielwerttabellendatensatzes

- Zugriffsebene: Administrator/Vorgesetzter
- 1 Drücken Sie den Softkey BEARBEITEN / um den Setup-Bildschirm zum Bearbeiten eines Datensatzes zu öffnen, oder drücken Sie den Softkey HINZUFÜGEN + , um den Setup-Bildschirm zum Erstellen eines neuen Tabellendatensatzes zu öffnen.

#### Parametereinstellung für Zieldatensatz

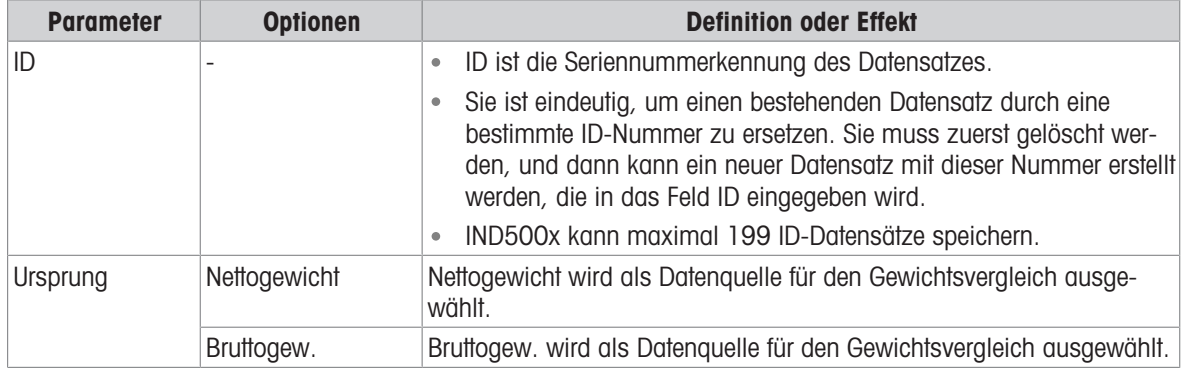

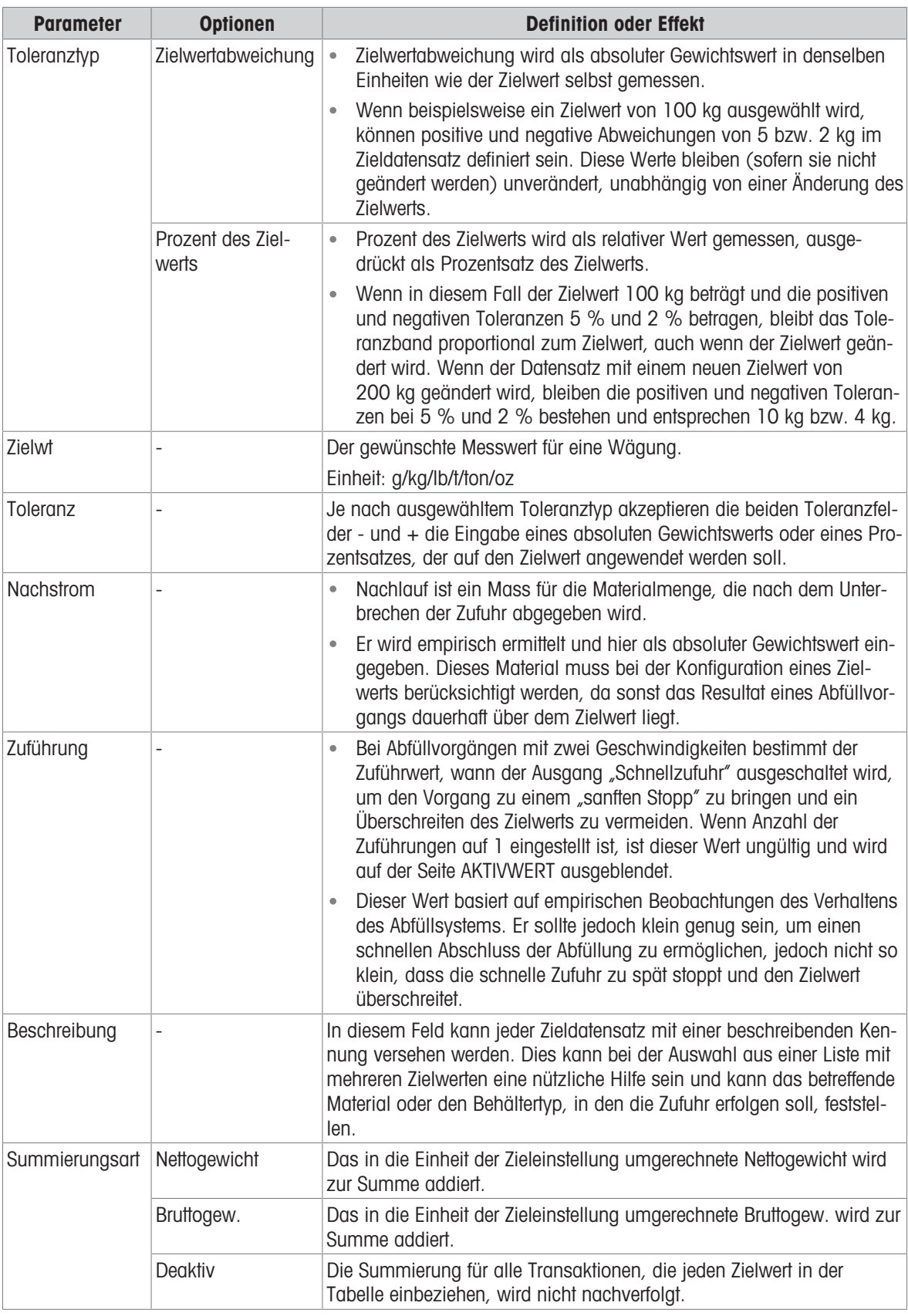

2 Drücken Sie die Navigationstasten AUF und AB ( ), um den Fokus auf den Feldnamen zu verschieben, der bearbeitet oder eingefügt werden soll.

3 Drücken Sie die EINGABE-Taste, um einen Feldwert zum Bearbeiten oder Einfügen auszuwählen.

4 Verwenden Sie die numerische Tastatur, um den gewünschten Wert zu bearbeiten oder einzugeben.

5 Drücken Sie den Softkey OK  $\checkmark$ , um die Änderungen oder Ergänzungen zur Zielwerttabelle anzunehmen.

6 Drücken Sie den Softkey BEENDEN +, um zur vorherigen Seite zurückzukehren, ohne Änderungen oder Ergänzungen zu speichern.

- 7 Drücken Sie den Softkey LÖSCHEN | im einen Zieldatensatz in der Liste zu löschen.
- 8 Drücken Sie den Softkey ÜBERTRAGEN  $\Box$ , um Zielwerttabellenberichte an eine beliebige Verbindung mit einer Berichtzuweisung zu erstellen.
- 9 Drücken Sie den Softkey ZURÜCKSETZEN  $\circ$ , um alle Konfigurationsänderungsdatensätze zu löschen.
- 10 Drücken Sie den Softkey BEENDEN + , um zur Seite "Zielwerttabelle" zurückzukehren.
- $\Rightarrow$  Zielwerttabl wird konfiguriert.

#### 3.2.4.4.2 Konfigurieren der Taratabelle

<span id="page-23-0"></span>Die Taratabelle wird unter dem Bildschirm Materialtabelle konfiguriert.

#### Laden eines Zieldatensatzes aus der Taratabelle

#### Listenauswahl

1 Wenn auf der Seite Material bearbeiten Tara-ID hervorgehoben ist, drücken Sie den Softkey TARATABELLE  $\blacksquare$  .

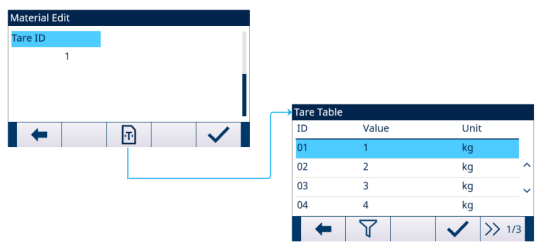

Abb. 16: Material bearbeiten - Taratabelle

 $\Rightarrow$  Der Bildschirm **Taratabelle** wird angezeigt.

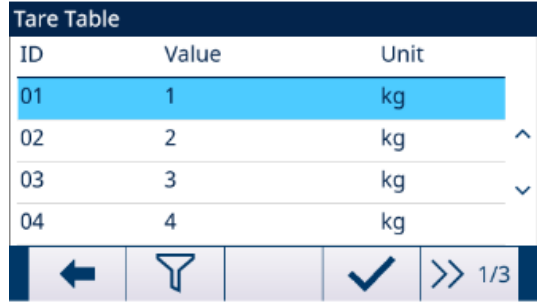

#### Abb. 17: Taratabelle

- 2 Drücken Sie den Softkey FILTER AUS  $\sqrt{Y}$ .
- 3 Verwenden Sie auf der Seite "Filtereinstellungen" die Auswahlfelder und Dateneingabefelder, um spezifische Suchinformationen einzugeben, um die Suche einzugrenzen, oder geben Sie keine Suchgrenzen ein, um alle Taratabelle-Datensätze anzuzeigen.
- 4 Drücken Sie den Softkey OK  $\checkmark$  .
	- Die gefilterten Taradatensätze werden angezeigt. Die Datensätze sind nach Datum und Uhrzeit geordnet, wobei der neueste Datensatz zuletzt angezeigt wird.
- 5 Verwenden Sie die Navigationstasten AUF und AB, um durch die Liste zu blättern, bis der gewünschte Datensatz hervorgehoben ist. In diesem Bildschirm kann der Benutzer auch den Softkey FILTER EIN T drücken, um die Suchinformationen zu erneuern, oder den Softkey FILTER LÖSCHEN **7** drücken, um die Suchinformationen zu löschen.
- 6 Drücken Sie den Softkey OK  $\vee$ , um den ausgewählten Datensatz aus der Liste zu laden.
- 7 Drücken Sie den Softkey BEENDEN  $\leftarrow$ , um zum Wägebildschirm zurückzukehren, ohne den Datensatz zu laden.
	- **→** Ein Taradatensatz wird ausgewählt.

#### **Schnellsuche**

Wenn die ID des zu ladenden Taratabelle-Datensatzes bekannt ist, muss der Schnellaufrufmodus verwendet werden.

- 1 Geben Sie im Bildschirm Taratabelle die ID über die numerische Tastatur ein und drücken Sie anschliessend die EINGABE-Taste, um den Datensatz zu laden.
	- Wenn der Datensatz verfügbar ist, werden die Daten geladen.
- → Wenn der Datensatz nicht gefunden wird, wird die Meldung "ID Nicht Gefunden" angezeigt.
- 2 Drücken Sie den Softkey OK  $\checkmark$ .
	- $\Rightarrow$  Ein Taradatensatz wird durchsucht.

#### Taratabelle-Datensatz erstellen

- **EXECUTEREDEDIE: Administrator/Vorgesetzter**
- 1 Drücken Sie den Softkey BEARBEITEN (um den Setup-Bildschirm zum Bearbeiten eines Datensatzes zu öffnen, oder drücken Sie den Softkey HINZUFÜGEN + , um den Setup-Bildschirm zum Erstellen eines neuen Tabellendatensatzes zu öffnen.

#### Parametereinstellung für Taradatensatz

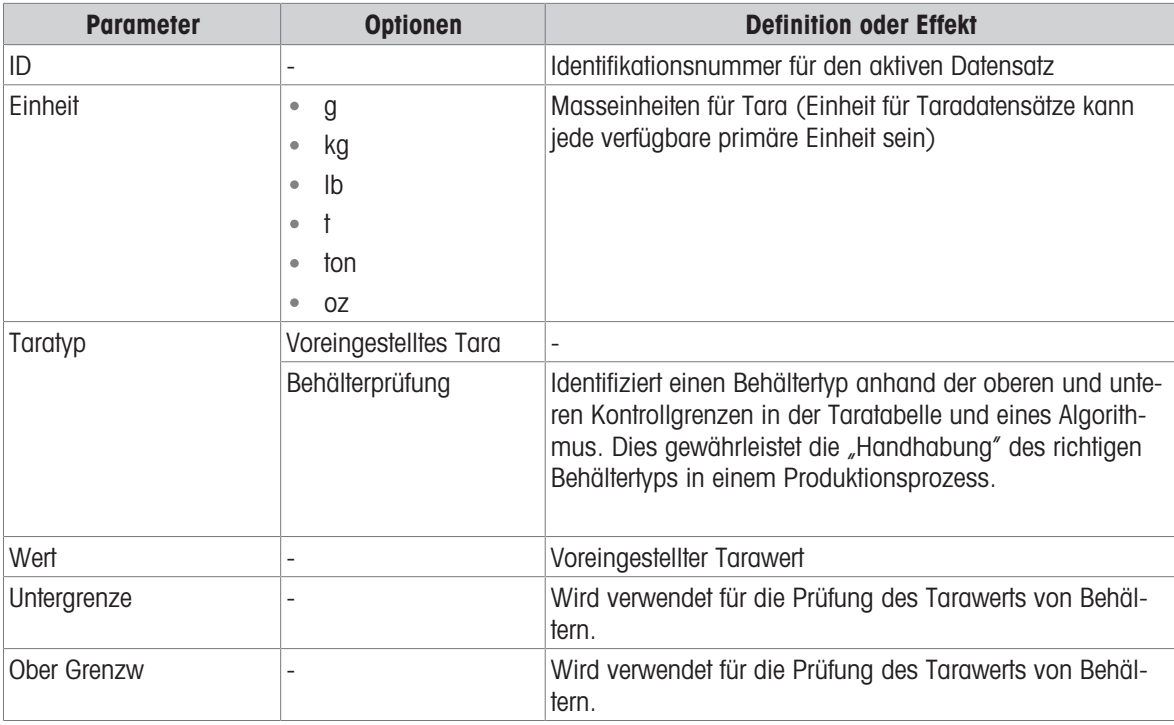

- 2 Drücken Sie die Navigationstasten AUF und AB (<>>
(<>  $\mathbb{Q}$ ), um den Fokus auf den Feldnamen zu verschieben, der bearbeitet oder eingefügt werden soll.
- 3 Drücken Sie die EINGABE-Taste, um einen Feldwert zum Bearbeiten oder Einfügen auszuwählen.
- 4 Verwenden Sie die numerische Tastatur, um den gewünschten Wert zu bearbeiten oder einzugeben.
- 5 Drücken Sie den Softkey OK  $\checkmark$ , um die Änderungen oder Ergänzungen zur Taratabelle anzunehmen.
- 6 Drücken Sie den Softkey BEENDEN  $\leftarrow$ , um zur vorherigen Seite zurückzukehren, ohne Änderungen oder Ergänzungen zu speichern.
- 7 Drücken Sie den Softkey LÖSCHEN | im einen Taradatensatz in der Liste zu löschen.
- 8 Drücken Sie den Softkey ÜBERTRAGEN + um Taratabelle-Berichte an eine beliebige Verbindung mit einer Berichtzuweisung zu erstellen.
- 9 Drücken Sie den Softkey ZURÜCKSETZEN  $\bullet$ , um alle Konfigurationsänderungsdatensätze zu löschen.
- 10 Drücken Sie den Softkey BEENDEN  $\leftarrow$ , um zur Seite Taratabelle zurückzukehren.
- $\rightarrow$  Taratabelle wird konfiguriert.

#### 3.2.4.5 Nachfüllen

<span id="page-24-0"></span>Die Nachfüllkonfiguration ist nur verfügbar, wenn der Funktionsmodus auf Dosieren/Nachfüllen eingestellt ist. Siehe [\[Funktionsmodus einstellen](#page-15-1) ▶ [Seite 12\]](#page-15-1)

Die Art und Weise, wie das IND500x den Zuführtank nachfüllt, kann festgelegt werden.

- 1 Wählen Sie & Neu füllen auf dem Bildschirm "Anwendungseinstellungen".
- 2 Wählen Sie für Nachfüllmodus entweder Automat. oder Manuell aus.
	- **Im Modus Automat.** führt das IND500x das Nachfüllen auf Anweisung des Bedieners durch.
	- → Im Modus Manuell steuert das IND500x das Nachfüllen nicht.
- 3 Stellen Sie den Wert und die Einheit für Nachfüllen: Unterer Grenzwert ein.
	- → Nachfüllen: Unterer Grenzwert wird verwendet, um den minimalen Materialdruck des Zuführtanks zu gewährleisten. Wenn Bruttogew. ≤ Nachfüllen: Unterer Grenzwert ist, wird Neu füllen vor Dosi gestartet.
- 4 Stellen Sie den Wert für Nachfüllen: Oberer Grenzwert ein.

#### 3.2.4.6 Zyklen

<span id="page-25-0"></span>Diese Funktion wird verwendet, um die Anzahl der abgeschlossenen Zyklen zu verfolgen und eine Bedienermeldung auszulösen, wenn die programmierte Anzahl von Zyklen erreicht wurde. An diesem Punkt sind weitere Abfüllzyklen gesperrt, bis Anzahl der Zyklen zurückgesetzt wurde. Siehe [\[Konfigurieren der Anzahl der Zyklen](#page-14-2) ▶  [Seite 11\]](#page-14-2)

Die Setup-Seite Zyklen bietet eine Auswahl zum Aktivieren oder Deaktivieren der Nachverfolgung basierend auf der Anzahl der ausgeführten Zyklen. Ein vollständiger "Zyklus" wird basierend auf dem ausgewählten Funktionsmodus bestimmt.

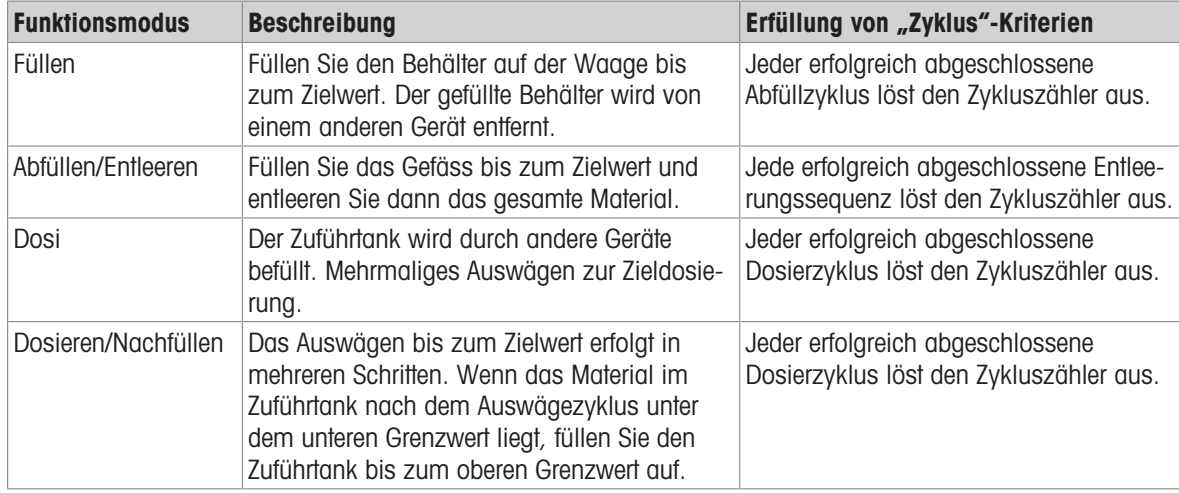

1 Wählen Sie & Zyklen auf dem Bildschirm "Anwendungseinstellungen".

#### 2 Aktivieren oder deaktivieren Sie die Funktion Zyklen Verfolgen.

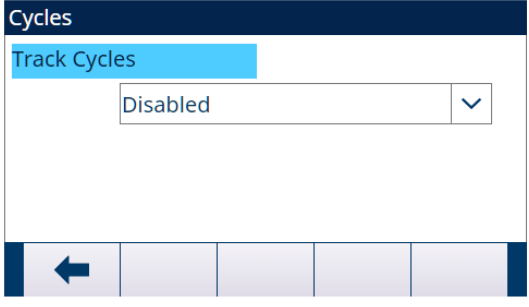

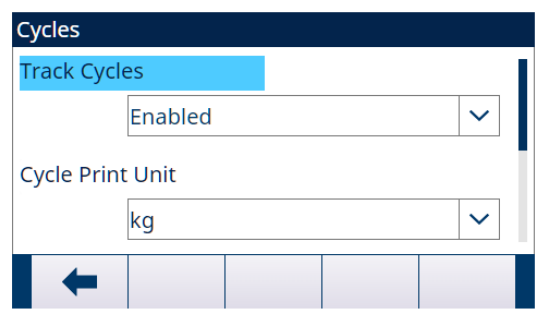

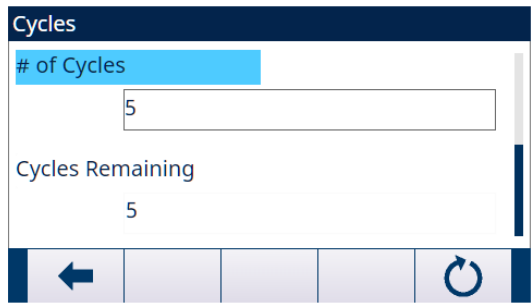

#### Abb. 18: Zyklen

- 3 Wenn die Funktion Zyklen Verfolgen Aktiv ist, stellen Sie die Einheit, die für den vom Zyklus ausgelösten Druck auf Abruf verwendet wird, und die Anzahl der Zyklen ein.
	- → Die auf dieser Seite eingestellte Anzahl der Zyklen ist die gleiche wie die, die über den Anzahl der Zyklen-Softkey & auf dem Startbildschirm der Anwendung eingestellt wird.

Der Softkey ZURÜCKSETZEN C auf dieser Seite wird verwendet, um den eingestellten Anzahl der Zyklen-Wert zu löschen.

#### 3.2.4.7 Zeiteineilung

<span id="page-26-0"></span>Die Timing-Parameter beziehen sich auf die Sequenzschritte in Funktionsmodus. Die Anwendungsanzeige zeigt an, dass Timing herunterzählt, wenn Timing arbeitet (z. B. Startverzögerung).

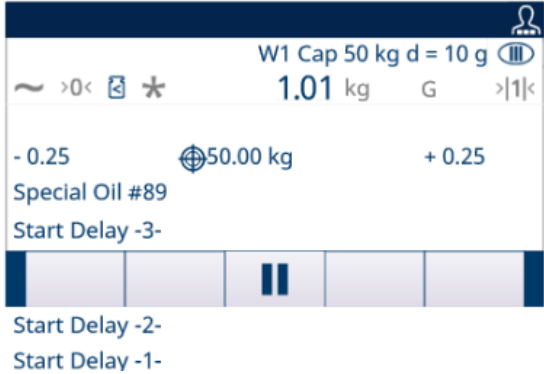

Abb. 19: Timing

- 1 Wählen Sie  $\ddot{\circ}$  Timing auf dem Bildschirm "Anwendungseinstellungen".
- 2 Konsultieren Sie zur Einstellung der Timing-Parameter die nachstehende Tabelle.

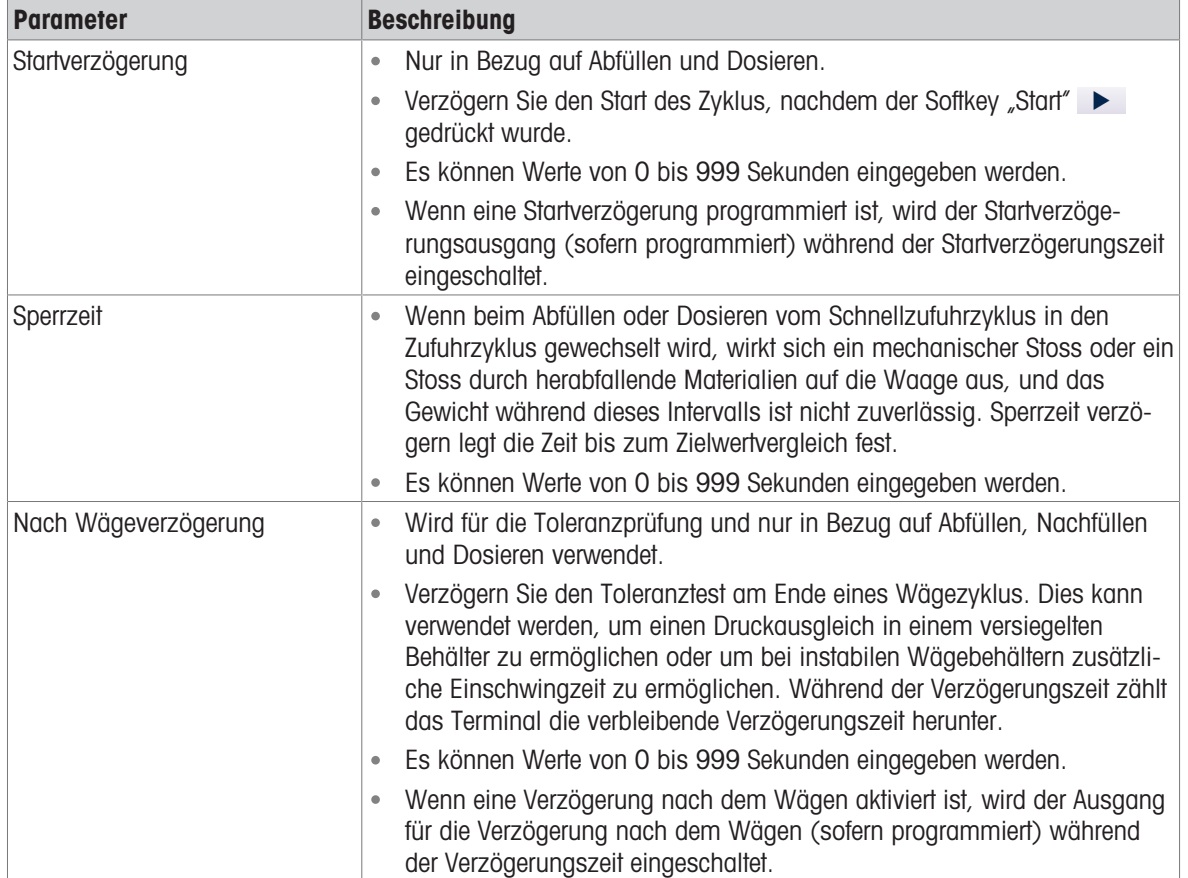

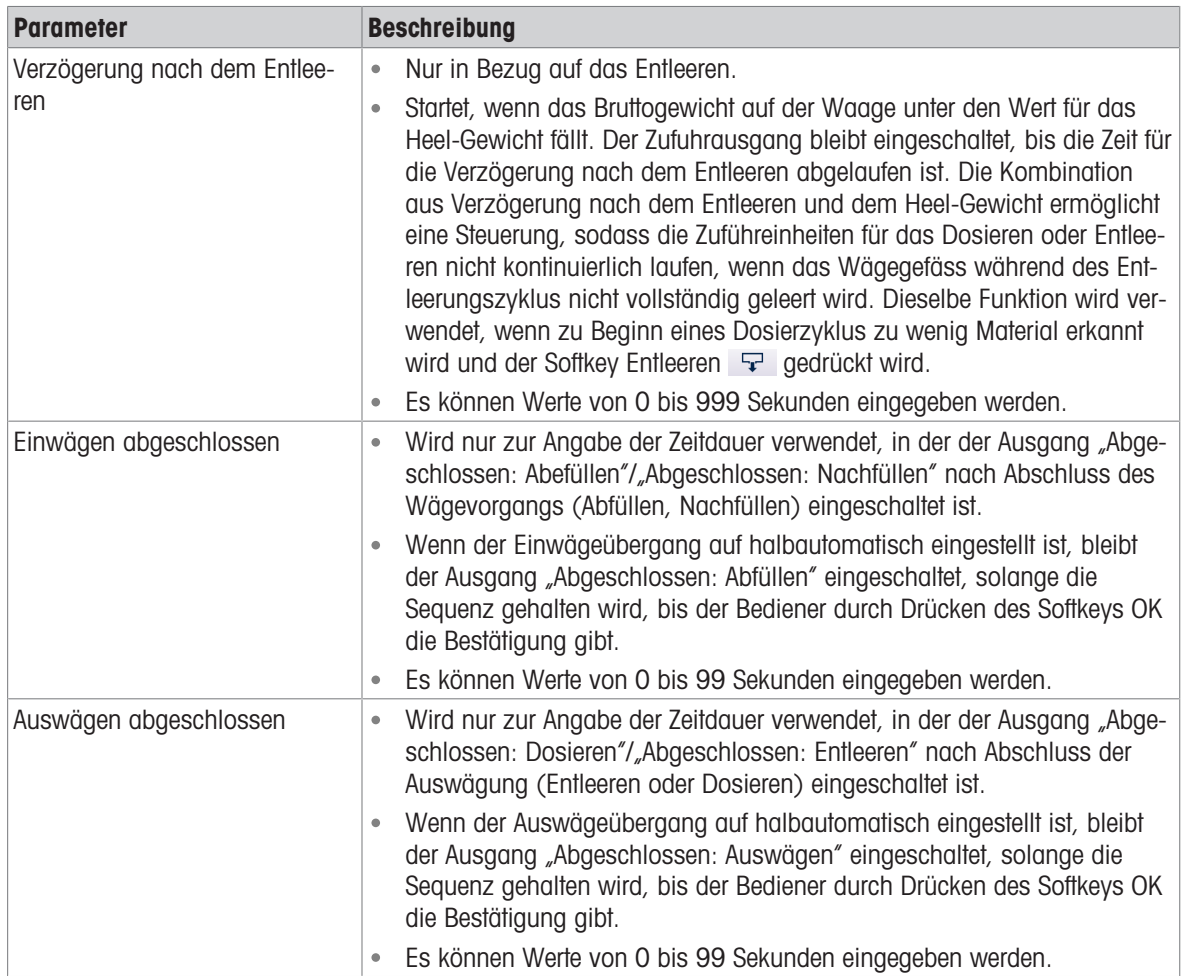

#### 3.2.4.8 Behälter-Tara

<span id="page-27-0"></span>Die Konfiguration des Behälter-Tara ist nur verfügbar, wenn Abfüllen am Funktionsmodus beteiligt ist.

- 1 Wählen Sie Container-Tara auf dem Bildschirm "Anwendungseinstellungen".
- 2 Aktivieren oder deaktivieren Sie die Funktion Container-Tara.

#### Anwendungsfall

In Produktionslinien werden in der Regel mehrere verschiedene Behältertypen (z. B. mit unterschiedlichen Grössen) verwendet. Die Behältertypen sind mit einem bestimmten Produktionsprozess verknüpft. Die Verwendung eines falschen Behälters (z. B. ein zu kleiner Behälter) kann zum Überlaufen führen. Die Funktion Container-Tara stellt sicher, dass der richtige Behälter in der Produktionslinie platziert wird.

#### Container-Tara ist Aktiv.

- Eine Tara-ID mit den Werten Untergrenze und Ober Grenzw wird in einem Materialtabelle-Datensatz aktiviert.
- Stellen Sie in einem Einwägezyklus (Abfüllen) einen leeren Behälter auf die Waage.
	- → Vor Beginn des Abfüllens wird das Gewicht des leeren Behälters mit Container-Tara bewertet, um zu gewährleisten, dass der richtige Behälter auf die Waage gestellt wurde.

#### 3.2.4.9 Verriegelungen

<span id="page-27-1"></span>Das IND500x ermöglicht die Steuerung der Verriegelungssignale "Bereit zum Einwägen" und "Bereit zum Auswägen". Diese Signale können verwendet werden, um den Start eines Einwäge- oder Auswägezyklus zu verhindern, wenn die erforderlichen Behälter nicht vorhanden sind oder Kontrollmassnahmen nicht ergriffen wurden.

1 Wählen Sie  $\circledR$  **Sperren** auf dem Bildschirm "Anwendungseinstellungen".

2 Aktivieren (durch einmalige Erkennung oder kontinuierliche Überwachung) oder deaktivieren Sie auf der Seite Sperren die Funktionen Einwägen OK und Auswägen OK. Einmalige Erkennung: Der Abfüllvorgang beginnt bei einmaliger Signaleingabe.

Kontinuierliche Überwachung: Der Abfüllvorgang erfolgt bei kontinuierlicher Signaleingabe. Wenn das Signal stoppt, wird die Abfüllaufgabe pausiert.

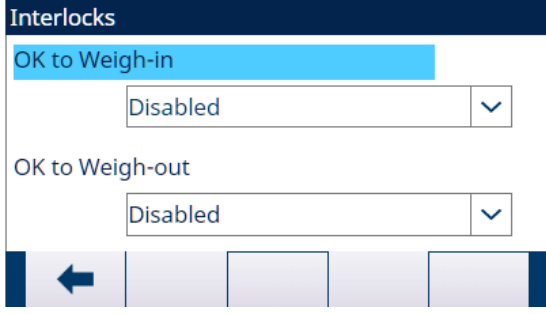

#### Abb. 20: Sperren

- 3 Wenn Einwägen OK oder Auswägen OK auf Aktiv eingestellt ist, stellen Sie sicher, dass der zugehörige diskrete Eingang für Einwägen oder Auswägen eingeschaltet ist.
	- → Wenn die Funktion Sperren auf Aktiv eingestellt ist und das erforderliche diskrete Eingangssignal nicht anliegt, wird eine Fehlermeldung angezeigt und die Sequenz wird angehalten.

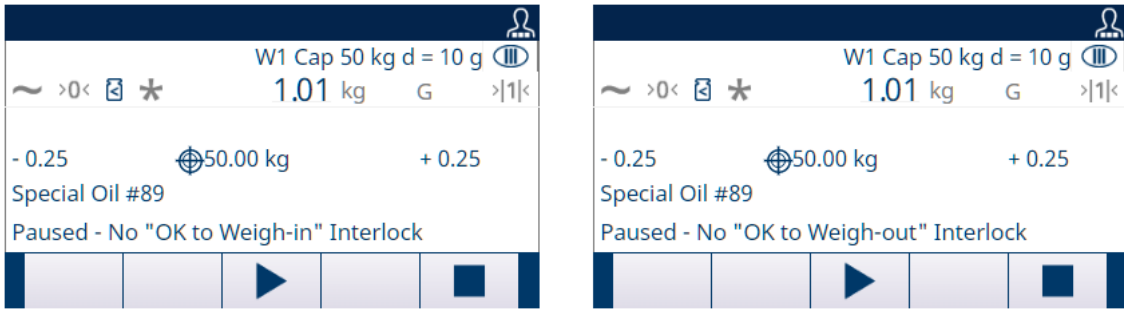

Abb. 21: Kein diskreter Eingang Sperren

- → Der Bediener muss den Softkey STARTEN/FORTSETZEN → drücken, um die Sperren erneut zu prüfen, oder den Softkey STOPP drücken, um den Funktionsmodus zu stoppen.
- → Die Sequenz wird erst fortgesetzt, wenn das Problem behoben ist und das Terminal den Verriegelungseingang empfängt.

#### 3.2.4.10 Rütteln

<span id="page-28-0"></span>Wenn der programmierte Nachlaufwert zu gross ist und der Zufuhrausgang zu früh abgeschaltet wird, liegt das Endgewicht nicht innerhalb der Toleranz. In diesem Fall kann die Vorrücken-Funktion verwendet werden, um die Unterfüllung zu verwalten und zusätzliches Material langsam zuzuführen, um den Toleranzwert zu erreichen.

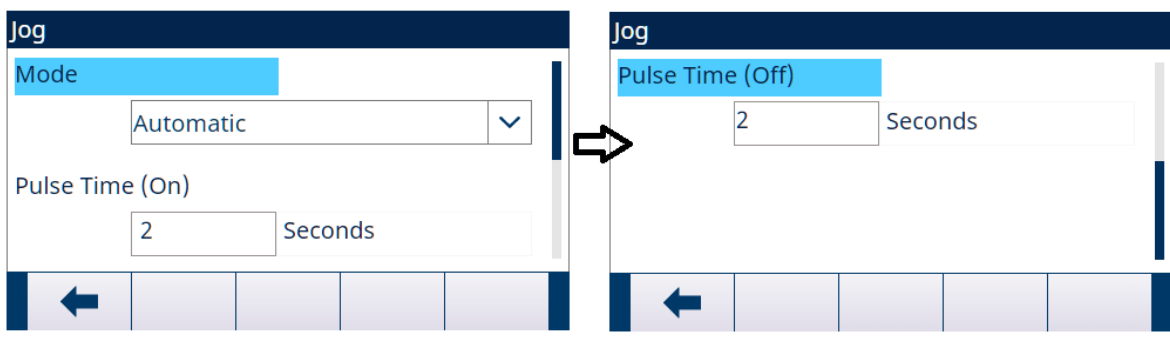

1 Wählen Sie : Vorrücken auf dem Bildschirm "Anwendungseinstellungen".

2 Konsultieren Sie zur Einstellung der Vorrücken-Parameter die nachstehende Tabelle.

Abb. 22: Vorrücken

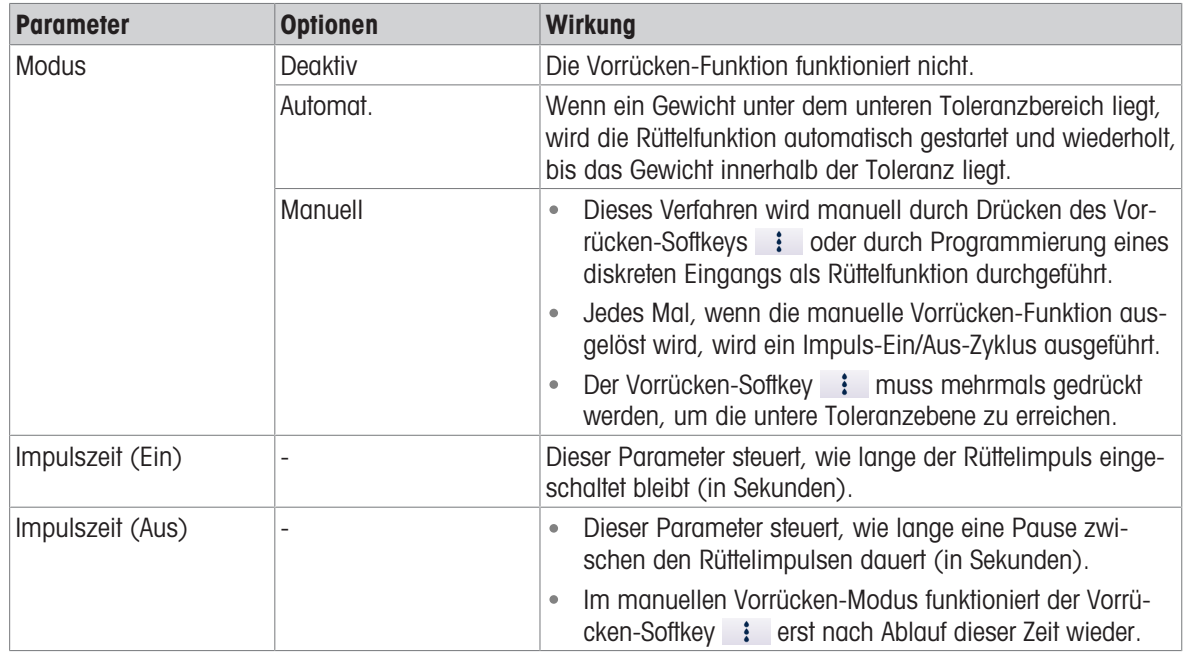

## 3.2.4.11 Zufuhralarm

<span id="page-29-0"></span>Die Zufuhralarm-Funktion wird verwendet, um sicherzustellen, dass sich das Gewicht über einen bestimmten Zeitraum ändert. Zufuhralarm kann auf Prozessprobleme hinweisen, z. B. ein Loch im Auffangbehälter, ein verstopftes Förderventil usw.

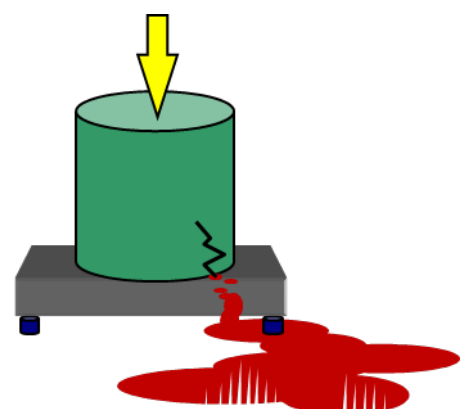

Abb. 23: Zufuhralarm

- 1 Wählen Sie  $\circledS$  Zufuhralarm auf dem Bildschirm "Anwendungseinstellungen".
- 2 Konsultieren Sie zur Einstellung der Zufuhralarm-Parameter die nachstehende Tabelle.

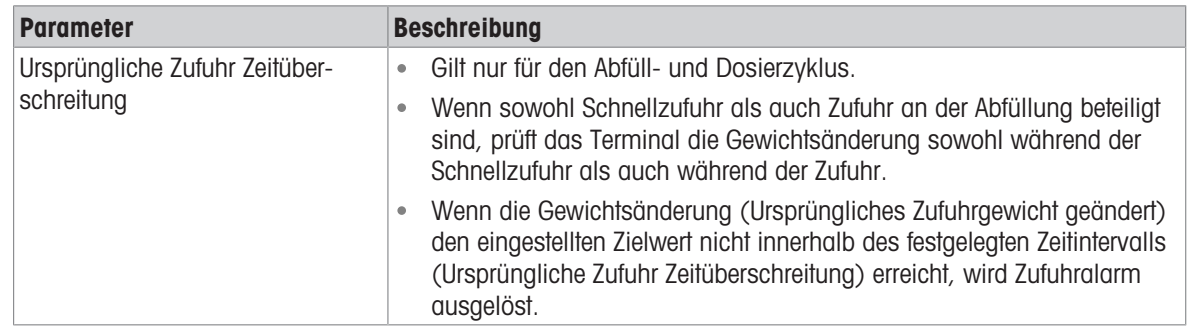

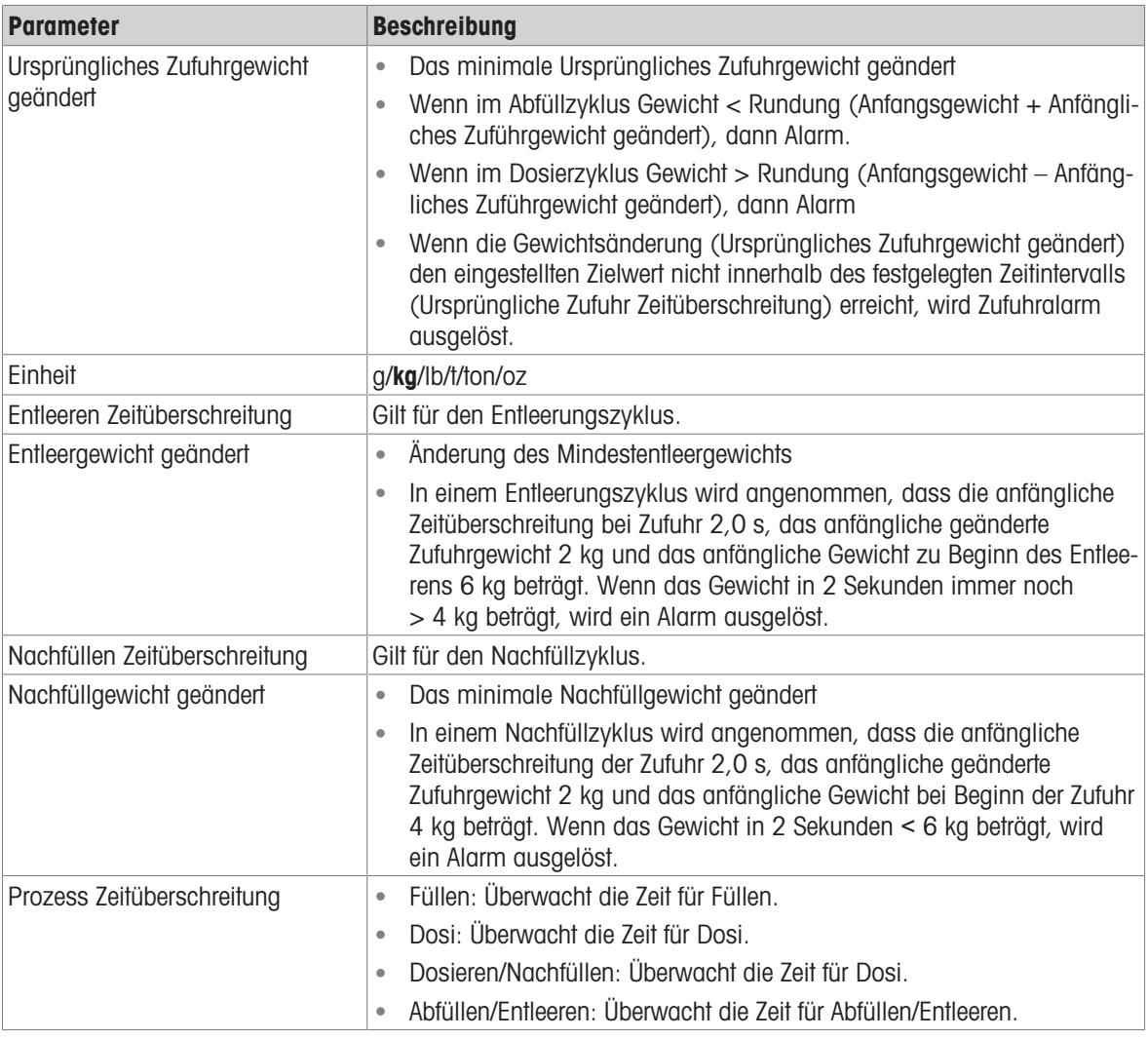

## 3.2.4.12 Toleranzabnahme

<span id="page-30-0"></span>Das IND500x bietet verschiedene Bedienelemente basierend auf Toleranzabnahme: Die erweiterte automatische Abfüllfunktion kann so programmiert werden, dass der aktuelle Zyklus abgebrochen wird, wenn eine Ausserhalb-der-Toleranz-Bedingung festgestellt wird, oder sie ermöglicht es dem Bediener, zu bestimmen, ob eine Ausserhalb-der-Toleranz-Gewichtsbedingung angenommen werden muss oder nicht.

#### **Setup**

Die für Toleranzabnahme einzustellenden Parameter sind wie folgt definiert:

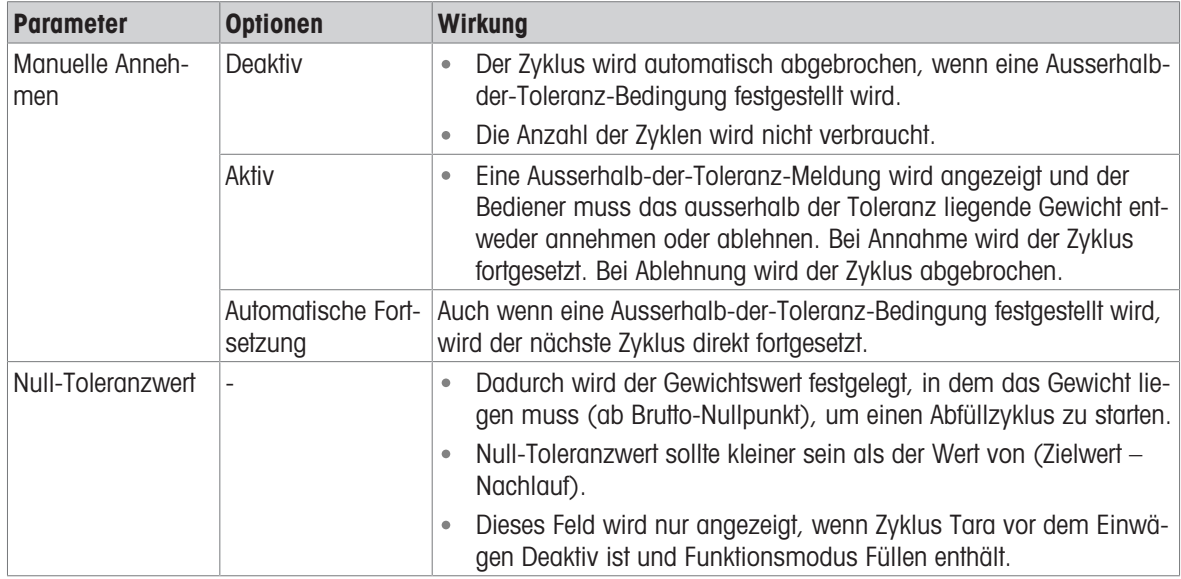

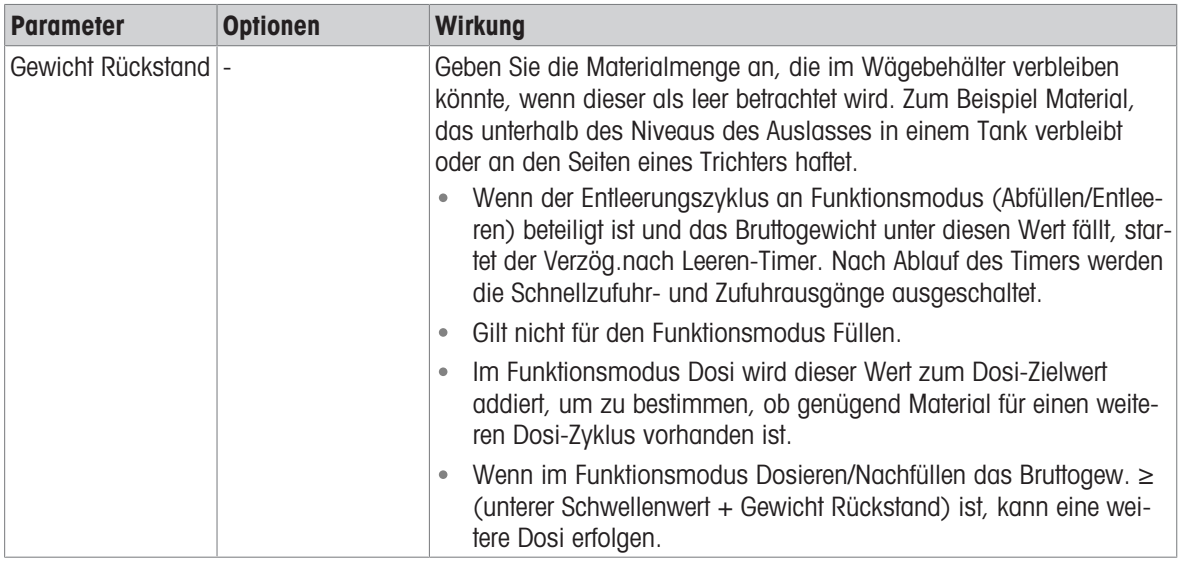

# Weitere Funktionen in Bezug auf die Toleranzabnahme

- Vorrücken
- Überfülungsanpassung
- Toleranzprüfung

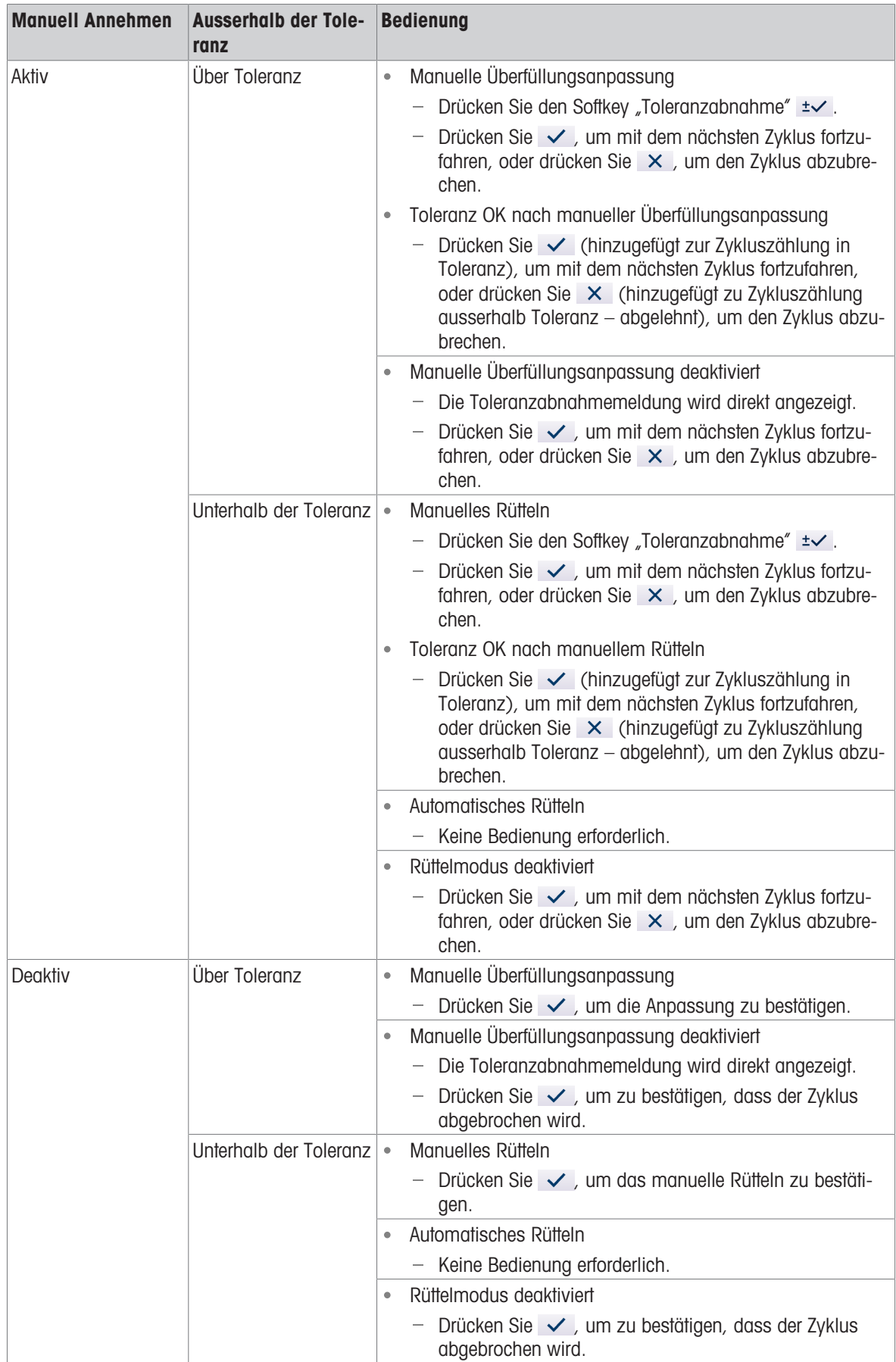

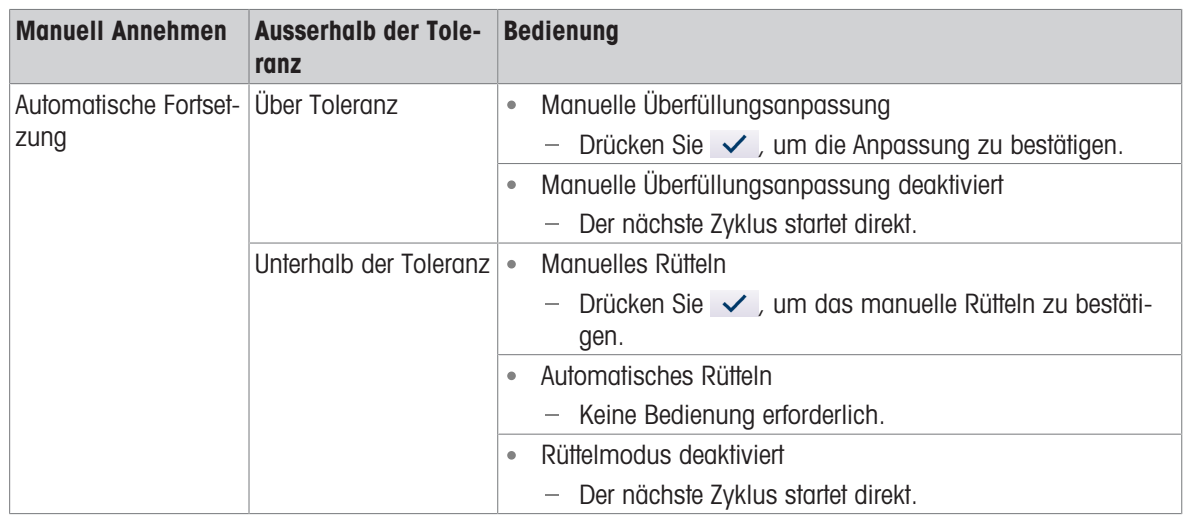

#### 3.2.4.13 Aktionsprotokoll

<span id="page-33-0"></span>Wenn Fill PAC installiert ist, bietet das IND500x die Möglichkeit, bestimmte Aktionen, die während der Ein- und Auswägezyklen auftreten, in einem Aktionsprotokoll zu protokollieren.

Der Alibispeicher und Aktionsprotokoll können gleichzeitig existieren. In bestimmten Anwendungen, bei denen der Alibispeicher erforderlich ist, kann die Aktionsprotokoll-Datei nicht verwendet werden. Es ist auch möglich, eine Aktionsprotokoll-Ausgangsverbindung zu programmieren, die jeden Datensatz über einen programmierten Port sendet, während die Aktion protokolliert wird. Die Aktionsprotokoll-Ausgangsverbindung kann in einer Verbindung unter Einstellung>Kommunikation>Verbindung zugewiesen werden.

Das Aktionsprotokoll wird im Bildschirm  $\Box$  Aktionsprotokoll in den Anwendungseinstellungen Aktiv.

#### **Dateistruktur**

Die Datei ist eine codierte Binärdatei und jeder Datensatz in der Aktionsprotokolldatei ist 9 Bytes lang. In der Protokolldatei können circa 150.000 Datensätze gespeichert werden.

Jeder Datensatz enthält:

- Datums- und Zeitstempelfelder
- Ein Aktionscode.
- Prüfziffer

Diese Protokolldatei kann dann am Terminal angezeigt werden und kann zusammen mit der Datei im .csv-Format act log1.csv über FTP oder einen gemeinsam genutzten Datenserver mit dem 1K-Xmodem-Protokoll exportiert werden.

#### Protokollierte Aktionen

Jede Aktion wird durch ihren Aktionscode aufgezeichnet. Bei Aktivierung werden die folgenden Aktionen protokolliert, wenn sie auftreten.

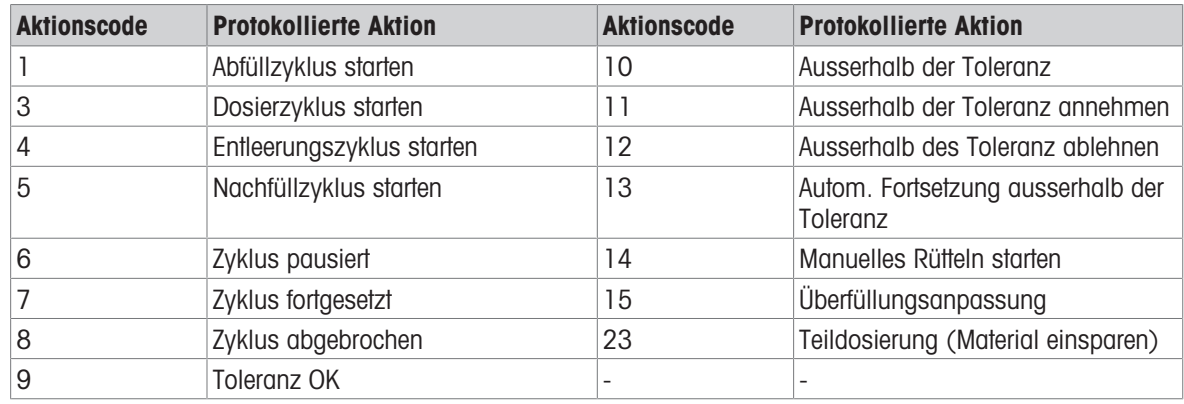

#### Aktionsprotokoll durchsuchen

- 1 Drücken Sie auf der Seite Aktionsprotokoll den Softkey "Tabelle anzeigen" ...
	- **→** Die Seite Aktionsprotokoll-Suche wird angezeigt.
- 2 Verwenden Sie das Auswahlfeld von Suchfeld 1 und die zugehörigen Datenfelder, um spezifische Suchinformationen zur Eingrenzung der Suche einzugeben.
- 3 Drücken Sie den Softkey "Suchen" Q.
	- $\Rightarrow$  Die Seite Aktionsprotokoll-Suchanzeige wird angezeigt.

#### Aktionsprotokoll drucken

Es ist nicht möglich, die gesamte Aktionsprotokoll-Datei auf einmal auszudrucken, aber jeder Datensatz kann sofort gedruckt werden, wenn eine Verbindung (in Einstellung unter Kommunikation > Verbindungen) mit der Zuweisung Druck-Proxy-Ausgabe konfiguriert ist. Jeder Datensatz enthält das Datum, die Uhrzeit und den Text des Aktionsprotokolls und ist 40 Zeichen lang.

Ein Beispiel dieses Drucks ist nachfolgend dargestellt:

- 04-Aug-2020 11:06:25 Abfüllzyklus starten
- 04-Aug-2020 11:07:25 Zyklus pausiert
- 04-Aug-2020 11:08:25 Zyklus abgebrochen

#### 3.2.4.14 Pac-Statistik

<span id="page-34-0"></span>Pac-Statistik legt fest, ob die erweiterte automatische Abfüllung Statistiken während des Funktionsmodus-Zyklus erfasst.

- Pac-Statistik kann angezeigt, gedruckt oder über FTP, serielle Schnittstelle oder Ethernet mit dem 1K-Xmodem-Protokoll und dem Parameter-Server exportiert werden.
- Die Pac-Statistik-Daten sind in einer Datei vorhanden und werden jedes Mal aktualisiert, wenn ein neuer Zyklus abgeschlossen oder abgebrochen wird und neue Informationen verfügbar sind. Die Datei heisst "Pacstat1.txt" und befindet sich im Ordner RAM:/ des IND500x.
- Pac-Statistik wird im Bildschirm  $\&$  Pac-Statistik in den Anwendungseinstellungen Aktiv.

Zu den verfügbaren Statistikinformationen gehören:

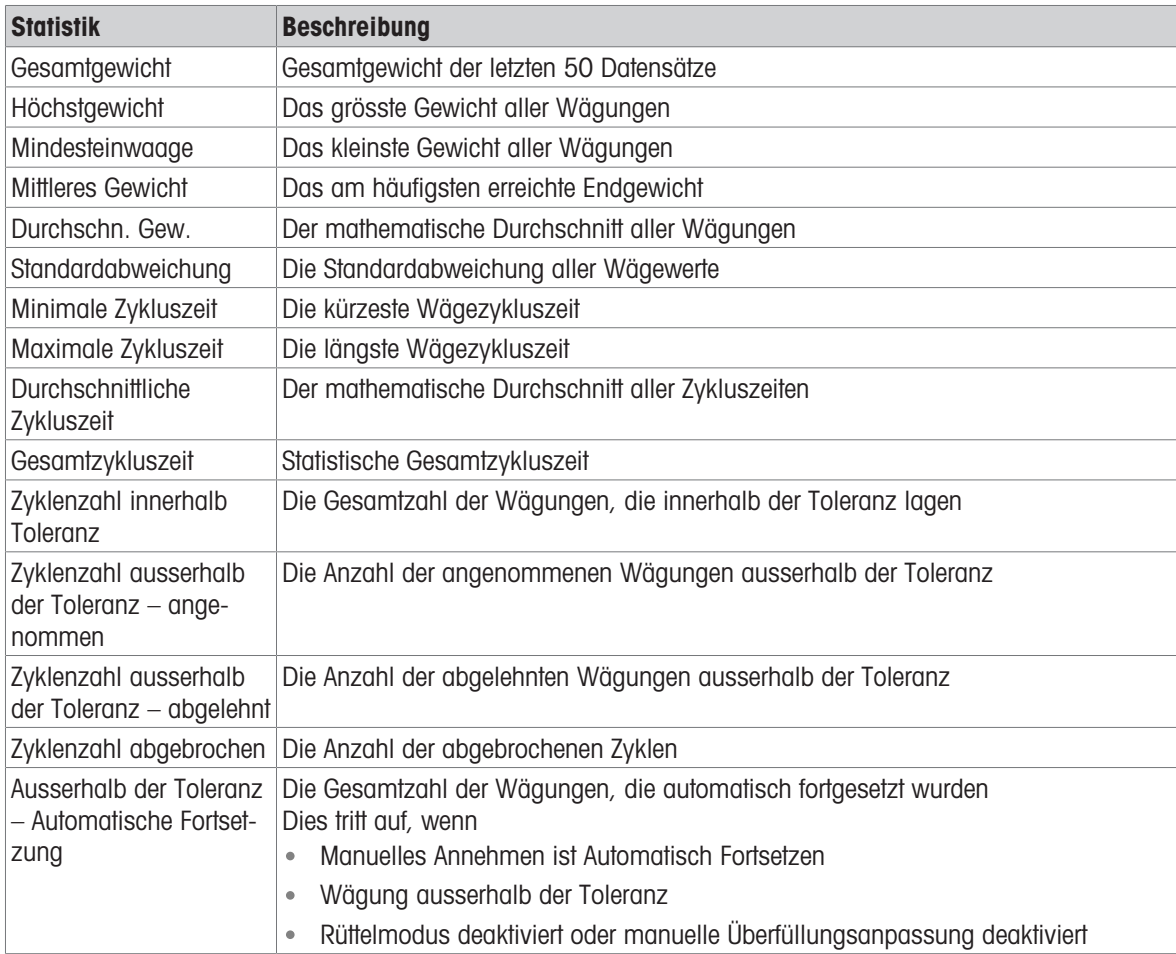

#### Pac-Statistik anzeigen/übertragen/zurücksetzen

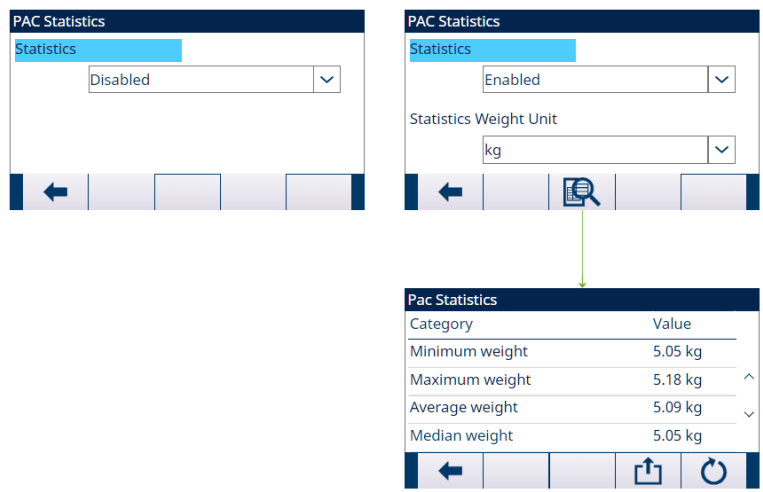

Abb. 24: Pac-Statistik

- 1 Drücken Sie den Softkey TABELLE ANZEIGEN **图.** Die Pac-Statistik-Liste wird angezeigt.
- 2 Drücken Sie den Softkey ÜBERTRAGEN **D**, um die Pac-Statistik an eine beliebige Verbindung mit einer mit einer Berichtzuweisung zu übertragen.
- 3 Drücken Sie den Softkey ZURÜCKSETZEN  $\circ$ , um die Pac-Statistik zu löschen.

#### 3.2.4.15 Überfüllungsanpassung

<span id="page-35-0"></span>Bei bestimmten Anwendungen ist eine manuelle Justierung eines Überfüllungszustands wünschenswert, während sich der endgültig befüllte Behälter (Endgewicht) noch auf der Waage befindet.

Überfülungsanpassung gilt für Füllen, aber nicht für Dosi, Entl und Neu füllen.

Überfülungsanpassung wird in den Anwendungseinstellungen im Bildschirm Überfülungsanpassung Deaktiv oder auf Manuell eingestellt.

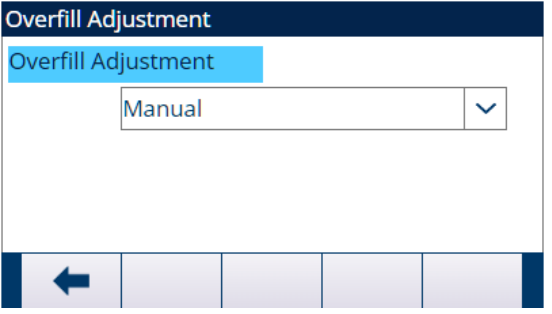

Abb. 25: Überfülungsanpassung

- Wenn Überfülungsanpassung auf Manuell eingestellt ist und das Endgewicht über der oberen Toleranzgrenze liegt, wird der Bediener aufgefordert, das Material manuell einzustellen, und der Softkey OK wird angezeigt. Nach der manuellen Anpassung muss der Bediener den Abschluss der Anpassung durch Drücken des Softkeys OK bestätigen. Anschliessend wird die Toleranz erneut geprüft.
- Wenn die Überfülungsanpassung Deaktiv wird, tritt eine **Ausserhalb-der-Toleranz**-Bedingung ein, wenn das Endgewicht über der oberen Toleranzgrenze liegt.

#### 3.2.4.16 Automatische Nachlaufanpassung

<span id="page-35-1"></span>Wenn das Endgewicht eines Ein- oder Auswägezyklus wiederholt nicht den genauen Zielwert erreicht, kann die Funktion Autom.Nachlaufanpas verwendet werden, um kontinuierlich einen neuen Nachlaufwert zu berechnen, um die Genauigkeit des Prozesses zu verbessern.

Die Anzahl der zu mittelnden Zyklen und ein anzuwendender Fehlerprozentsatz können im Setup-Modus programmiert werden. Nach der Neuberechnung kann der neue Nachlaufwert im aktiven Zieldatensatz beibehalten werden. Alternativ kann der Wert mit einer programmierbaren Option im permanenten Zielwerttabellendatensatz gespeichert werden.
Wenn der Fehler über mehrere Zyklen gemittelt wird und ein kleinerer Prozentsatz der Anpassung vorgenommen wird, erhalten Sie über einen längeren Zeitraum ein genaueres Resultat. Für schnellere Resultate können weniger Zyklen gemittelt und ein höherer Fehlerprozentsatz angewendet werden.

#### **Setup**

Autom.Nachlaufanpas wird im Bildschirm Autom.Nachlaufanpas in den Anwendungseinstellungen aktiviert. In der folgenden Tabelle werden die Elemente erläutert, die für die Funktion Autom.Nachlaufanpas definiert werden müssen.

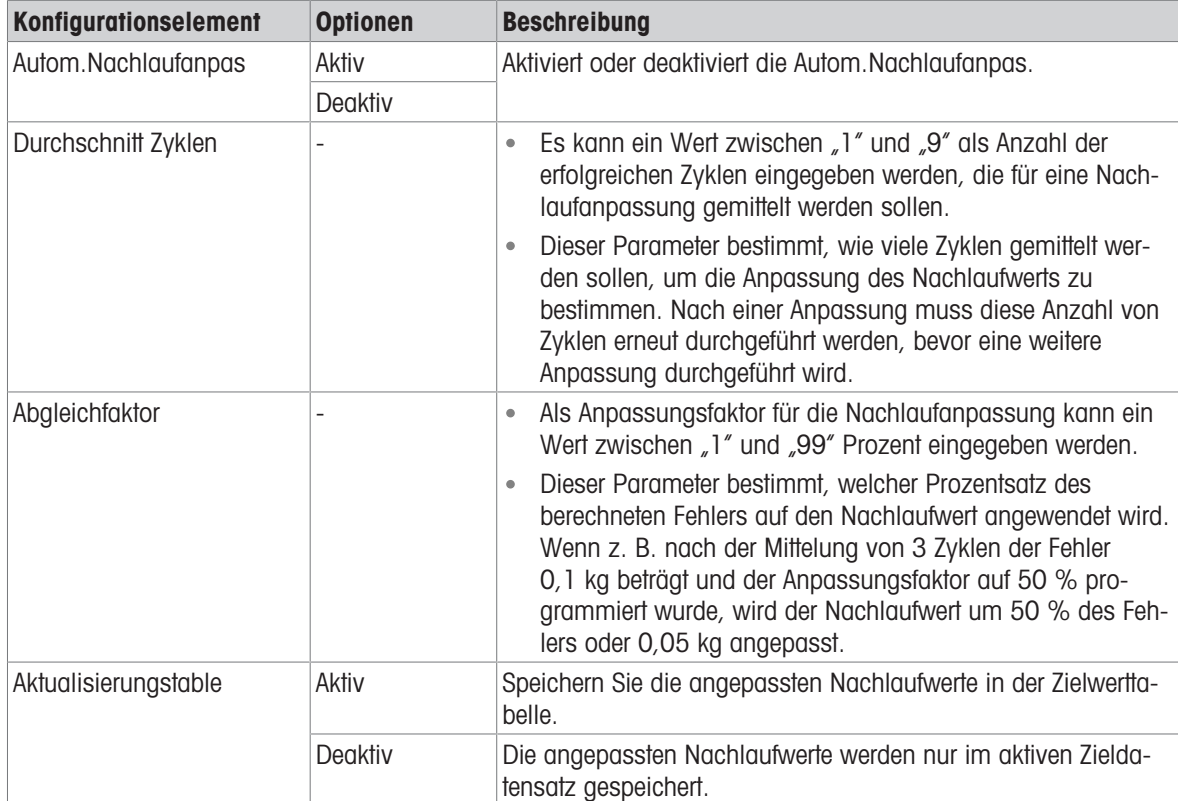

### 3.2.4.17 Hilfsausgang

Ein separates Hilfsausgang-Signal kann durch den Gewichtsschwellenwert (Bruttogewicht) entweder im Einwägezyklus oder im Auswägezyklus (aber nicht in beiden) ausgelöst und nach Gewicht oder Zeitdauer beendet werden. Dieses Signal kann als Steuerung für externe Geräte wie z. B. einen Mischer oder eine Heizung oder andere Geräte verwendet werden, die den Prozess zusätzlich steuern.

Das Hilfsausgang-Signal wird im Bildschirm Hilfsausgang in den Anwendungseinstellungen so konfiguriert, dass es innerhalb eines programmierten Gewichtsbereichs oder für eine bestimmte Zeitdauer nach Überschreiten eines programmierten Gewichtsschwellenwerts aktiviert wird.

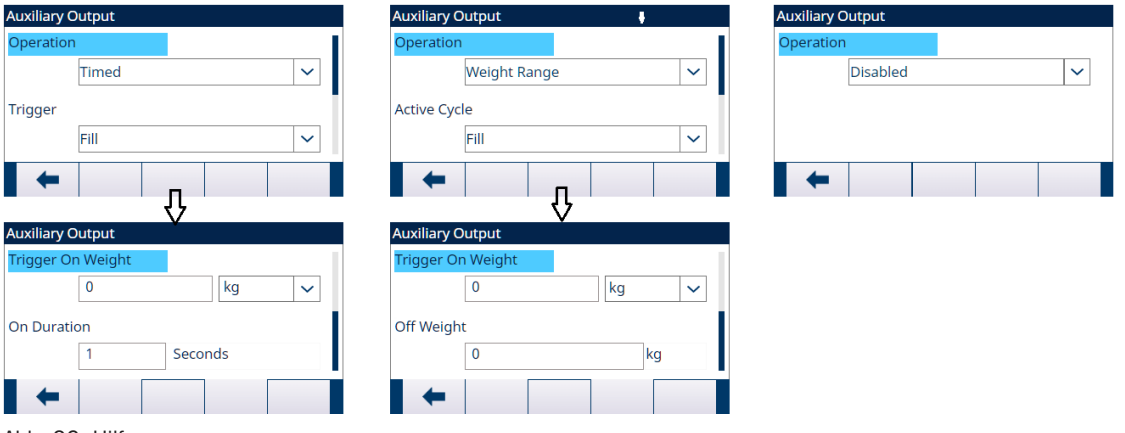

Abb. 26: Hilfsausgang

Die Konfigurationselemente für Hilfsausgang sind in der folgenden Tabelle definiert:

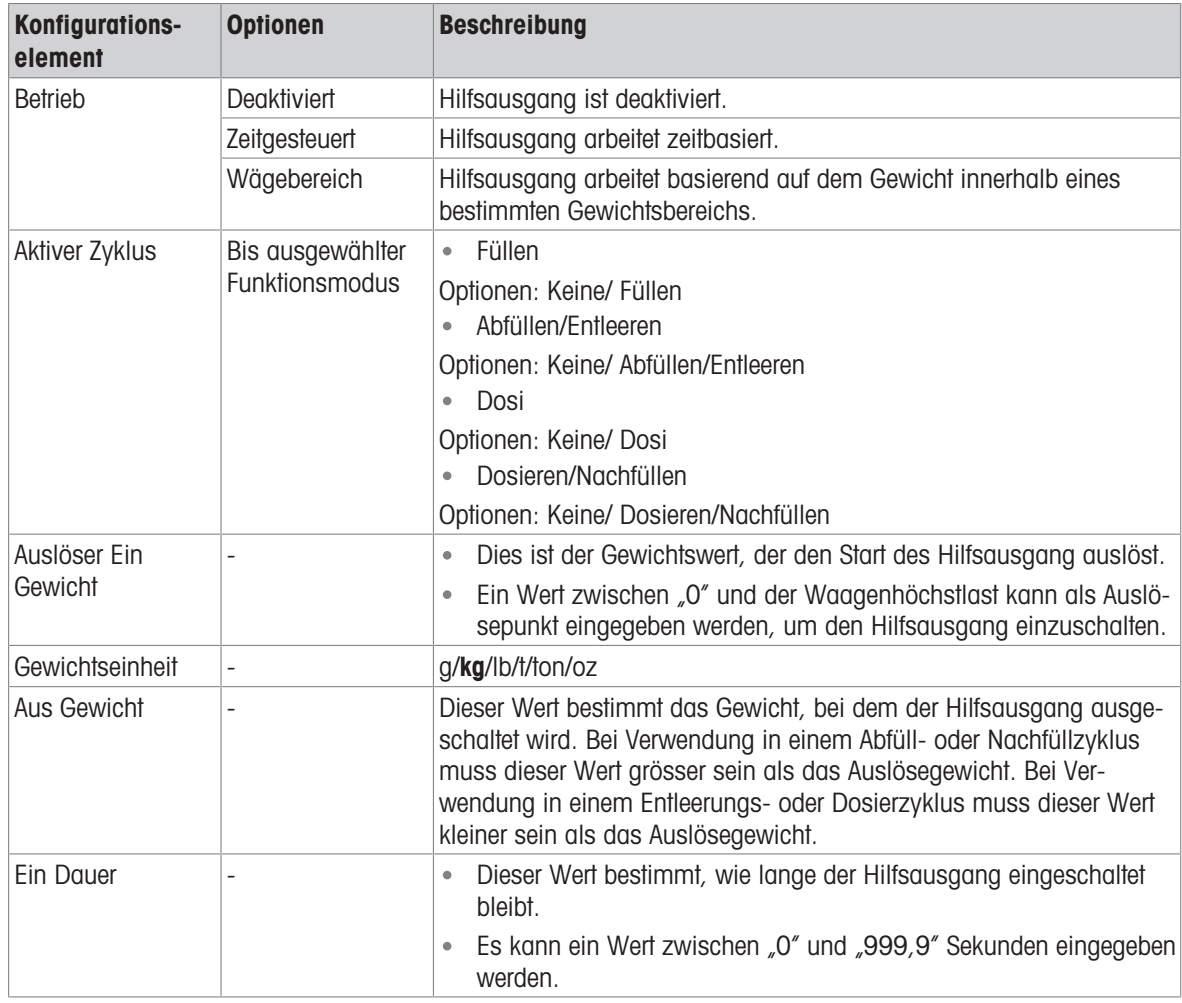

### Bedienung

Hilfsausgang startet, wenn der Aktiver Zyklus wirklich aktiv ist.

- Füllen startet, wenn die Zufuhr wirklich aktiv ist.
- Neu füllen startet, wenn Neu füllen wirklich aktiv ist.
- Dosi startet, wenn die Zufuhr wirklich aktiv ist.
- Entl startet, wenn Entl wirklich aktiv ist;

Wenn ein neuer Zyklus gestartet wird, bevor der Hilfsausgang seinen Zyklus abgeschlossen hat, wird der Hilfsausgang ausgeschaltet.

### 3.2.4.18 Diskrete E/A konfigurieren

# 3.2.4.18.1 Eingang

Unter bestimmten Umständen ist es notwendig, Abfüllaufgaben durchzuführen, ohne die Tasten auf dem Bedienfeld des Terminals zu drücken. Dies wird durch die Konfiguration diskreter Eingänge erreicht, die den entsprechenden Softkeys entsprechen, sodass das Abfüllen durch Remote-Geräte gesteuert werden kann.

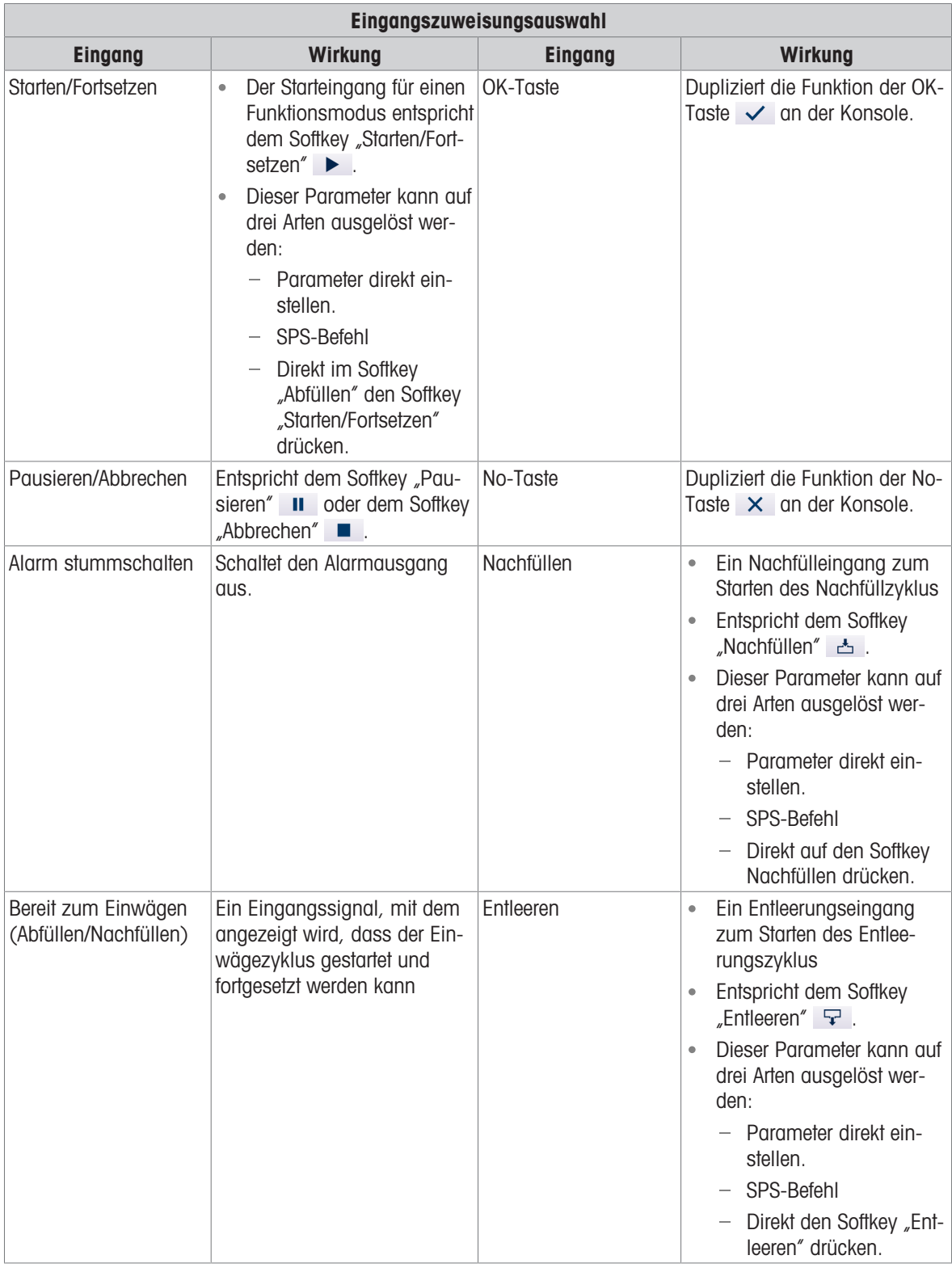

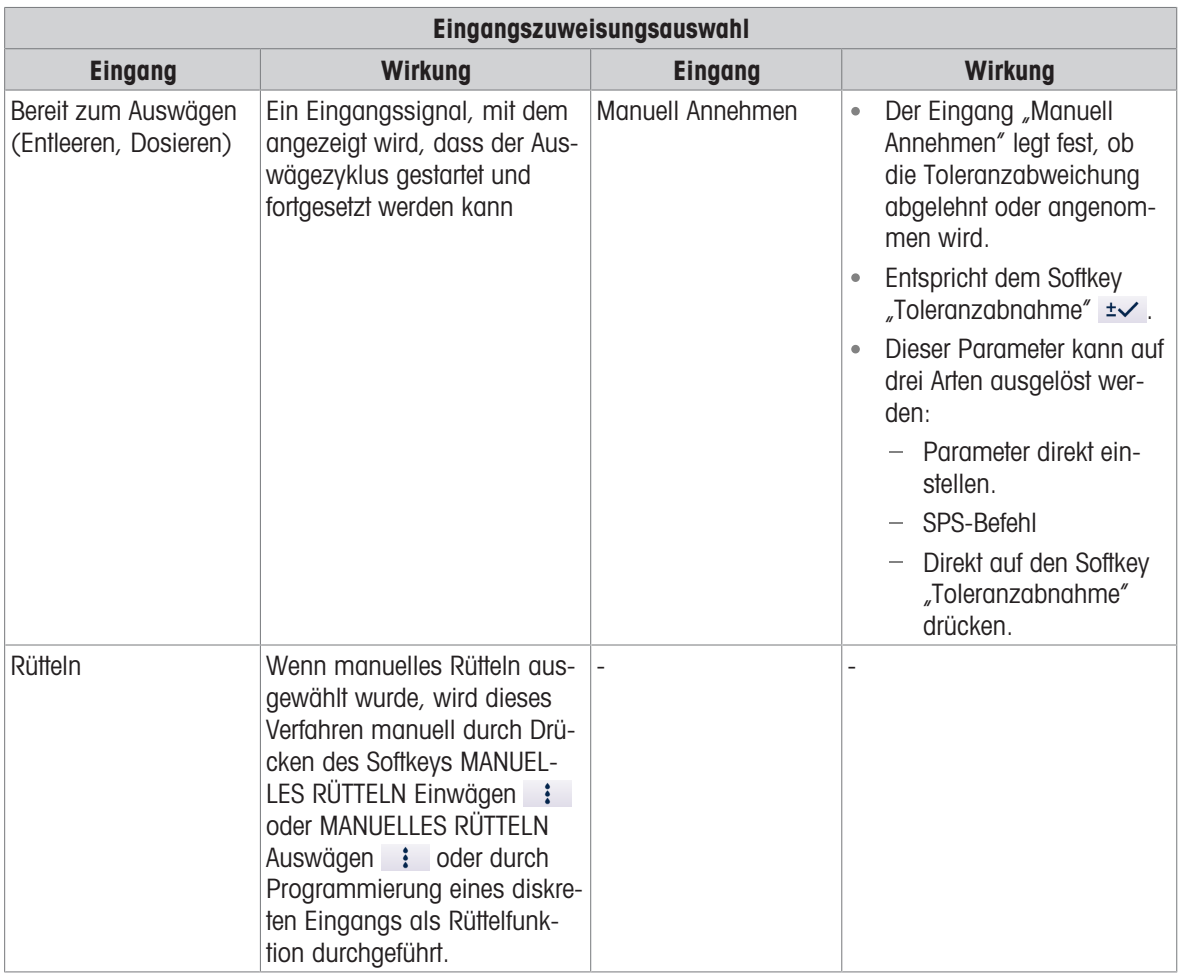

- 1 Drücken Sie auf dem Startbildschirm der erweiterten automatischen Abfüllung den Softkey SETUP @.
- 2 Wählen Sie → Diskrete Eingänge auf dem Bildschirm "Anwendungseinstellungen".
- 3 Drücken Sie in Diskrete Eingänge den Softkey BEARBEITEN / um die Setup-Seite zum Bearbeiten einer bestehenden Eingangszuweisung zu öffnen, oder drücken Sie den Softkey HINZUFÜGEN + , um eine neue diskrete Eingangszuweisung hinzuzufügen.

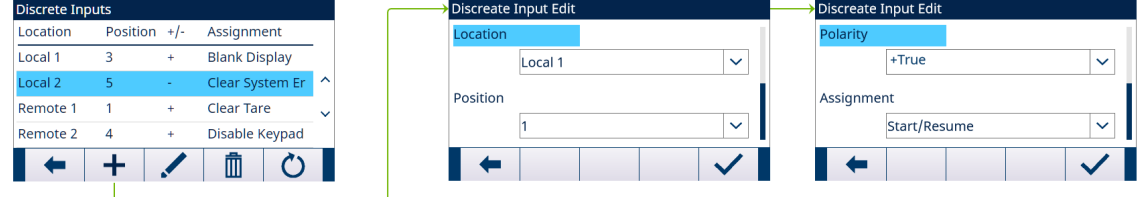

Abb. 27: Diskrete Eingänge

- 4 Geben Sie die Eingangszuweisungsadresse ein. Standort: Dieses Feld legt fest, ob der Eingang lokal oder remote ist. Position: Dieses Feld legt die Position der diskreten Eingangsoption fest, die einer Funktion zugewiesen ist.
- 5 Wählen Sie für Polarität entweder +True oder -True aus.
- 6 Informationen zur Auswahl einer Eingangszuweisung finden Sie in der Tabelle Eingangszuweisungsauswahl.
- 7 Drücken Sie den Softkey OK  $\checkmark$  , um die Eingabe zu bestätigen.

# 3.2.4.18.2 Ausgang

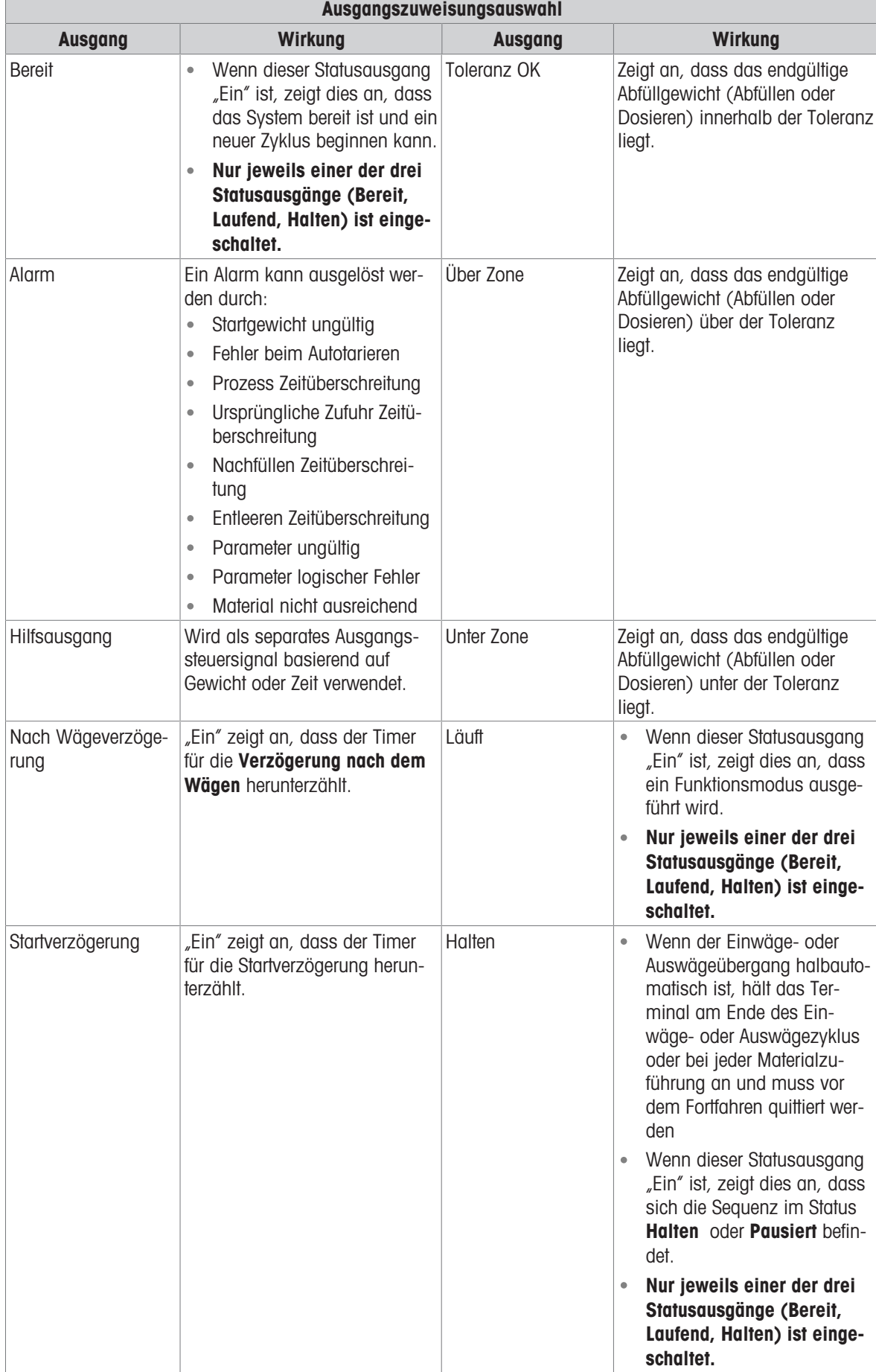

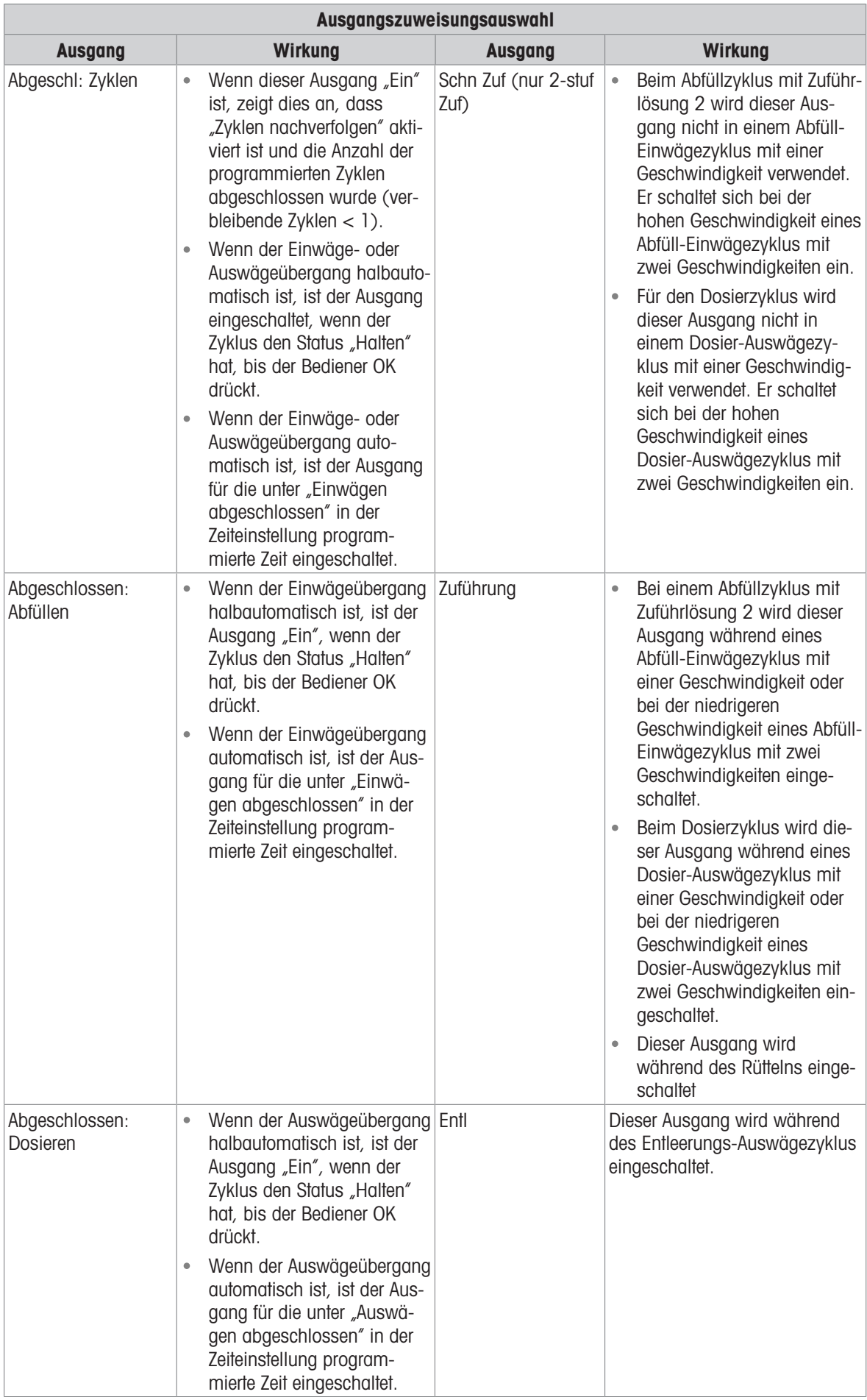

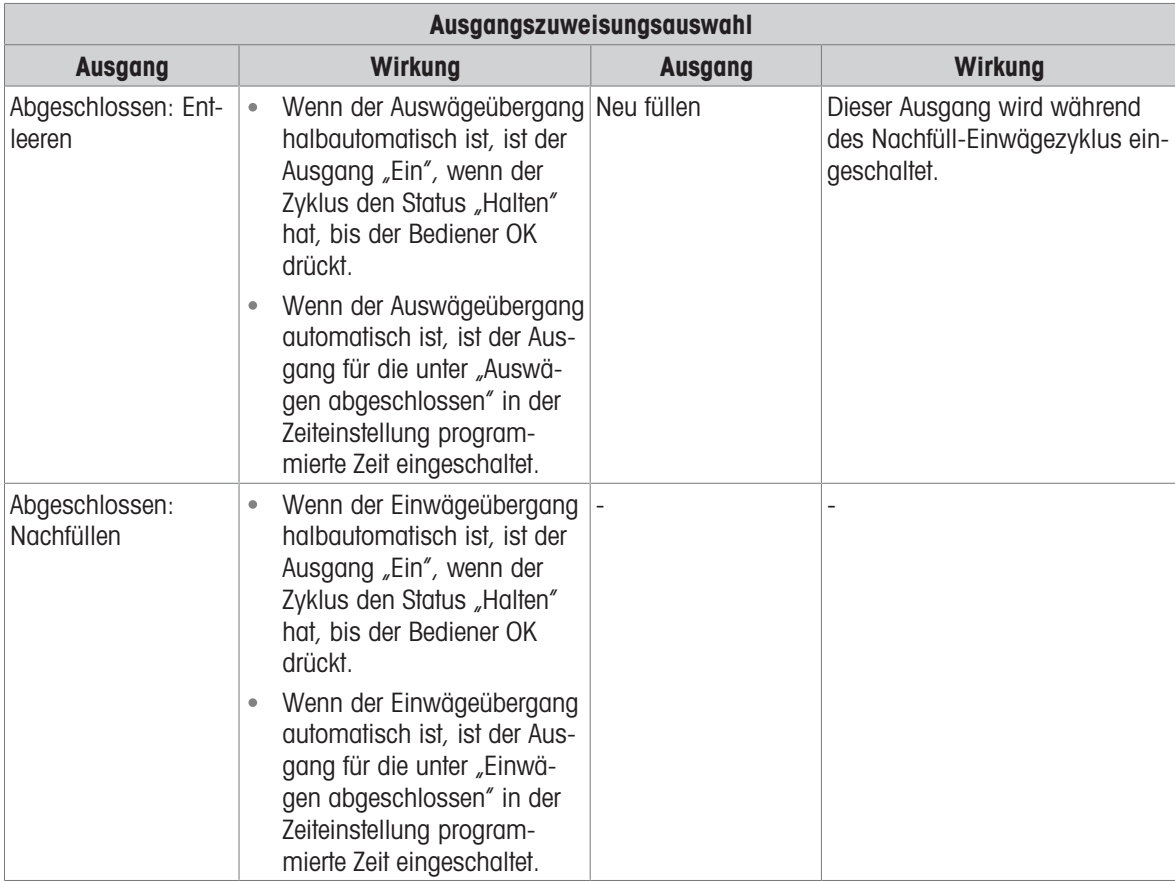

- 1 Drücken Sie auf dem Startbildschirm der erweiterten automatischen Abfüllung den Softkey SETUP . Die
- 2 Wählen Sie  $\Theta$  Diskrete Ausgänge auf dem Bildschirm "Anwendungseinstellungen".
- 3 Drücken Sie im Diskrete Ausgänge den Softkey BEARBEITEN , um die Setup-Seite zum Bearbeiten einer bestehenden Ausgangszuweisung zu öffnen, oder drücken Sie den Softkey HINZUFÜGEN +, um eine neue diskrete Ausgangszuweisung hinzuzufügen.

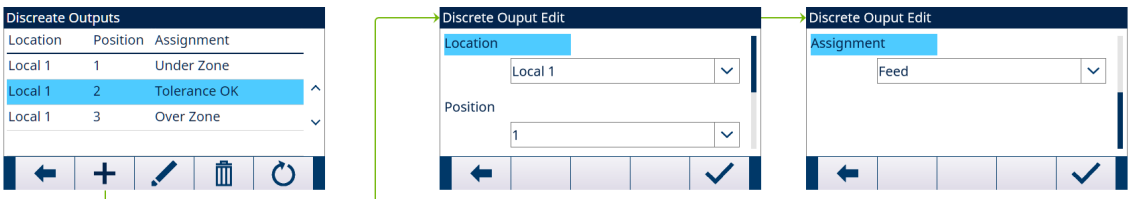

Abb. 28: Diskrete Ausgänge

- 4 Geben Sie die Ausgangszuweisungsadresse ein. Standort: Dieses Feld legt fest, ob der Ausgang lokal oder remote ist. Position: Dieses Feld legt die Position der diskreten Ausgangsoption fest, die einer Funktion zugewiesen ist.
- 5 Informationen zur Auswahl einer Ausgangszuweisung finden Sie in der Tabelle Ausgangszuweisungsauswahl.
- 6 Drücken Sie den Softkey OK  $\checkmark$  , um die Eingabe zu bestätigen.

# 3.2.5 Erweiterte Einstellungen

- Login
- Home
- $\Box$  Setup
	- **⊞** Scale
	- **⊞** Application
	- **E** Terminal
	- **⊞** Communication
	- **⊞** Maintenance

Abb. 29: Menü "Erweiterte Einstellungen"

# 3.2.5.1 Kommunikation konfigurieren

Für das erweiterte automatische Abfüllen sind vier Ausgabevorlagen programmiert. Wenn der Abfüll-, Zyklenzahl, Dosier- oder Entleerungsvorgang abgeschlossen ist, wird ein "Druck auf Abruf" ausgelöst.

- 1 Wählen Sie  $\circledS$  auf dem Bildschirm "Anwendungseinstellungen".
- 2 Um den Zweig "Verbindungen" zu finden, folgen Sie dem Pfad: Einstellungen>Kommunikation>Verbindungen.
- 3 Drücken Sie auf der Seite ANSICHT VERBIND den Softkey HINZUFÜGEN + , um eine neue Verbindungszuweisung zu erstellen.
- 4 Drücken Sie die Navigationstasten AUF und AB, um eine Verbindungszuweisung in der Liste auszuwählen oder hervorzuheben, die bearbeitet werden soll, und drücken Sie den Softkey BEARBEITEN / um die Setup-Seite zur Bearbeitung zu öffnen.
- 5 Wählen Sie den Port und die Option Anforderungsausgab im Feld Zuweisung aus.
- 6 Die folgende Tabelle gibt Hinweise zur Auswahl des Auslösers für "Druck auf Abruf" und der Vorlage.

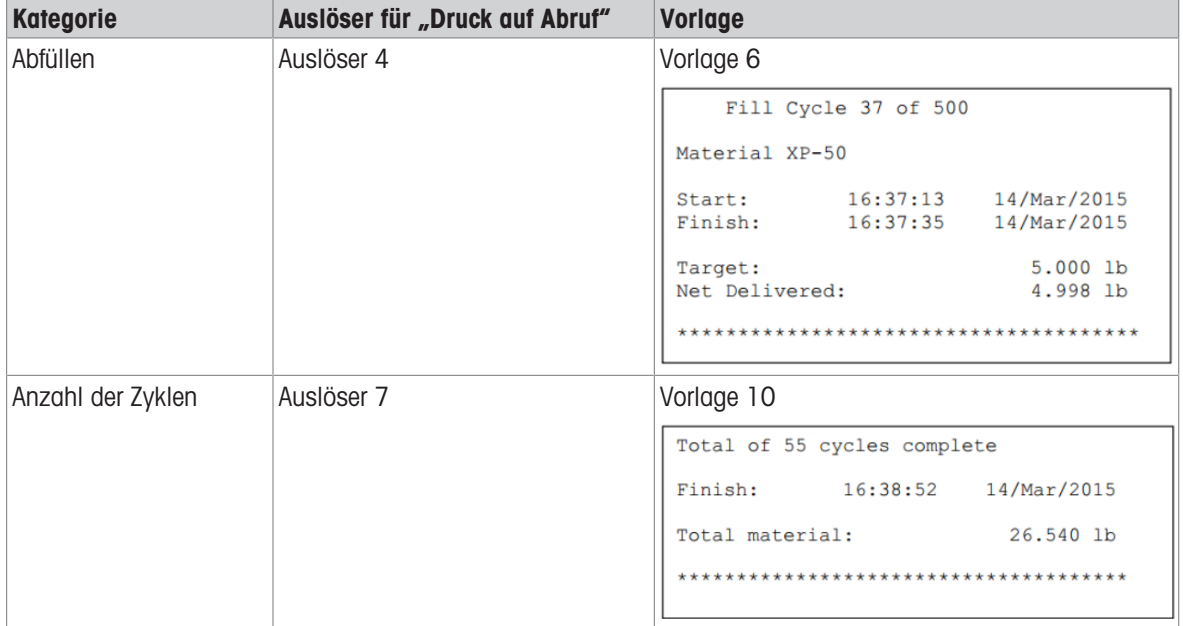

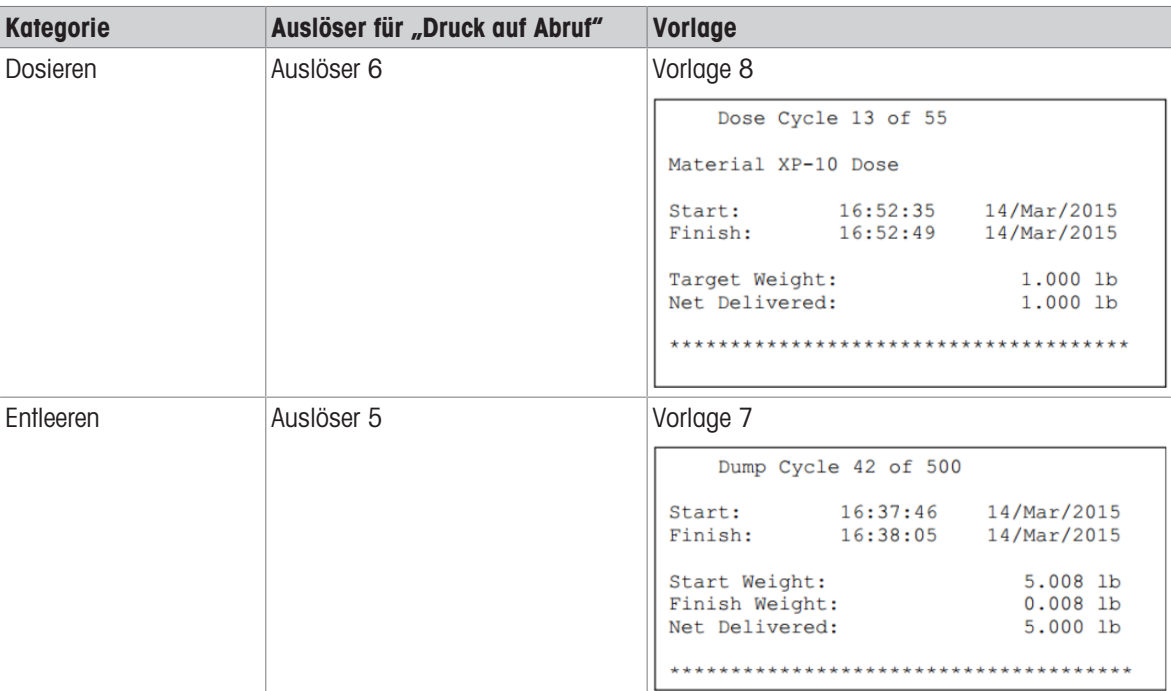

# 3.3 Bedienung

In diesem Kapitel wird der spezifische Arbeitsablauf in verschiedenen Funktionsmodi anhand von Beispielen erläutert.

# 3.3.1 Funktionsmodus – Abfüllen

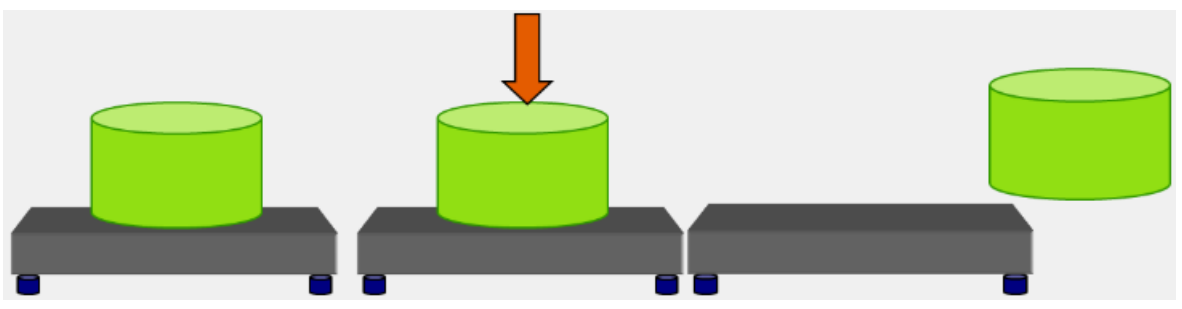

Abb. 30: Funktionsmodus - Füllen

### Überblick

In diesem Zyklus wird in der Regel ein leerer Behälter auf eine Wägeplattform gestellt und anschliessend auf der Plattform befüllt. Dies ist in der Regel eine einfache Sequenz, bei der ein Zuführmechanismus mit einer oder zwei Geschwindigkeiten zum Befüllen des Behälters verwendet wird. Die Befüllung des Behälters wird durch die erweiterte automatische Abfüllung des IND500x gesteuert, nicht jedoch das Auffüllen des Vorrats.

### Beispielsequenz:

- 1. Legen Sie den Behälter auf die Waage.
- 2. Drücken Sie den Softkey "Abfüllen starten"  $\blacktriangleright$  . (Es wird automatisch tariert. Behältertara ist eine Option.)
- 3. Behälter wird bis zum Zielwert gefüllt.
- 4. Resultate werden ausgedruckt.
- 5. Behälter wird von anderen entfernt.

### Verfügbare Funktionen:

- Höherer Präzi-Behälter-Tara · Verriegelung Zyklus verfolgen $\bullet$  $\bullet$ **Zeiteinteilung** sion Bereit zum Ein-[Startverzögewägen (Abfülrung, Verzöge
	- len)
- rung nach dem Wägen (für Toleranzprüfung)]

Automatisches oder manuelles **Rütteln** 

 $\bullet$ Überfüllungsanpassung

• Hilfsausgang • Automatische Nachlaufanpassung

### Konfiguration

In diesem Abschnitt wird ein spezifisches Setup für den Abfüllzyklus aufgeführt. Eine vollständige Liste und Erläuterungen zu allen Setup-Parametern für die Erweitertes automatisches Abfüllen des IND500x finden Sie in Kapitel [\[Konfiguration](#page-11-0)  $\triangleright$  [Seite 8\].](#page-11-0)

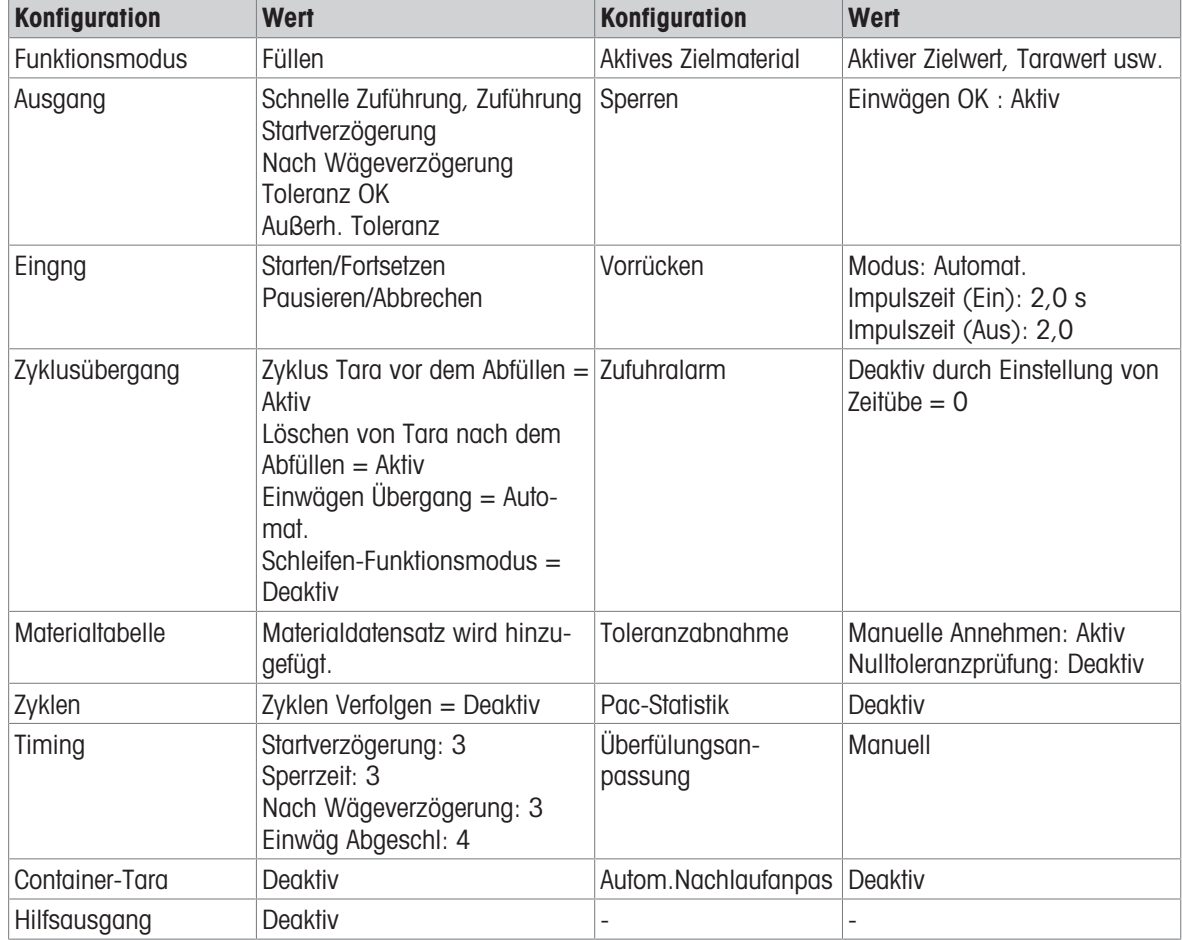

#### Bedienung

- 1 Drücken Sie den Softkey "Starten/Fortsetzen"  $\blacktriangleright$  oder lösen Sie einen diskreten Eingang aus, um den Abfüllvorgang auszuführen.
- 2 Terminal prüft Startverzögerung. Startverzögerung zählt pro Sekunde runter, bis Startverzögerung = 0. → Der Ausgang Startverzögerung wird eingeschaltet, wenn Startverzögerung bis 0 herunterzählt.
- 3 Terminal erkennt das Eingangssignal "Bereit zum Einwägen" der Verriegelung.
- 4 Terminal erfasst Tara und verwendet den absoluten Wert des Nettogewichts als Quellgewicht für den Zielwertvergleich.
- 5 Das Terminal überwacht kontinuierlich das Gewicht und steuert die Zufuhrausgänge, die Ausgänge für die Toleranzprüfung und die Statusanzeige.

\*Wenn Quellgewicht < (Zielwert – Zufuhr – Nachlauf), dann Schnellzufuhrausgang = Ein, Zufuhrausgang = Aus, Status = Schnellzufuhr

\*Wenn (Zielwert – Zufuhr – Nachlauf) ≤ Quellgewicht < (Zielwert – Nachlauf), dann Schnellzufuhrausgang  $=$  Aus, Zufuhrausgang  $=$  Ein, Status  $=$  Zufuhr

\*Wenn Quellgewicht ≥ (Zielwert – Nachlauf), dann Schnellzufuhrausgang = Aus, Zufuhrausgang = Aus. Verzögerung nach dem Wägen (Ausgang = Ein) beginnt, herunterzuzählen, wodurch ein Druckausgleich in einem versiegelten Behälter oder bei instabilen Wägebehältern zusätzliche Einschwingzeit ermöglicht wird. \*Wenn Verzögerung nach dem Wägen auf 0 herunterzählt, wird der Ausgang für die Verzögerung nach dem Wägen ausgeschaltet.

6 Terminal führt Toleranzprüfung durch.

- Wenn (Zielwert (-Toleranz)) ≤ Quellgewicht ≤ (Zielwert + (+Toleranz)), wird die Meldung Toleranz OK angezeigt.
- 7 Nach der Zeitüberschreitung bei "Einwägen abgeschlossen" löscht das Terminal die Tara und zeigt eine spezielle Anzeige an, dass eine weitere Abfüllung durchgeführt werden kann.
- 8 Der Behälter kann von anderen entfernt werden.

### Ausnahme in Schritt 6:

- 1 Wenn Quellgewicht ˂ Zielwert (-Toleranz), startet das Terminal das automatische Rütteln automatisch.
	- **→** Der Zufuhrausgang wird entsprechend der Rütteleinstellung kontinuierlich ein- und ausgeschaltet, während der Schnellzufuhrausgang "Aus" ist.
- 2 Wenn Quellgewicht > Zielwert + (+Toleranz), zeigt das Terminal den Status "Manuelle Justierung" an.
- 3 Führen Sie die **Überfülungsanpassung** manuell durch und drücken Sie den Softkey OK  $\checkmark$ , um das Resultat zu bestätigen. Oder drücken Sie direkt den Softkey "Toleranzabnahme"  $\pm\sqrt{ }$ , um das Resultat abzulehnen oder anzunehmen.

# 3.3.2 Funktionsmodus – Abfüllen/Entleeren

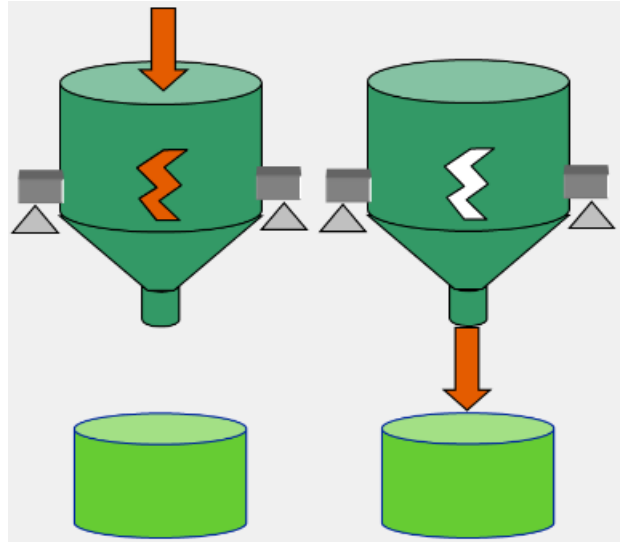

Abb. 31: Funktionsmodus - Abfüllen/Entleeren

### Überblick

In diesem Zyklus wird ein fester Behälter oder Trichter zur Aufnahme von Material verwendet und der Zuführtank ist die Waage. Der Behälter oder Trichter wird bis zum Zielwert befüllt und dann vollständig geleert. Diese Sequenz verwendet einen Zuführmechanismus mit einer oder zwei Geschwindigkeiten zum Befüllen und einen Mechanismus mit einer Geschwindigkeit zum Entleeren. Sowohl das Befüllen als auch das Entleeren des Behälters werden durch die erweiterte automatische Abfüllung des IND500x gesteuert.

#### Beispielsequenz:

- 1. Drücken Sie den Softkey "Abfüllen starten"  $\blacktriangleright$  .
- 2. Der Behälter wird auf Nettonullpunkt tariert (je nach Zyklus- und Behältertaraeinstellung).
- 3. Gefäss wird bis zum Zielwert gefüllt.
- 4. Resultate werden ausgedruckt.
- 5. Drücken Sie den Softkey "Entleeren Starten" ▶ (dieser Schritt ist für den automatischen Auswägeübergang nicht erforderlich).
- 6. Gefäss wird vollständig geleert.
- 7. Resultate werden ausgedruckt.

### Verfügbare Funktionen:

Verriegelung Bereit zum Einwägen (Abfüllen) Verriegelung Bereit zum Auswägen (Entleeren) Zeiteinteilung (Startverzögerung, Verzögerung nach dem Wägen, Verögerung Zyklus verfolgen

nach dem Entleeren)

- Tara Automatische Sequenz
- Nulltoleranzprüfung · Heel-Gewicht · Automatisches oder
	-
- manuelles Rütteln

- Überfüllungsanpassung
- 
- 
- Hilfsausgang Toleranzprüfung Automatische Nachlaufanpassung

# Konfiguration

In diesem Abschnitt wird ein spezifisches Setup für den Abfüllen/Entleeren-Zyklus aufgeführt. Eine vollständige Liste und Erläuterungen zu allen Setup-Parametern für die Erweitertes automatisches Abfüllen des IND500x fin-den Sie in Kapitel [\[Konfiguration](#page-11-0) ▶ [Seite 8\]](#page-11-0).

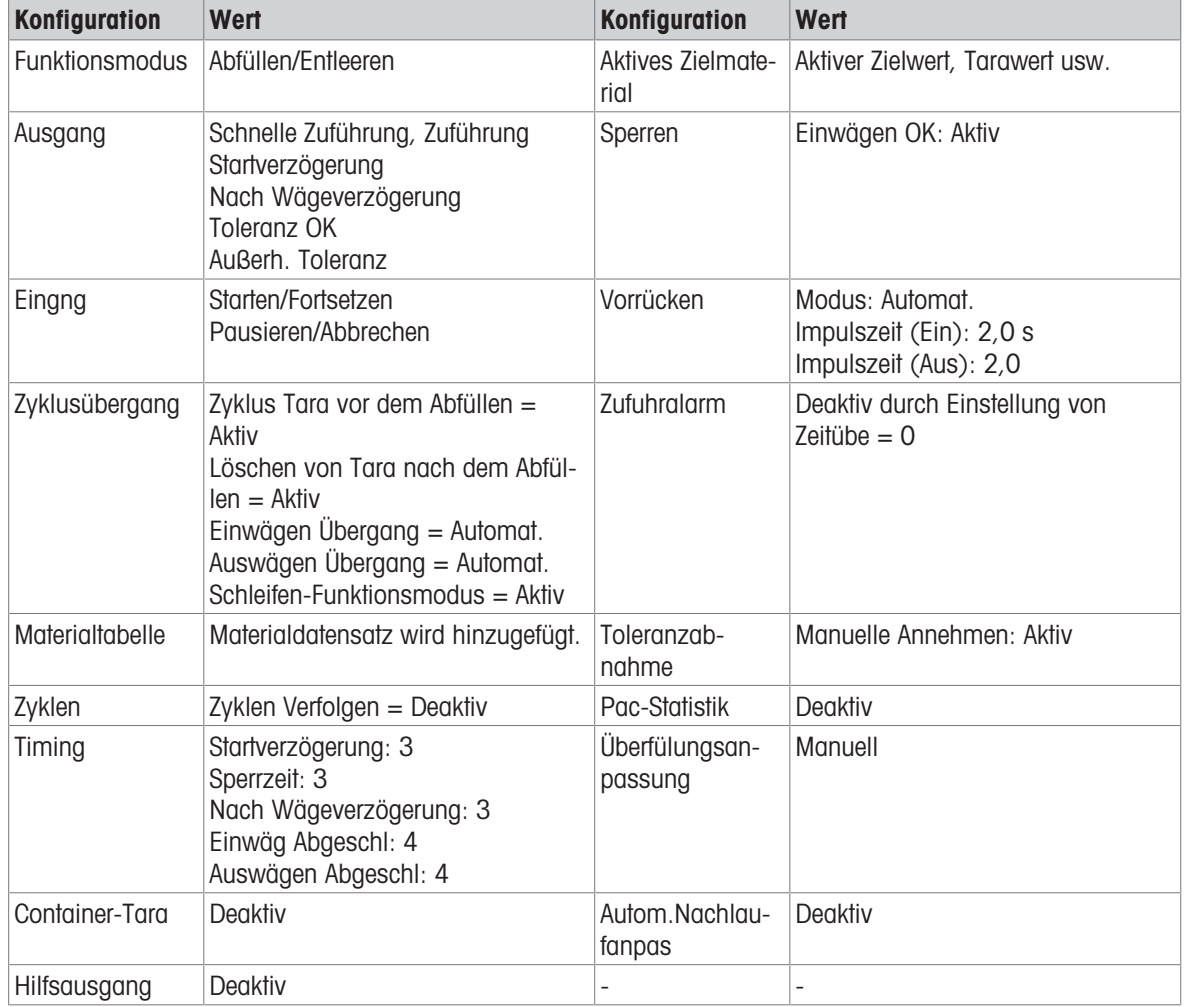

### Bedienung

- 1 Drücken Sie den Softkey "Starten/Fortsetzen"  $\blacktriangleright$  oder lösen Sie einen diskreten Eingang aus, um den Abfüllvorgang auszuführen.
- 2 Terminal prüft Startverzögerung. Startverzögerung zählt pro Sekunde runter, bis Startverzögerung = 0. Startverzögerungsausgang wird eingeschaltet, wenn Startverzögerung bis 0 runterzählt.
- 3 Terminal erkennt das Eingangssignal "Bereit zum Einwägen" der Verriegelung.
- 4 Terminal erfasst Tara und verwendet den absoluten Wert des Nettogewichts als Quellgewicht für den Zielwertvergleich.
- 5 Das Terminal überwacht kontinuierlich das Gewicht und steuert die Zufuhrausgänge, die Ausgänge für die Toleranzprüfung und die Statusanzeige.

\*Wenn Quellgewicht < (Zielwert – Zufuhr – Nachlauf), dann Schnellzufuhrausgang = Ein, Zufuhrausgang = Aus, Status = Schnellzufuhr

\*Wenn (Zielwert – Zufuhr – Nachlauf) ≤ Quellgewicht < (Zielwert – Nachlauf), dann Schnellzufuhrausgang  $=$  Aus, Zufuhrausgang  $=$  Ein, Status  $=$  Zufuhr

\*Wenn Quellgewicht ≥ (Zielwert – Nachlauf), dann Schnellzufuhrausgang = Aus, Zufuhrausgang = Aus. Verzögerung nach dem Wägen (Ausgang = Ein) beginnt, herunterzuzählen, wodurch ein Druckausgleich in einem versiegelten Behälter oder bei instabilen Wägebehältern zusätzliche Einschwingzeit ermöglicht wird. \*Wenn Verzögerung nach dem Wägen auf 0 herunterzählt, wird der Ausgang für die Verzögerung nach dem Wägen ausgeschaltet.

- 6 Terminal führt Toleranzprüfung durch.
	- Wenn (Zielwert (-Toleranz)) ≤ Quellgewicht ≤ (Zielwert + (+Toleranz)), wird die Meldung Toleranz OK angezeigt.
- 7 Terminal löscht Tara und startet die Entleerung.
- 8 Wenn Bruttogewicht < Heel-Gewicht, startet die Verzögerung nach dem Entleeren.
- 9 Wenn die Verzögerung nach dem Entleeren auf 0 herunterzählt, beginnt der Countdown für "Auswägen abgeschlossen".
- 10 Nach der Zeitüberschreitung "Auswägen abgeschlossen" löscht das Terminal die Tara und zeigt eine spezielle Anzeige an, dass ein weiterer Abfüll-/Entleerungszyklus starten kann.
- 11 Der Behälter kann von anderen entfernt werden.

#### Ausnahme in Schritt 6:

- 1 Wenn Quellgewicht ˂ Zielwert (-Toleranz), startet das Terminal das automatische Rütteln automatisch. → Der Zufuhrausgang wird entsprechend der Rütteleinstellung kontinuierlich ein- und ausgeschaltet, während der Schnellzufuhrausgang "Aus" ist.
- 2 Wenn Quellgewicht > Zielwert + (+Toleranz), zeigt das Terminal den Status "Manuelle Justierung" an.
- 3 Führen Sie die Überfülungsanpassung manuell durch und drücken Sie den Softkey OK  $\checkmark$ , um das Resultat zu bestätigen. Oder drücken Sie direkt den Softkey "Toleranzabnahme"  $\pm\checkmark$ , um das Resultat abzulehnen oder anzunehmen.

# 3.3.3 Funktionsmodus – Dosieren

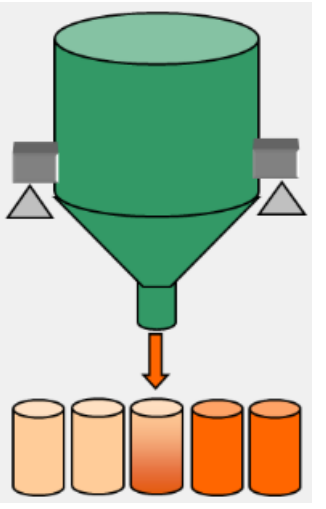

Abb. 32: Funktionsmodus - Dosi

### Überblick

In diesem Zyklus ist der feste Zuführtank die Waage. Gefäss befüllt mehrere Behälter, die von anderen platziert wurden. Behälter-Tara kann nicht verwendet werden, da sich die zu befüllenden Behälter nicht auf der Waage befinden. Diese Sequenz verwendet eine Dosierung mit einer oder zwei Geschwindigkeiten. Das Auswägen aus dem Behälter (Dosierung) wird durch die Erweitertes automatisches Abfüllen des IND500x gesteuert, aber das Nachfüllen des überwachten Materials wird nicht durch die Erweitertes automatisches Abfüllen des IND500x gesteuert.

#### Beispielsequenz:

- 1. Stellen Sie den Behälter unter den festen Zuführtank.
- 2. Drücken Sie den Softkey "Start" ▶.
- 3. Behälter wird auf Nettonullpunkt tariert.
- 4. Behälter wird bis zum Zielwert gefüllt.
- 5. Resultate werden ausgedruckt.
- 6. Entfernen Sie den Behälter.

#### Verfügbare Funktionen:

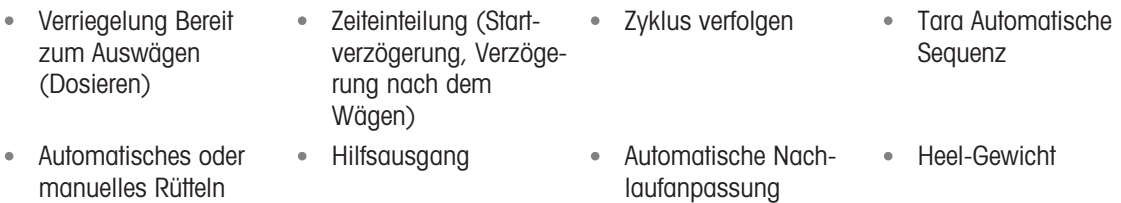

#### Konfiguration

In diesem Abschnitt wird ein spezifisches Setup für den Dosi-Zyklus aufgeführt. Eine vollständige Liste und Erläuterungen zu allen Setup-Parametern für die Erweitertes automatisches Abfüllen des IND500x finden Sie in Kapitel [\[Konfiguration](#page-11-0)  $\triangleright$  [Seite 8\].](#page-11-0)

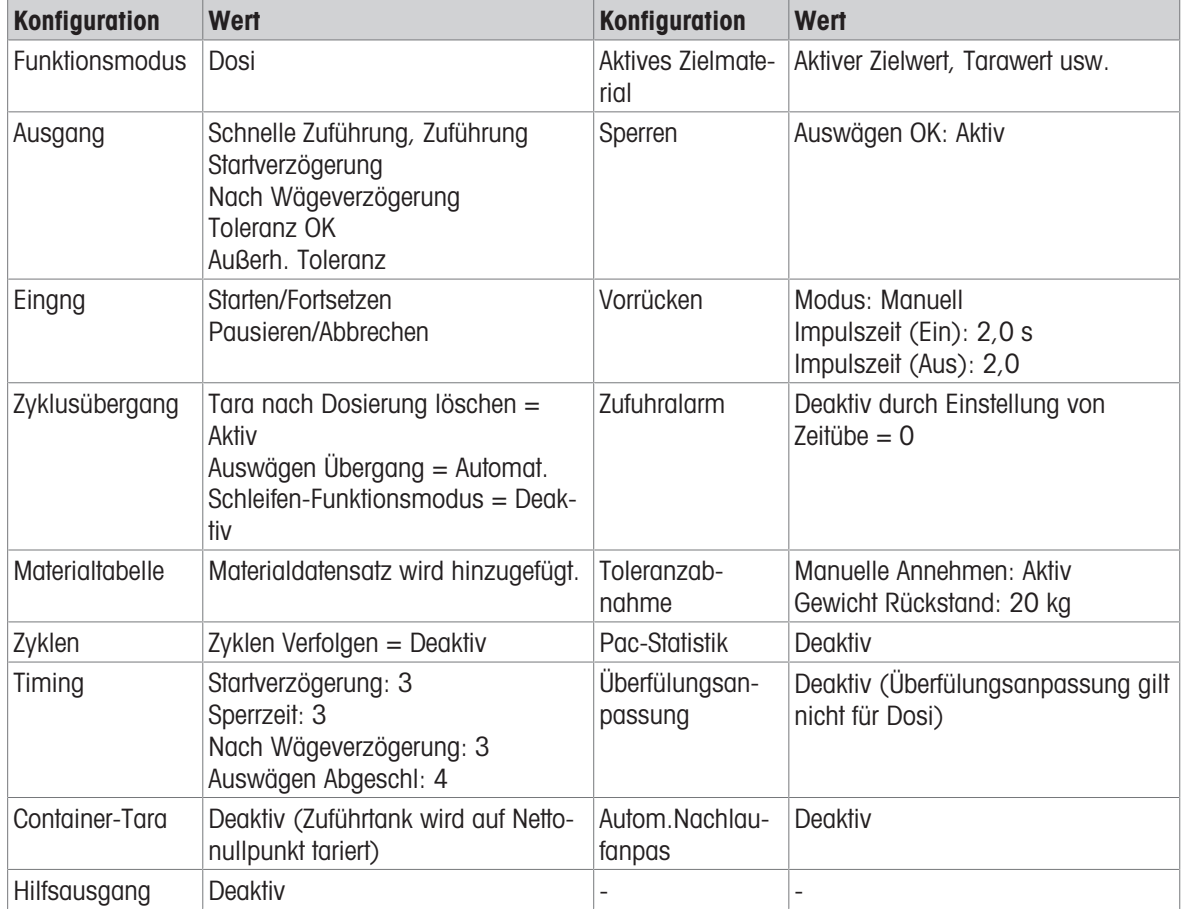

#### Bedienung

- 1 Drücken Sie den Softkey "Starten/Fortsetzen" > oder lösen Sie einen diskreten Eingang aus, um Dosi auszuführen.
- 2 Terminal prüft Bruttogewicht ≥ (Heel-Gewicht + Zielwert). Terminal prüft Startverzögerung. Startverzögerung zählt pro Sekunde runter, bis Startverzögerung = 0.
	- Startverzögerungsausgang wird eingeschaltet, wenn Startverzögerung bis 0 runterzählt.
- 3 Terminal erkennt das Eingangssignal "Bereit zum Auswägen" der Verriegelung.
- 4 Terminal erfasst Tara und verwendet den absoluten Wert des Nettogewichts als Quellgewicht für den Zielwertvergleich.
- 5 Das Terminal überwacht kontinuierlich das Gewicht und steuert die Zufuhrausgänge, die Ausgänge für die Toleranzprüfung und die Statusanzeige.

\*Wenn Quellgewicht < (Zielwert – Zufuhr – Nachlauf), dann Schnellzufuhrausgang = Ein, Zufuhrausgang = Aus, Status = Schnellzufuhr

\*Wenn (Zielwert – Zufuhr – Nachlauf) ≤ Quellgewicht < (Zielwert – Nachlauf), dann Schnellzufuhrausgang  $=$  Aus, Zufuhrausgang  $=$  Ein, Status  $=$  Zufuhr

\*Wenn Quellgewicht ≥ (Zielwert – Nachlauf), dann Schnellzufuhrausgang = Aus, Zufuhrausgang = Aus. Verzögerung nach dem Wägen (Ausgang = Ein) beginnt, herunterzuzählen, wodurch ein Druckausgleich in einem versiegelten Behälter oder bei instabilen Wägebehältern zusätzliche Einschwingzeit ermöglicht wird. \*Wenn Verzögerung nach dem Wägen auf 0 herunterzählt, wird der Ausgang für die Verzögerung nach dem Wägen ausgeschaltet.

- 6 Terminal führt Toleranzprüfung durch.
	- Wenn (Zielwert (-Toleranz)) ≤ Quellgewicht ≤ (Zielwert + (+Toleranz)), wird die Meldung Toleranz OK angezeigt.
- 7 Nach der Zeitüberschreitung bei "Auswägen abgeschlossen" löscht das Terminal die Tara und zeigt eine spezielle Anzeige an, dass eine weitere Dosierung durchgeführt werden kann.
- 8 Der Behälter kann von anderen entfernt werden.

#### Ausnahme in Schritt 6:

- 1 Wenn Quellgewicht < Zielwert (-Toleranz), zeigt das Terminal den Status "Manuelles Rütteln" an.
- 2 Drücken Sie den Softkey "Rütteln"  $\vdots$  um den manuellen Rüttelvorgang auszuführen. Terminal startet das manuelle Rütteln einmal.
- 3 Wenn das Quellgewicht innerhalb der Toleranz liegt, drücken Sie den Softkey OK  $\checkmark$ , um das Resultat zu bestätigen. Oder drücken Sie direkt den Softkey "Toleranzabnahme"  $\pm\checkmark$ , um das Resultat abzulehnen oder anzunehmen.
- 4 Wenn Quellgewicht > Zielwert + (+Toleranz), drücken Sie den Softkey OK  $\checkmark$ , um das Resultat anzunehmen, oder den Softkey "Abbrechen"  $\times$  , um das Resultat abzulehnen.

### 3.3.4 Funktionsmodus – Dosieren/Nachfüllen

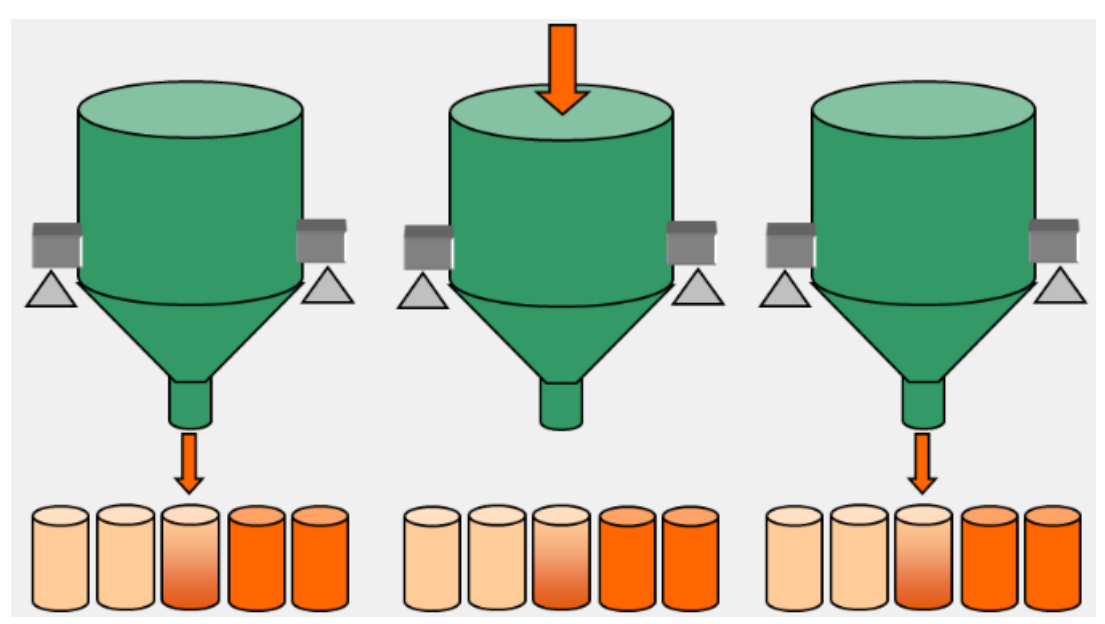

Abb. 33: Funktionsmodus - Dosieren/Nachfüllen

#### Überblick

In diesem Zyklus ist ein nachfüllbarer fester Zuführtank oder ein austauschbarer Zuführtank die Waage. Gefäss befüllt mehrere Behälter, die von anderen platziert wurden. Diese Sequenz verwendet eine Dosierung mit einer oder zwei Geschwindigkeiten und eine Nachfüllung mit einer Geschwindigkeit. Das Auswägen aus dem Behälter (Dosieren) wird durch die Erweitertes automatisches Abfüllen des IND500x gesteuert. Das Nachfüllen von Material wird ebenfalls manuell von der Erweitertes automatisches Abfüllen des IND500x gesteuert oder angewiesen.

#### Beispielsequenz:

- 1. Stellen Sie den Behälter unter den Wägebehälter/Zuführtank.
- 2. Drücken Sie den Softkey "Dosieren starten"  $\blacktriangleright$  .
- 3. Zuführtank wird auf Nettonullpunkt tariert.
- 4. Behälter ist bis zur Zieldosierung befüllt.
- 5. Resultate werden ausgedruckt.
- 6. Entfernen Sie den Behälter.
- 7. Tara wird gelöscht.
- 8. Das Gefäss wird bis zum oberen Grenzwert der Nachfülleinstellung nachgefüllt oder der Bediener wird aufgefordert, den Zuführtank zu ersetzen.
- 9. Zuführtank wird auf Nettonullpunkt tariert.

10. Behälter ist bis zur Zieldosierung befüllt.

#### Verfügbare Funktionen:

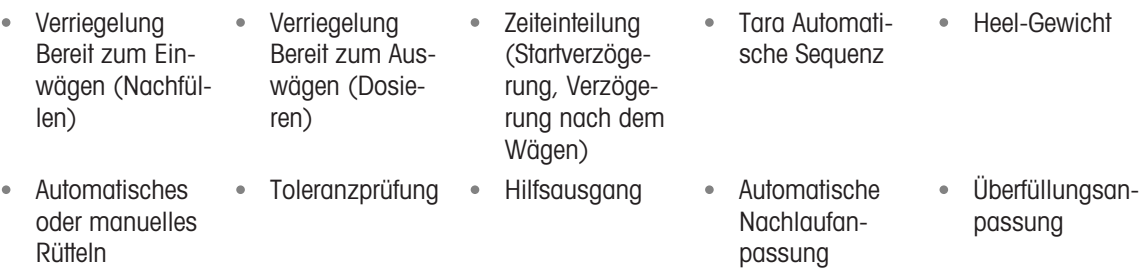

• Zyklus verfolgen

#### Konfiguration

In diesem Abschnitt wird ein spezifisches Setup für den Dosieren/Nachfüllen-Zyklus aufgeführt. Eine vollständige Liste und Erläuterungen zu allen Setup-Parametern für die Erweitertes automatisches Abfüllen des IND500x fin-den Sie in Kapitel [\[Konfiguration](#page-11-0) ▶ [Seite 8\]](#page-11-0).

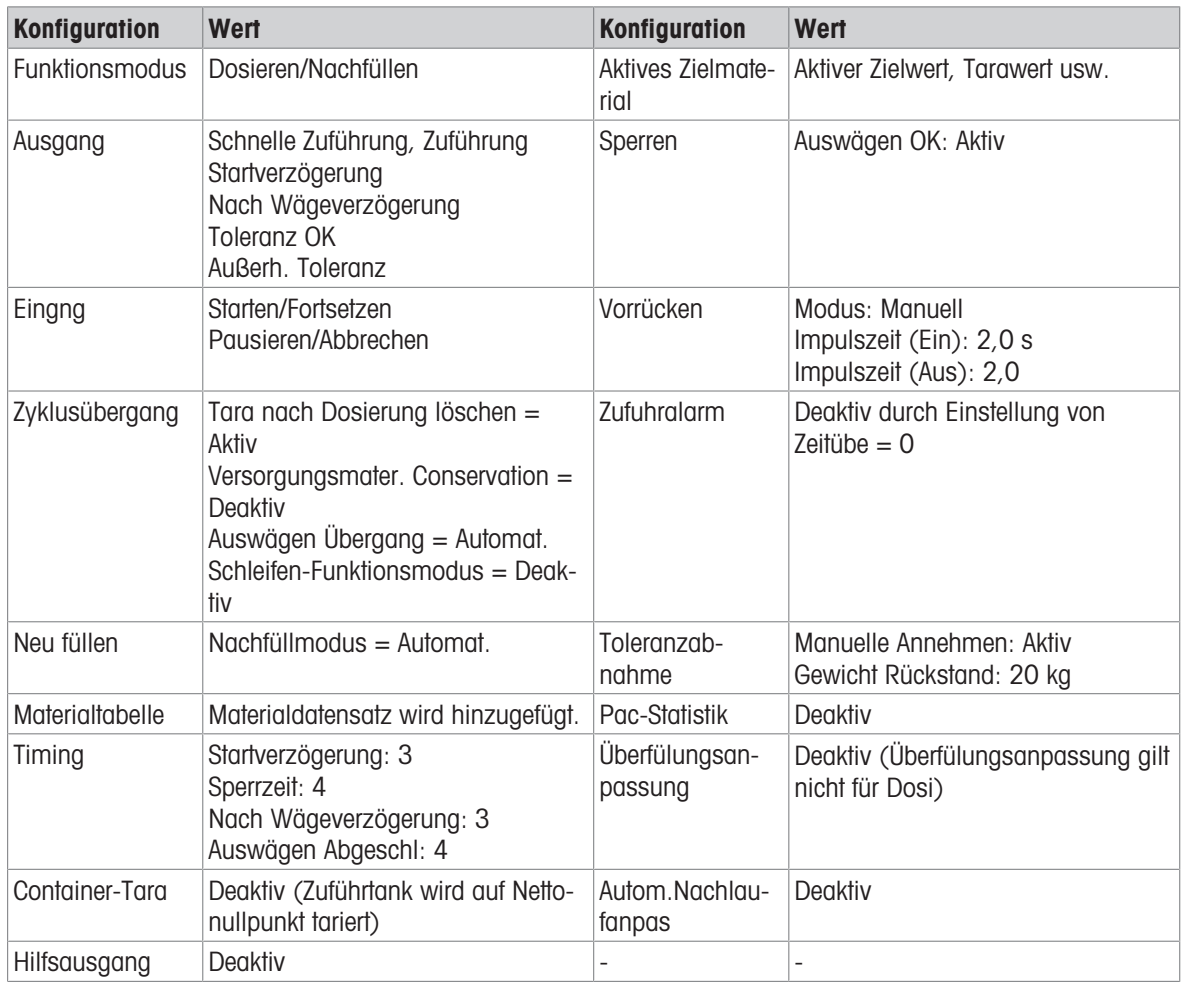

#### Bedienung

- 1 Drücken Sie den Softkey "Starten/Fortsetzen" > oder lösen Sie einen diskreten Eingang aus, um das Dosieren auszuführen.
- 2 Terminal erkennt Bruttogewicht ≥ (Heel-Gewicht + Zielwert). Terminal prüft Startverzögerung. Startverzögerung zählt pro Sekunde runter, bis Startverzögerung = 0.
	- Startverzögerungsausgang wird eingeschaltet, wenn Startverzögerung bis 0 runterzählt.
- 3 Terminal erkennt das Eingangssignal "Bereit zum Auswägen" der Verriegelung.
- 4 Terminal erfasst Tara und verwendet den absoluten Wert des Nettogewichts als Quellgewicht für den Zielwertvergleich.
- 5 Das Terminal überwacht kontinuierlich das Gewicht und steuert die Zufuhrausgänge, die Ausgänge für die Toleranzprüfung und die Statusanzeige.

\*Wenn Quellgewicht < (Zielwert – Zufuhr – Nachlauf), dann Schnellzufuhrausgang = Ein, Zufuhrausgang = Aus, Status = Schnellzufuhr

\*Wenn (Zielwert – Zufuhr – Nachlauf) ≤ Quellgewicht < (Zielwert – Nachlauf), dann Schnellzufuhrausgang  $=$  Aus, Zufuhrausgang  $=$  Ein, Status  $=$  Zufuhr

\*Wenn Quellgewicht ≥ (Zielwert – Nachlauf), dann Schnellzufuhrausgang = Aus, Zufuhrausgang = Aus. Verzögerung nach dem Wägen (Ausgang = Ein) beginnt, herunterzuzählen, wodurch ein Druckausgleich in einem versiegelten Behälter oder bei instabilen Wägebehältern zusätzliche Einschwingzeit ermöglicht wird. \*Wenn Verzögerung nach dem Wägen auf 0 herunterzählt, wird der Ausgang für die Verzögerung nach dem Wägen ausgeschaltet.

- 6 Terminal führt Toleranzprüfung durch.
	- Wenn (Zielwert (-Toleranz)) ≤ Quellgewicht ≤ (Zielwert + (+Toleranz)), wird die Meldung Toleranz OK angezeigt.
- 7 Nach der Zeitüberschreitung bei "Auswägen abgeschlossen" löscht das Terminal die Tara und zeigt eine spezielle Anzeige an, dass eine weitere Dosierung durchgeführt werden kann.

8 Der Behälter kann von anderen entfernt werden.

### Ausnahme in Schritt 2

- 1 Terminal erkennt Bruttogewicht ˂ Heel-Gewicht + Zielwert.
	- **→ Terminal prüft, ob Materialeinsparung deaktiviert ist.**
	- $\Rightarrow$  Terminal zeigt die Seite für "Nachfüllen" an.
- 2 Drücken Sie den Softkey "Abfüllen" & , um das Nachfüllen zu starten. Terminal löscht Tara und startet das Nachfüllen, bis Bruttogewicht ≥ Oberer Nachfüllschwellenwert.
- 3 Sobald Bruttogewicht ≥ Oberer Nachfüllschwellenwert, prüft das Terminal die Verzögerung nach dem Wägen.

#### Ausnahme in Schritt 6:

- 1 Wenn Quellgewicht < Zielwert (-Toleranz), zeigt das Terminal den Status "Manuelles Rütteln" an.
- 2 Drücken Sie den Softkey "Rütteln"  $\vdots$ , um den manuellen Rüttelvorgang auszuführen. Terminal startet das manuelle Rütteln einmal.
- 3 Wenn das Quellgewicht innerhalb der Toleranz liegt, drücken Sie den Softkey OK  $\checkmark$ , um das Resultat zu bestätigen. Oder drücken Sie direkt den Softkey "Toleranzabnahme"  $\pm\checkmark$ , um das Resultat abzulehnen oder anzunehmen.
- 4 Wenn Quellgewicht > Zielwert + (+Toleranz), drücken Sie den Softkey OK  $\checkmark$ , um das Resultat anzunehmen, oder den Softkey "Abbrechen"  $\times$ , um das Resultat abzulehnen.

# 4 Einfaches automatisches Abfüllen

Das einfache automatische Abfüllen wird verwendet, um die Steuerung auszuführen und das Abfüllen zu starten, bis der Zielwert erreicht ist. Anschliessend stoppt sie die Befüllung.

Ein Zufuhrsystem mit einer oder zwei Geschwindigkeiten wird verwendet, um Gewicht zur Waage hinzuzufügen oder von der Waage zu entfernen. Das Terminal überwacht die Gewichtsänderung und vergleicht sie mit einem zuvor eingegebenen Zielwert und anderen Kontrollparametern.

Im Vergleich zur manuellen Abfüllung bietet die einfache automatische Abfüllung eine automatische Abfüllprozesssteuerung durch E/A.

Das einfache automatische Abfüllen ist nur verfügbar, wenn das optionale Fill PAC installiert ist.

# 4.1 Softkeys

### Softkeys auf dem Startbildschirm

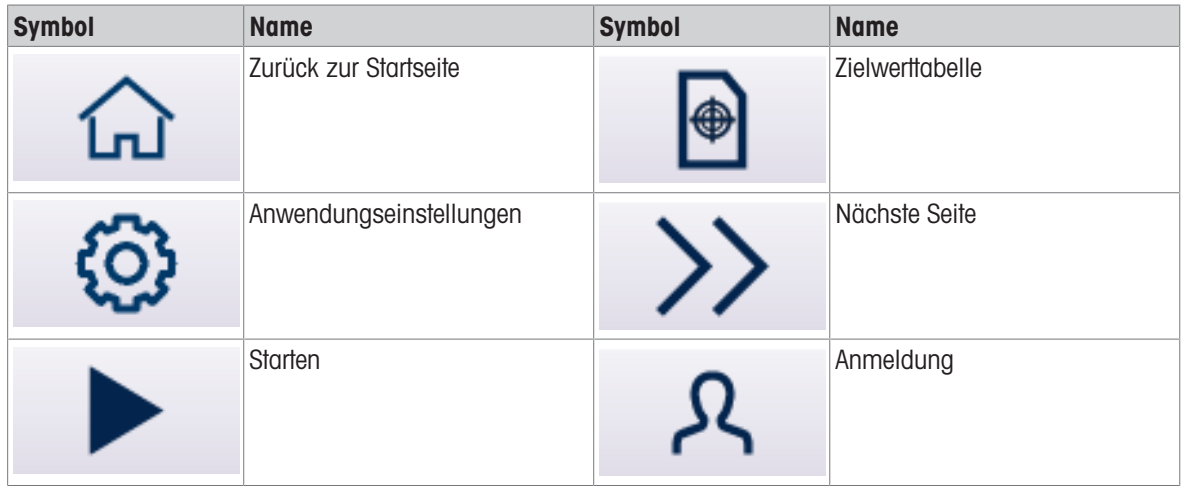

### Symbole von Anwendungseinstellungen

In dieser Tabelle sind alle Symbole für die Anwendungseinstellungen aufgeführt.

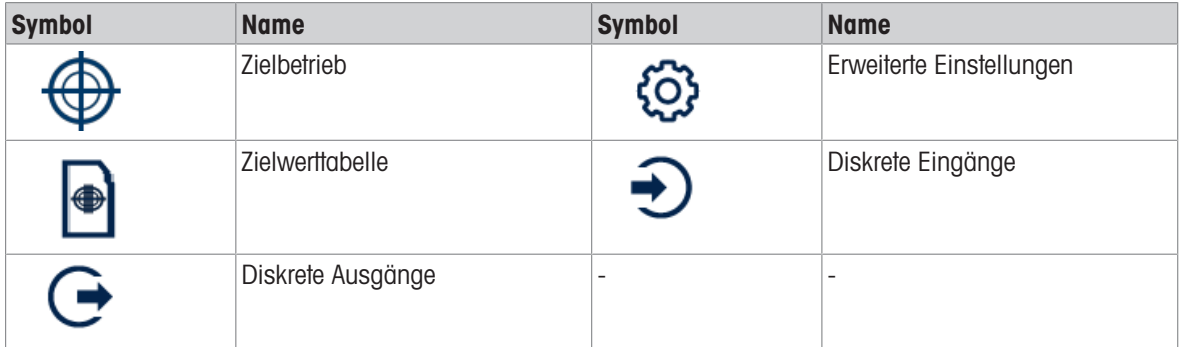

Hinweis Weitere Informationen zur Funktion der Softkeys für die Ausführung der Anwendung finden Sie im IND500x-Benutzerhandbuch.

# 4.2 Konfiguration

Dieses Kapitel liefert Informationen zur Konfiguration des Betriebssystems des IND500x Terminals mit der Funktion für einfaches automatisches Abfüllen. Funktionen können durch Eingabe von Parameterwerten in spezifischen Setup-Bildschirmen aktiviert, deaktiviert oder definiert werden.

| Active Values-Basic Auto Filling        | <b>Application Settings</b>                  |
|-----------------------------------------|----------------------------------------------|
| Source                                  | ⊕<br><b>Target Operation</b>                 |
| Net Weight<br>$\checkmark$              |                                              |
| <b>Tolerance Type</b>                   | $\blacktriangleright$<br><b>Target Table</b> |
| <b>Target Deviation</b><br>$\checkmark$ | <b>Discrete Inputs</b>                       |
| හි<br>$\gg$ 1/2<br>$\bigoplus$          |                                              |
|                                         | <b>Target Operation</b><br>⊕                 |
|                                         | ⊕<br><b>Target Table</b>                     |
|                                         | <b>Discrete Inputs</b>                       |
|                                         | <b>Discrete Outputs</b>                      |
|                                         | ඟි<br><b>Advanced Settings</b>               |
|                                         |                                              |

Abb. 34: Anwendungseinstellungen

# 4.2.1 Abfüllen mit aktivem Ziel starten

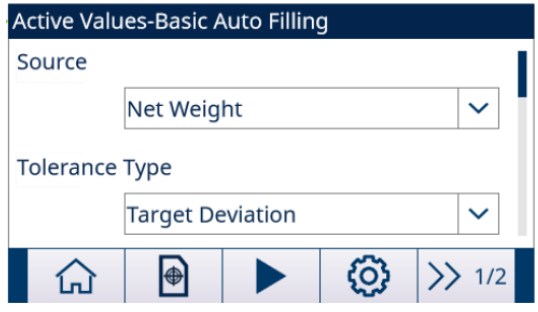

Abb. 35: Aktive Werte – Einfaches automatisches Abfüllen

- Der Bildschirm "Aktive Werte Einfaches automatisches Abfüllen" wird angezeigt. Siehe [\[Anwendungszu](#page-8-0) $griff$   $\triangleright$  [Seite 5\].](#page-8-0)
- 1 Wählen Sie mit den Navigationstasten AUF und AB (<>>
(<>  $\otimes$  as entsprechende Feld aus und stellen Sie die Aktiven Werte ein.

Zur Definition der einzelnen Parameter siehe [\[Konfigurieren der Zielwerttabelle](#page-55-0) » [Seite 52\].](#page-55-0)

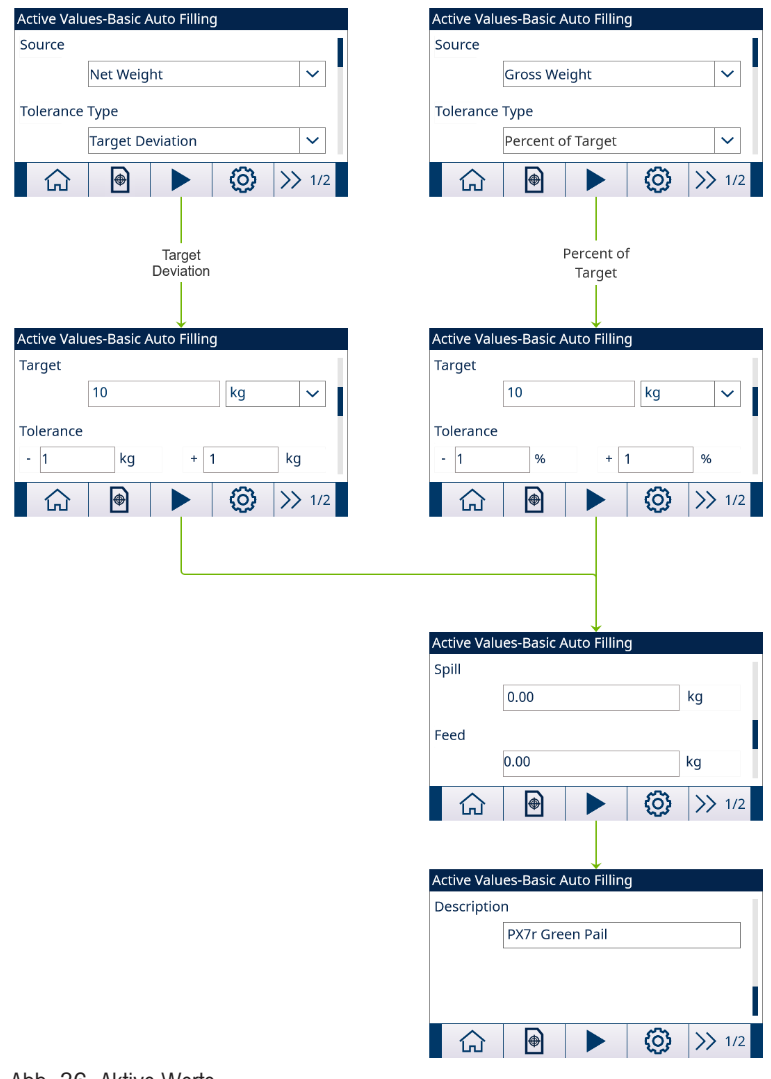

Abb. 36: Aktive Werte

- 2 Drücken Sie den Softkey START  $\blacktriangleright$  .
- **→** Das Abfüllen wird mit aktivem Ziel gestartet.

# 4.2.2 Konfigurieren der Zielwerttabelle

<span id="page-55-0"></span>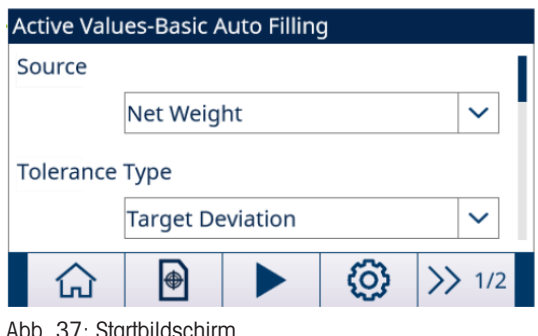

# Laden eines Zieldatensatzes aus der Zielwerttabl Listenauswahl

1 Drücken Sie den Softkey ZIELWERTTABELLE . auf dem Startbildschirm.

→ Der Bildschirm Zielwerttabl wird angezeigt.

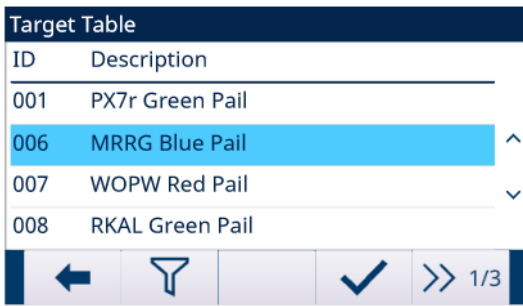

#### Abb. 38: Zielwerttabl

- 2 Drücken Sie den Softkey FILTER AUS  $\nabla$ .
- 3 Verwenden Sie auf der Seite "Filtereinstellungen" die Auswahlfelder und Dateneingabefelder, um spezifische Suchinformationen einzugeben, um die Suche einzugrenzen, oder geben Sie keine Suchgrenzen ein, um alle Datensätze der Materialtabelle anzuzeigen.
- 4 Drücken Sie den Softkey OK  $\checkmark$ .
	- Die gefilterten Zieldatensätze werden angezeigt. Die Datensätze sind nach Datum und Uhrzeit geordnet, wobei der neueste Datensatz zuletzt angezeigt wird.
- 5 Verwenden Sie die Navigationstasten AUF und AB, um durch die Liste zu blättern, bis der gewünschte Datensatz hervorgehoben ist. In diesem Bildschirm kann der Benutzer auch den Softkey FILTER EIN T drücken, um die Suchinformationen zu erneuern, oder den Softkey FILTER LÖSCHEN **7** drücken, um die Suchinformationen zu löschen.
- 6 Drücken Sie den Softkey OK  $\checkmark$ , um den ausgewählten Datensatz aus der Liste zu laden.
- 7 Drücken Sie den Softkey BEENDEN +, um zum Wägebildschirm zurückzukehren, ohne den Datensatz zu laden.

**Ein Zieldatensatz wird ausgewählt.** 

#### **Schnellsuche**

Wenn die ID des zu ladenden Zielwerttabellendatensatzes bekannt ist, muss der Schnellaufrufmodus verwendet werden.

- 1 Geben Sie im Bildschirm Zielwerttabl die ID über die numerische Tastatur ein und drücken Sie anschliessend die EINGABE-Taste, um den Datensatz zu laden.
	- **→ Wenn der Datensatz verfügbar ist, werden die Daten geladen.**
	- → Wenn der Datensatz nicht gefunden wird, wird die Meldung "ID nicht gefunden" angezeigt.
- 2 Drücken Sie den Softkey OK  $\checkmark$ .
	- $\Rightarrow$  Ein Materialdatensatz wird durchsucht.

### Erstellen oder Hinzufügen eines Zielwerttabellendatensatzes

- **zugriffsebene: Administrator/Vorgesetzter**
- 1 Drücken Sie den Softkey BEARBEITEN (um den Setup-Bildschirm zum Bearbeiten eines Datensatzes zu öffnen, oder drücken Sie den Softkey HINZUFÜGEN + , um den Setup-Bildschirm zum Erstellen eines neuen Tabellendatensatzes zu öffnen.

#### Parametereinstellung für Zieldatensatz

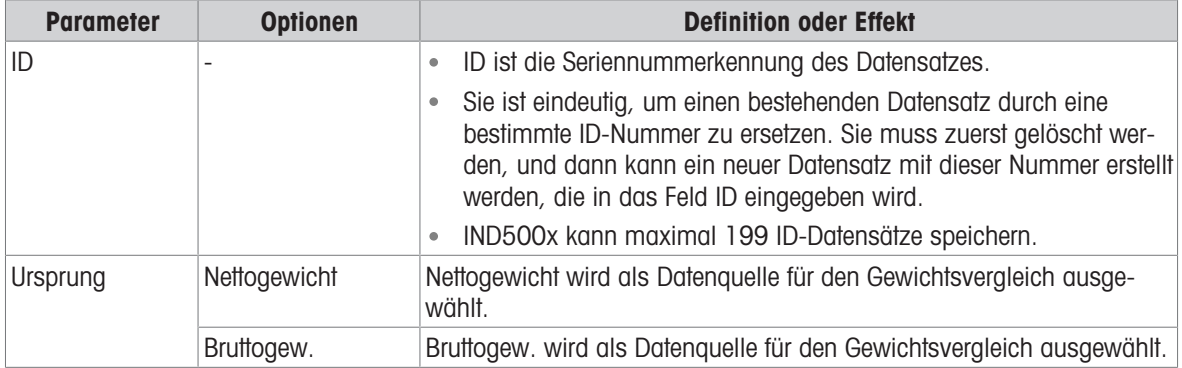

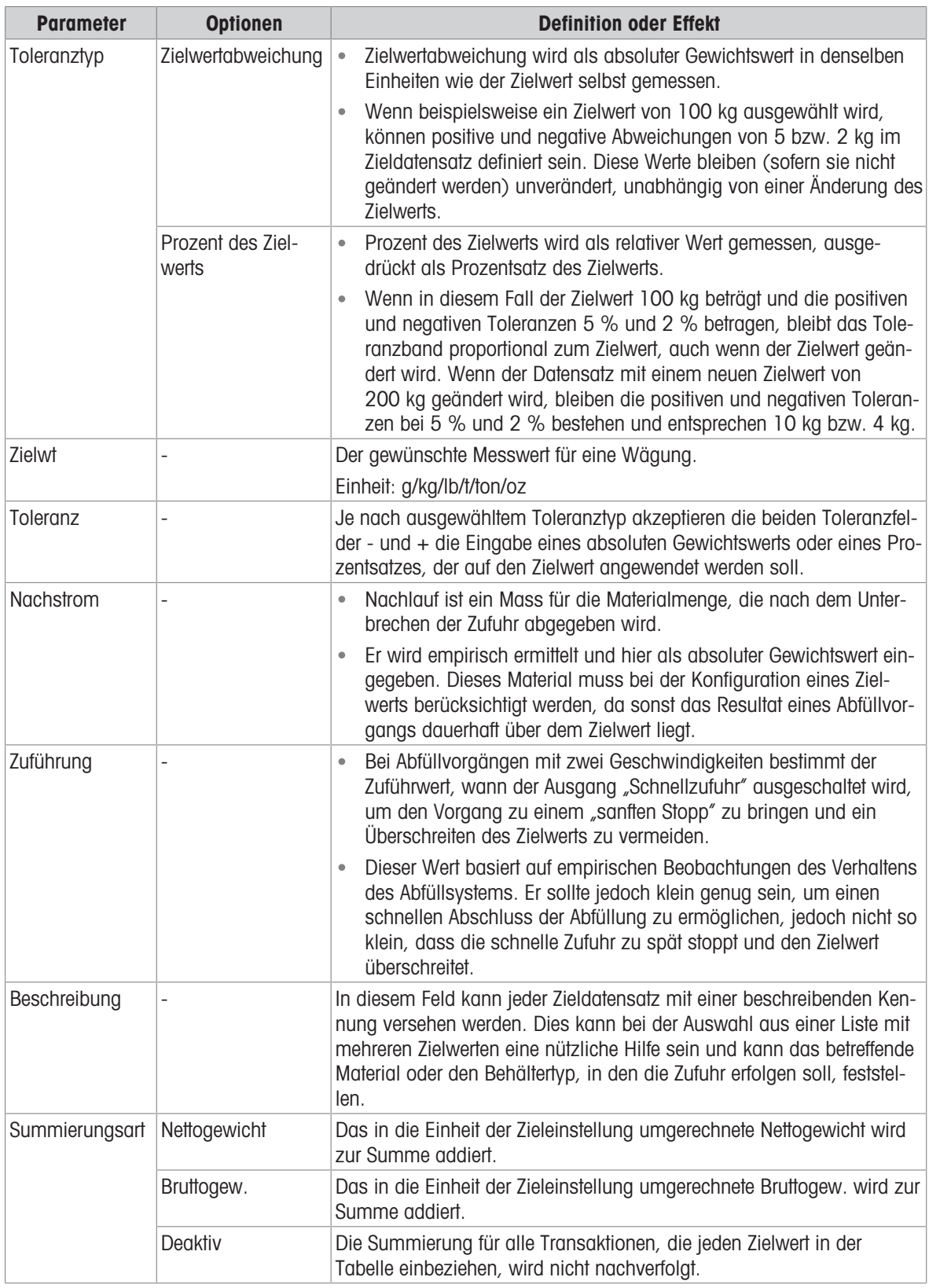

- 2 Drücken Sie die Navigationstasten AUF und AB (<>>
(<>  $\mathbb{Q}$  ), um den Fokus auf den Feldnamen zu verschieben, der bearbeitet oder eingefügt werden soll.
- 3 Drücken Sie die EINGABE-Taste, um einen Feldwert zum Bearbeiten oder Einfügen auszuwählen.
- 4 Verwenden Sie die numerische Tastatur, um den gewünschten Wert zu bearbeiten oder einzugeben.
- 5 Drücken Sie den Softkey OK  $\checkmark$  um die Änderungen oder Ergänzungen zur Zielwerttabelle anzunehmen.
- 6 Drücken Sie den Softkey BEENDEN + , um zur vorherigen Seite zurückzukehren, ohne Änderungen oder Ergänzungen zu speichern.
- 7 Drücken Sie den Softkey LÖSCHEN [iii], um einen Zieldatensatz in der Liste zu löschen.
- 8 Drücken Sie den Softkey ÜBERTRAGEN + um Zielwerttabellenberichte an eine beliebige Verbindung mit einer Berichtzuweisung zu erstellen.
- 9 Drücken Sie den Softkey ZURÜCKSETZEN  $\circlearrowright$ , um alle Konfigurationsänderungsdatensätze zu löschen.
- 10 Drücken Sie den Softkey BEENDEN  $\leftarrow$  , um zur Seite "Zielwerttabelle" zurückzukehren.
- <span id="page-58-0"></span> $\rightarrow$  Zielwerttabl wird konfiguriert.

# 4.2.3 Zielbetrieb konfigurieren

1 Drücken Sie den Softkey SETUP  $\circledR$  im Bildschirm "Aktive Werte – Einfaches automatisches Abfüllen".

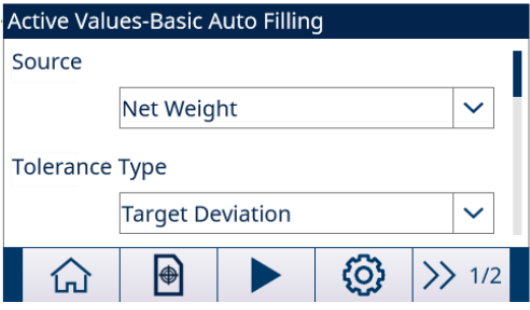

Abb. 39: Startbildschirm

- 2 Wählen Sie Zielbetrieb auf dem Bildschirm "Anwendungseinstellungen".
- 3 Wählen Sie auf dem Bildschirm Zielbetrieb aus, ob die Funktion Verriegelung aktiviert oder deaktiviert werden soll, und wählen Sie den Zufuhrtyp aus.

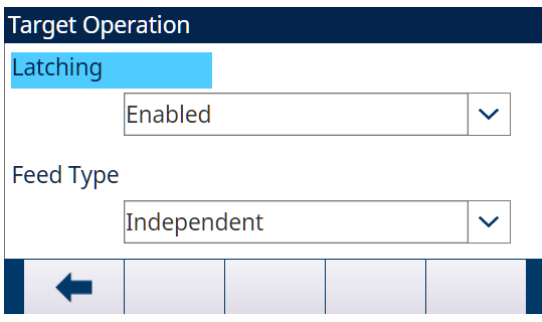

Abb. 40: Zielbetrieb

→ Verriegelung Aktiv: Wenn der Zielwert erreicht ist, bleiben die Ausgangszuführungen ausgeschaltet (oder verriegelt), bis ein Startbefehl verwendet wird, entweder durch den Softkey START ▶ oder durch einen diskreten Eingang.

Verriegelung ist standardmässig Aktiv.

- → Verriegelung Deaktiv: Wenn der Zielwert erreicht ist, bleiben die Ausgangszuführungen nicht ausgeschaltet (oder verriegelt), sondern werden eingeschaltet, sobald das Gewicht wieder unter (Zielwert - Nachlauf) liegt.
- → Zufuhrtyp Gleichzeitig: Während des Schnellzufuhrzyklus sind sowohl die Schnellzufuhr als auch die Zufuhr eingeschaltet.
- → Zufuhrtyp Unabhängig: Während des Schnellzufuhrzyklus ist nur die Schnellzufuhr eingeschaltet.
- 4 Wenn die Funktion Verriegelung aktiviert ist, stellen Sie den Prozess Zeitüberschreitung-Wert auf der nächsten Seite ein.

Der Prozess Zeitüberschreitung-Wert dient zur Überwachung der Abfüllzeit.

 $\rightarrow$  Zielbetrieb wird konfiguriert.

# 4.2.4 Diskrete E/A konfigurieren

Unter bestimmten Umständen müssen Abfüllaufgaben durchgeführt werden, ohne dass Tasten auf dem Bedienfeld des Terminals gedrückt werden. Die Steuerung erfolgt jedoch über Remote-Geräte, indem diskrete Ein- oder Ausgänge konfiguriert werden.

1 Drücken Sie den Softkey SETUP <sup>®</sup> im Bildschirm "Aktive Werte – Einfaches automatisches Abfüllen".

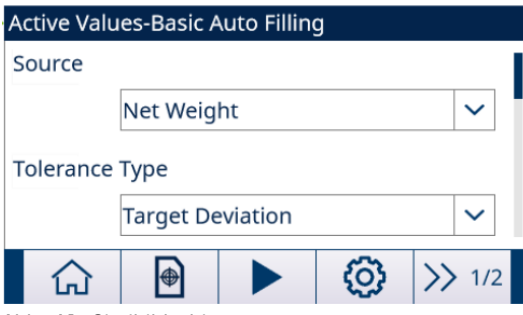

Abb. 41: Startbildschirm

- 2 Wählen Sie Diskrete Eingänge oder Diskrete Ausgänge auf dem Bildschirm "Anwendungseinstellungen"
- 3 Drücken Sie auf der Seite Diskrete Eingänge oder Diskrete Ausgänge den Softkey BEARBEITEN / um die Setup-Seite zum Bearbeiten einer bestehenden Eingangs- oder Ausgangszuweisung zu öffnen, oder drücken Sie den Softkey HINZUFÜGEN +, um eine neue diskrete Eingangs- oder Ausgangszuweisung hinzuzufügen.

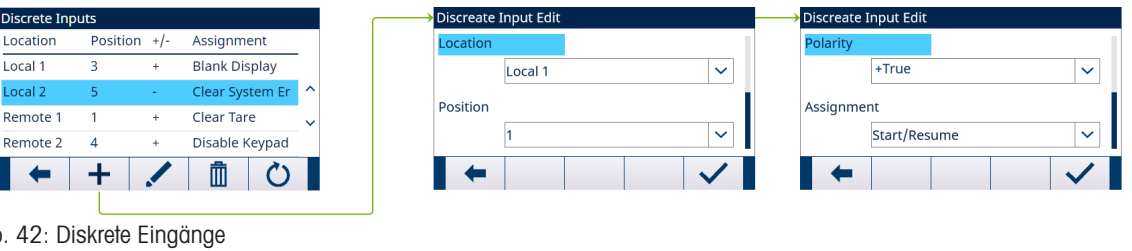

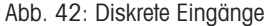

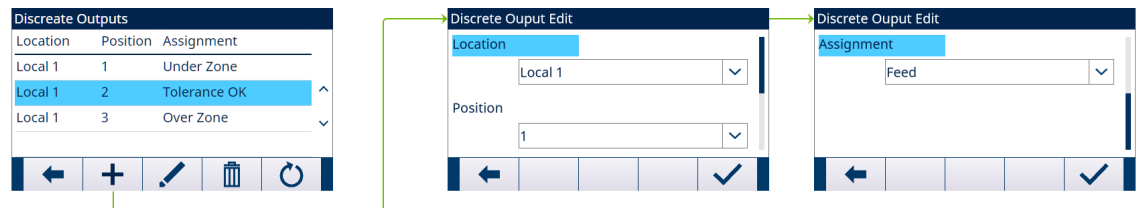

Abb. 43: Diskrete Ausgänge

4 Informationen zur Auswahl einer Eingangs- oder Ausgangszuweisung finden Sie in der Tabelle Eingangsund Ausgangszuweisungsauswahl.

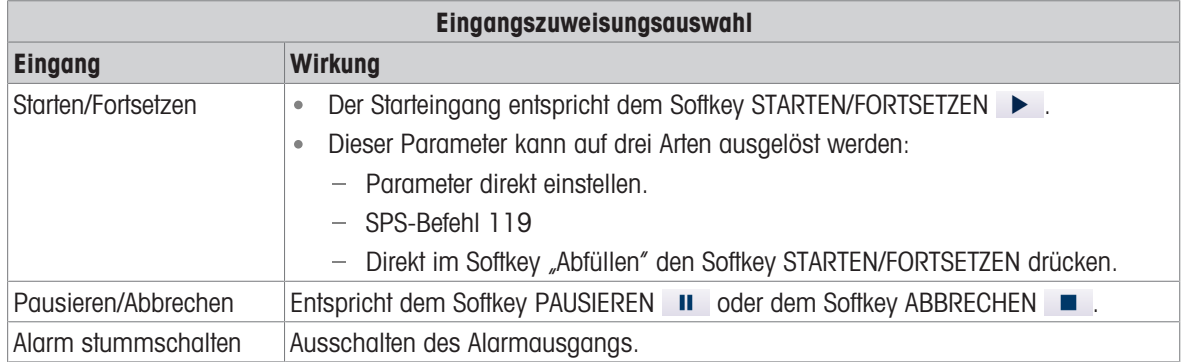

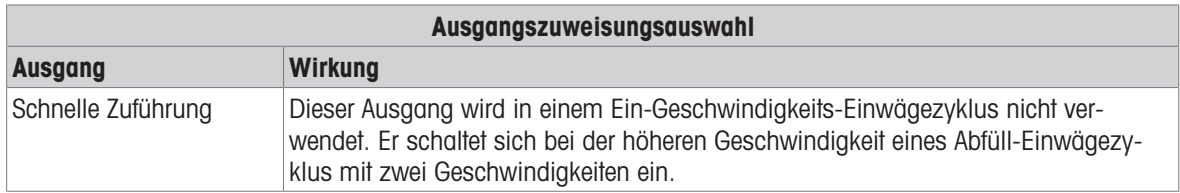

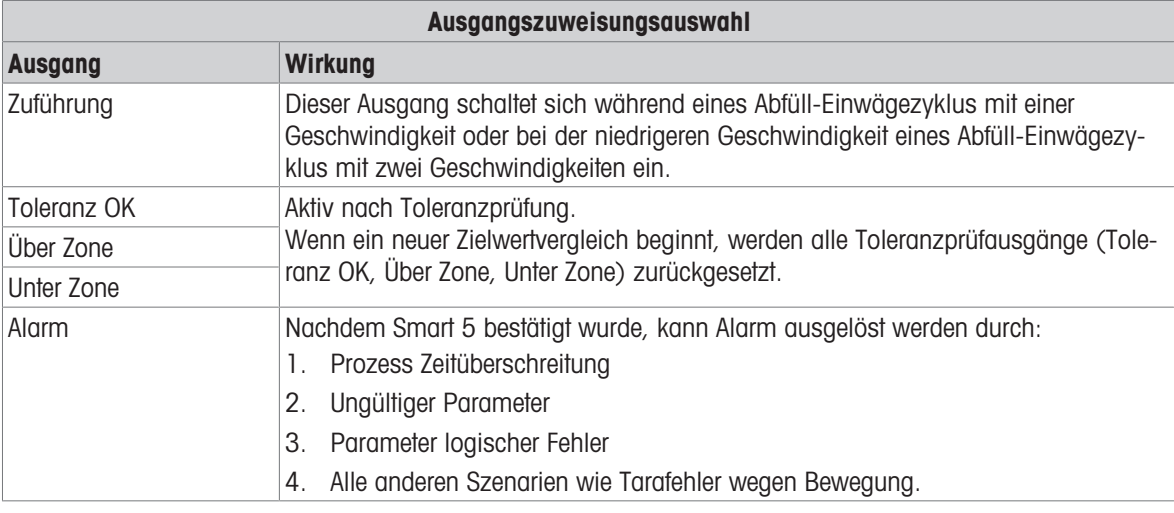

- 5 Drücken Sie den Softkey OK  $\checkmark$  , um die Eingabe zu bestätigen.
- 6 Drücken Sie auf der Seite Diskrete Eingänge oder Diskrete Ausgänge den Softkey LÖSCHEN (m. um eine bestimmte Eingangs- oder Ausgangszuweisung zu löschen, und drücken Sie den Softkey LÖSCHEN C, um die gesamte Tabelle zu löschen.
- $\rightarrow$  Diskreter I/O wird konfiguriert.

# 4.3 Ablauf eines Abfüllprozesses

Anhand eines Ablaufbeispiels wird der Ablauf des einfachen automatischen Abfüllens detailliert erläutert. SmartTrac™ bietet dem Benutzer in einer Grafikanzeige eine zusätzliche Anzeige des Fortschritts des Vergleichsgewichts und des Zielgewichts.

Die Funktion "Einfaches automatisches Abfüllen" wird aktiviert.

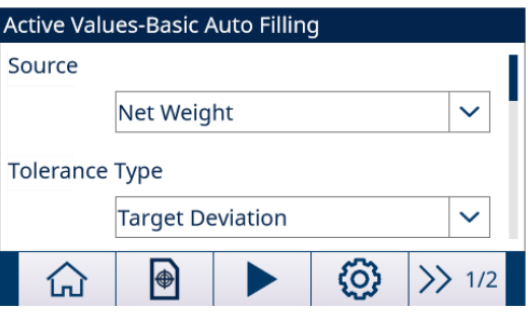

Abb. 44: Startbildschirm

- 1 Laden Sie im Bildschirm "Aktive Werte Einfaches automatisches Abfüllen" einen konfigurierten Zieldatensatz aus der Zielwerttabelle oder erstellen Sie einen Zieldatensatz. Siehe [\[Konfigurieren der Zielwertta](#page-55-0)[belle](#page-55-0) ▶ Seite 521
- 2 Angenommen, die Parameter sind wie folgt eingestellt: Siehe [\[Zielbetrieb konfigurieren](#page-58-0) ▶ [Seite 55\]](#page-58-0)  $Zielwt = 50$  kg

**Nachstrom** =  $0.5$  kg **Zuführung** =  $1$  kg Verriegelung: Aktiv Zufuhrtyp: Unabhängig

3 Drücken Sie den Softkey STARTEN/FORTSETZEN DIE Softkeys STARTEN/FORTSETZEN und PAUSIEREN werden nur angezeigt, wenn die Funktion Verriegelung Aktiv ist.

Das Terminal startet den Abfüllprozess.

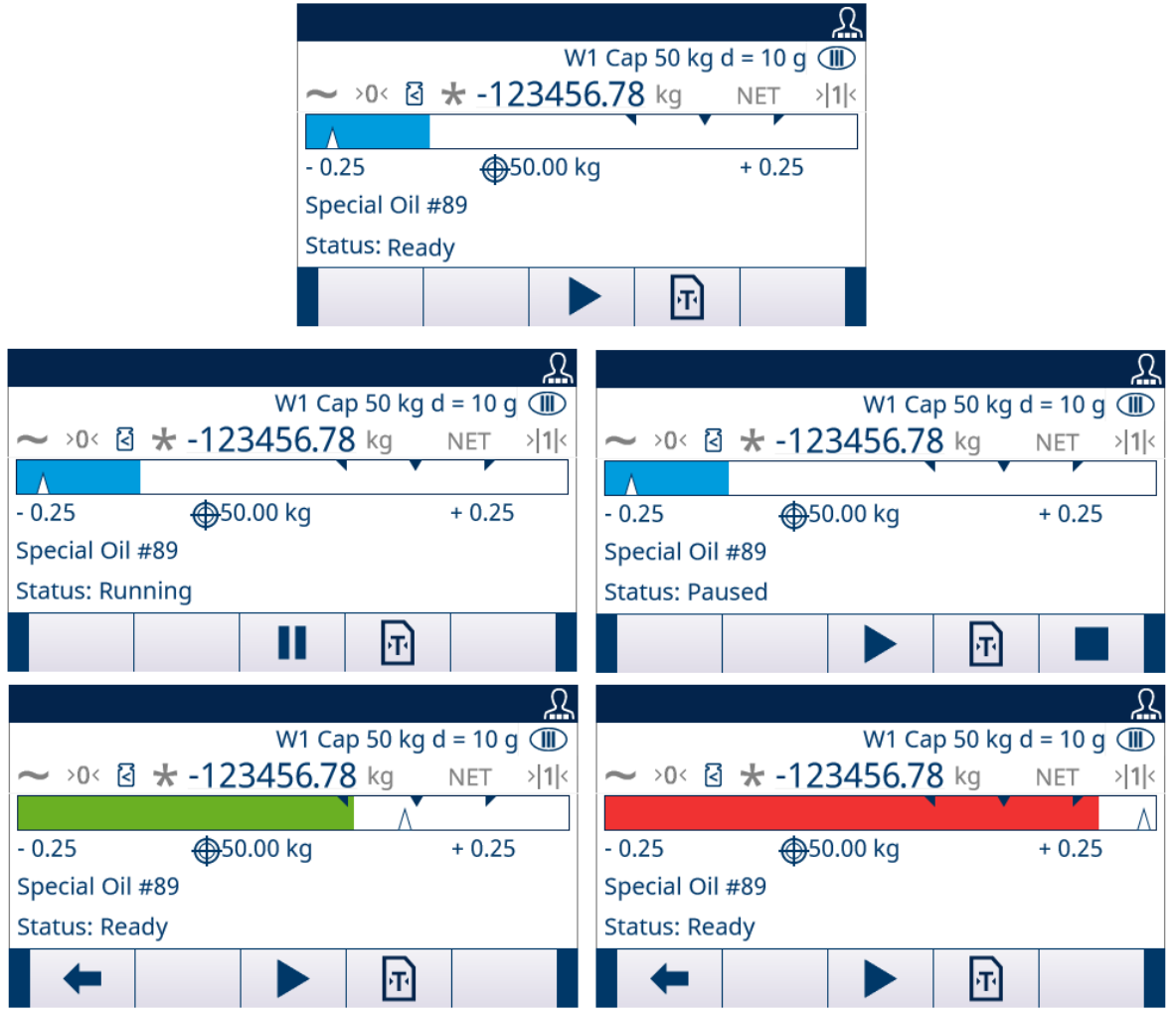

Abb. 45: Abfüllprozess

- 4 Der Schnellzufuhrzyklus wird zuerst gestartet. Wenn die Abfüllung den Schwellenwert von 48,5 kg erreicht (Schwellenwert 1 = Zielwert – Zufuhr – Nachlauf), wird der Schnellzufuhrzyklus gestoppt, während der Zufuhrzyklus gestartet wird.
- 5 Wenn die Abfüllung den Schwellenwert von 49,5 kg erreicht (Schwellenwert 2 = Zielwert Nachlauf), wird der Zufuhrzyklus gestoppt. Die Nachlaufmenge wird in das Gefäss abgegeben und der Zielwert ist erreicht.
- 6 Drücken Sie den Softkey STARTEN/FORTSETZEN ▶, um den nächsten Abfüllvorgang zu starten. Wenn Behälter nach jedem Zyklus gewechselt werden müssen, muss die Funktion Verriegelung Aktiv werden.
- **Ein Abfüllvorgang ist abgeschlossen.**

# 5 Fassabfüllung

Die Fassabfüllungsanwendung für das IND500x erweitert das optionale Fill PAC um eine Lanzensteuerung und die zugehörigen Einstellungsoptionen, um eine Standalone-Lösung für die Fassabfüllung bereitzustellen. Die Fassabfüllung unterstützt nur ein Material.

Während des Fassabfüllprozesses zeigt die IND500x Anzeige das anwendungsbezogene Bedienerfeedback an. Zur Aktivierung der Fassabfüllung muss das optionale Fill Pac installiert sein.

# 5.1 Softkeys und Symbole

# Softkeys auf dem Startbildschirm

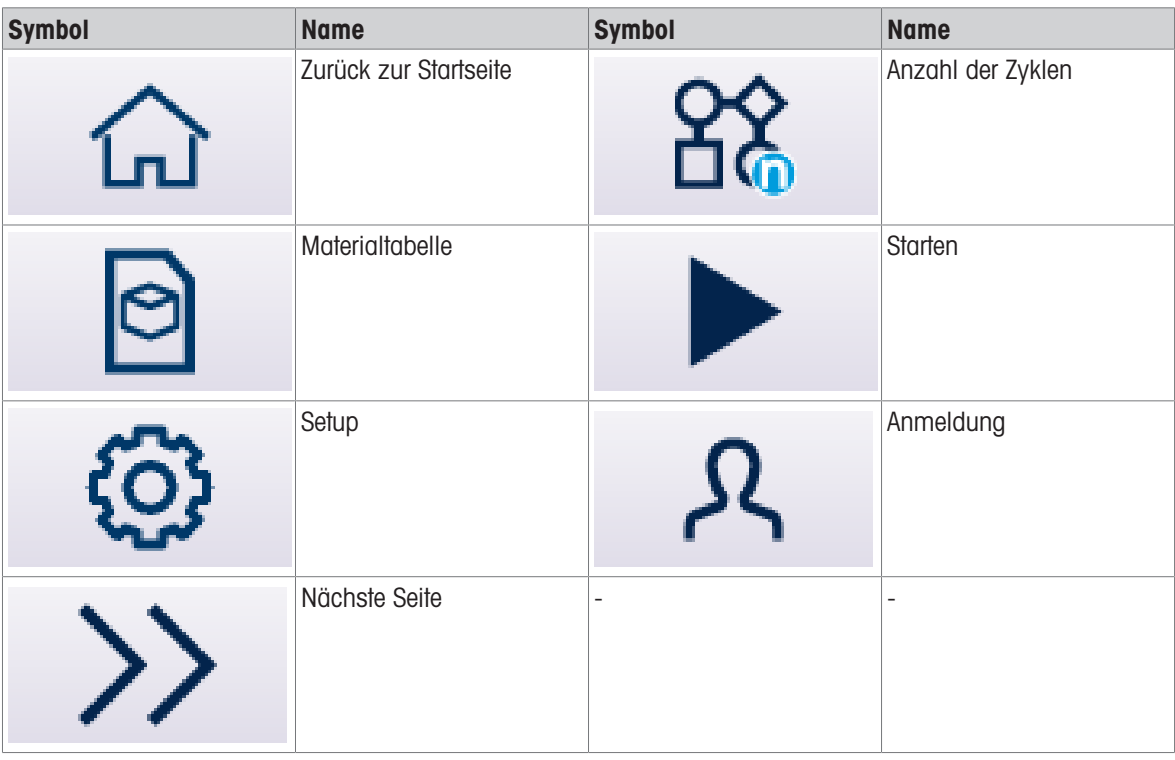

# Symbole von Anwendungseinstellungen

In dieser Tabelle sind alle Symbole für die Anwendungseinstellungen aufgeführt.

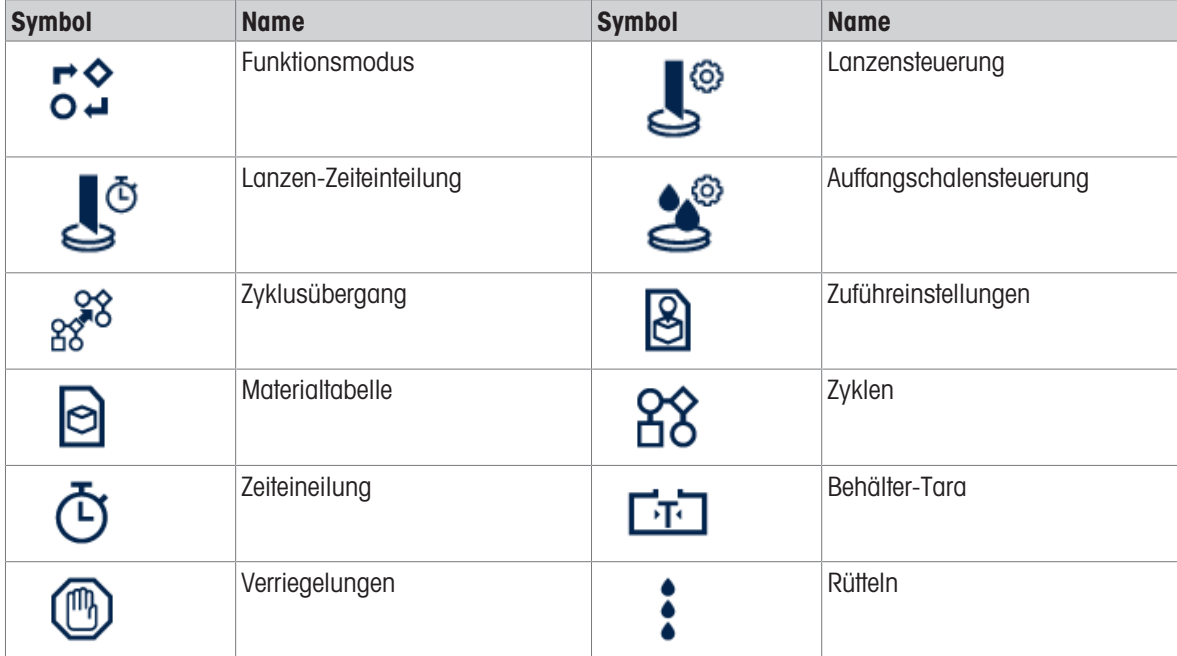

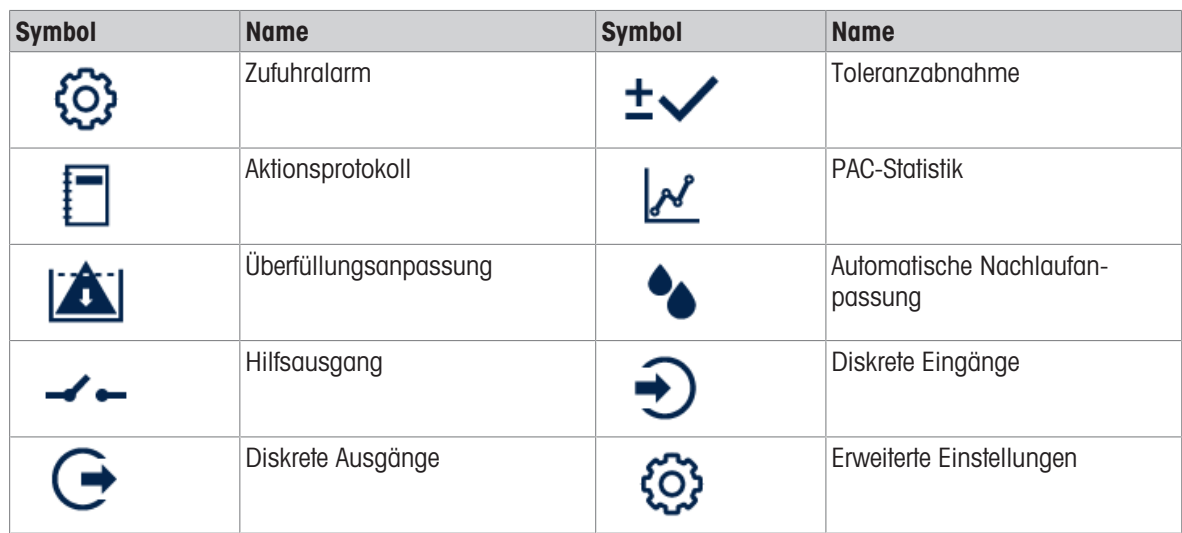

# Softkey-Symbole in Sequenz

Zusätzlich zu den neuen Softkeys, die auf dem Homescreen verfügbar sind, gibt es auch einige neue Softkeys, die innerhalb der Zyklussequenz angezeigt werden.

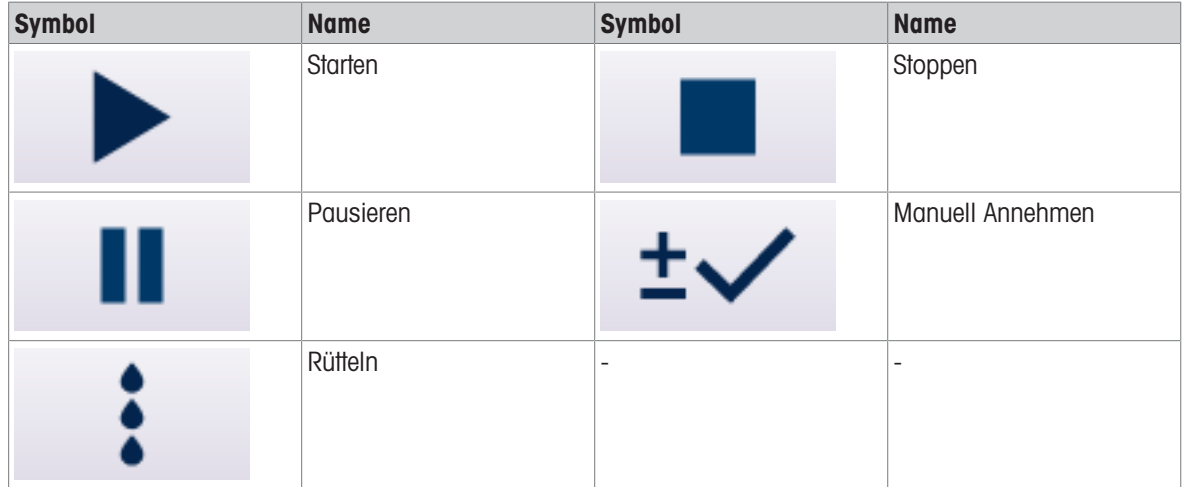

# 5.2 Konfiguration

Dieses Kapitel beinhaltet Informationen zur Konfiguration des Betriebssystems des IND500x Terminals mit der Funktion für die Fassabfüllung. Funktionen können durch Eingabe von Parameterwerten in spezifischen Setup-Bildschirmen aktiviert, deaktiviert oder definiert werden.

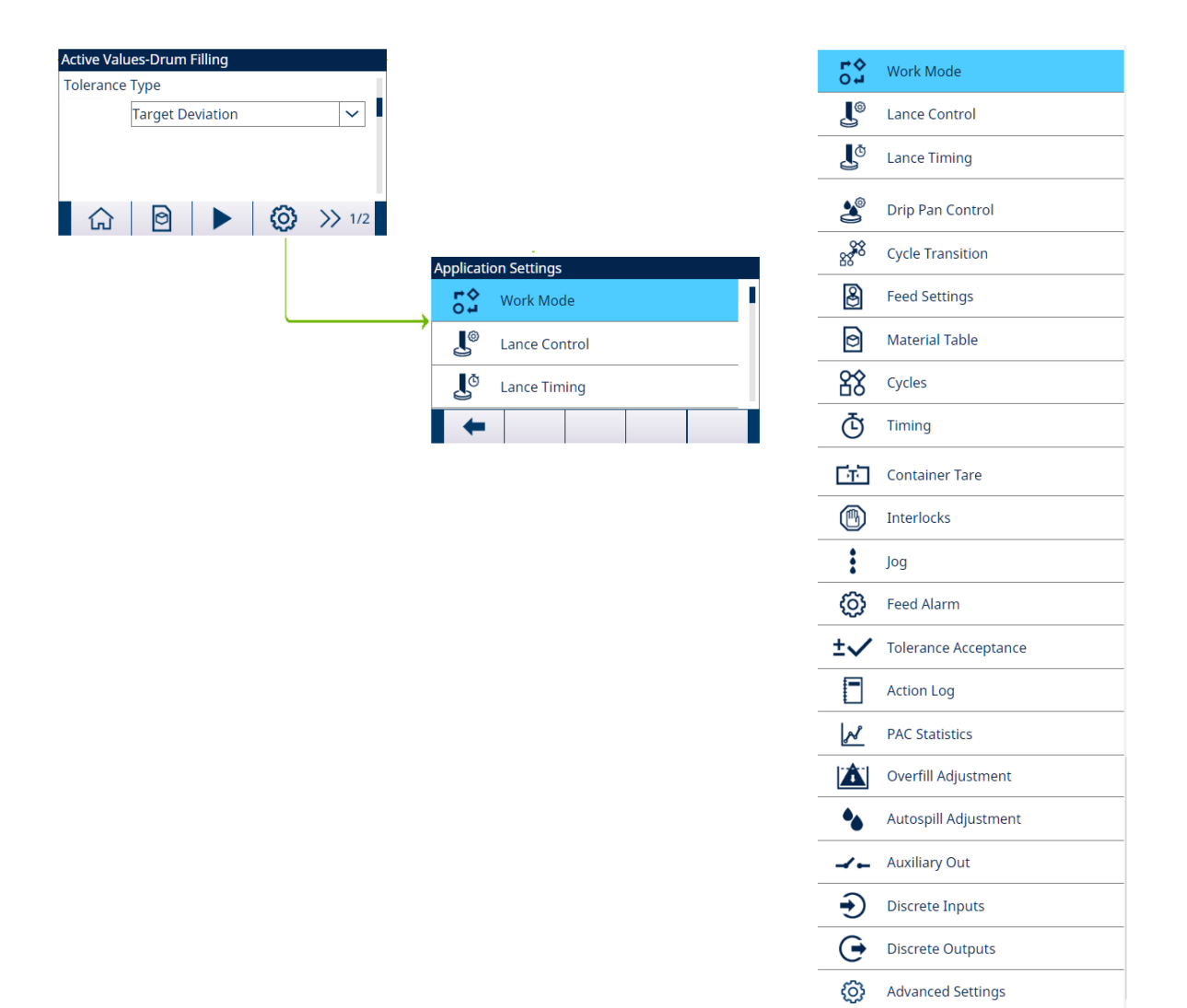

Abb. 46: Anwendungseinstellungen

# 5.2.1 Abfüllen mit aktivem Ziel starten

- Der Bildschirm "Aktive Werte Fassabfüllung" wird angezeigt. Siehe [\[Anwendungszugriff](#page-8-0) ▶ [Seite 5\].](#page-8-0)
- 1 Wählen Sie mit den Navigationstasten AUF und AB ( ) das entsprechende Feld aus und stellen Sie die Aktiven Werte ein.

Tara-Konfigurationsbildschirme werden nur angezeigt, wenn Zyklustara auf Aktiv oder Container-Tara auf Aktiv eingestellt ist.

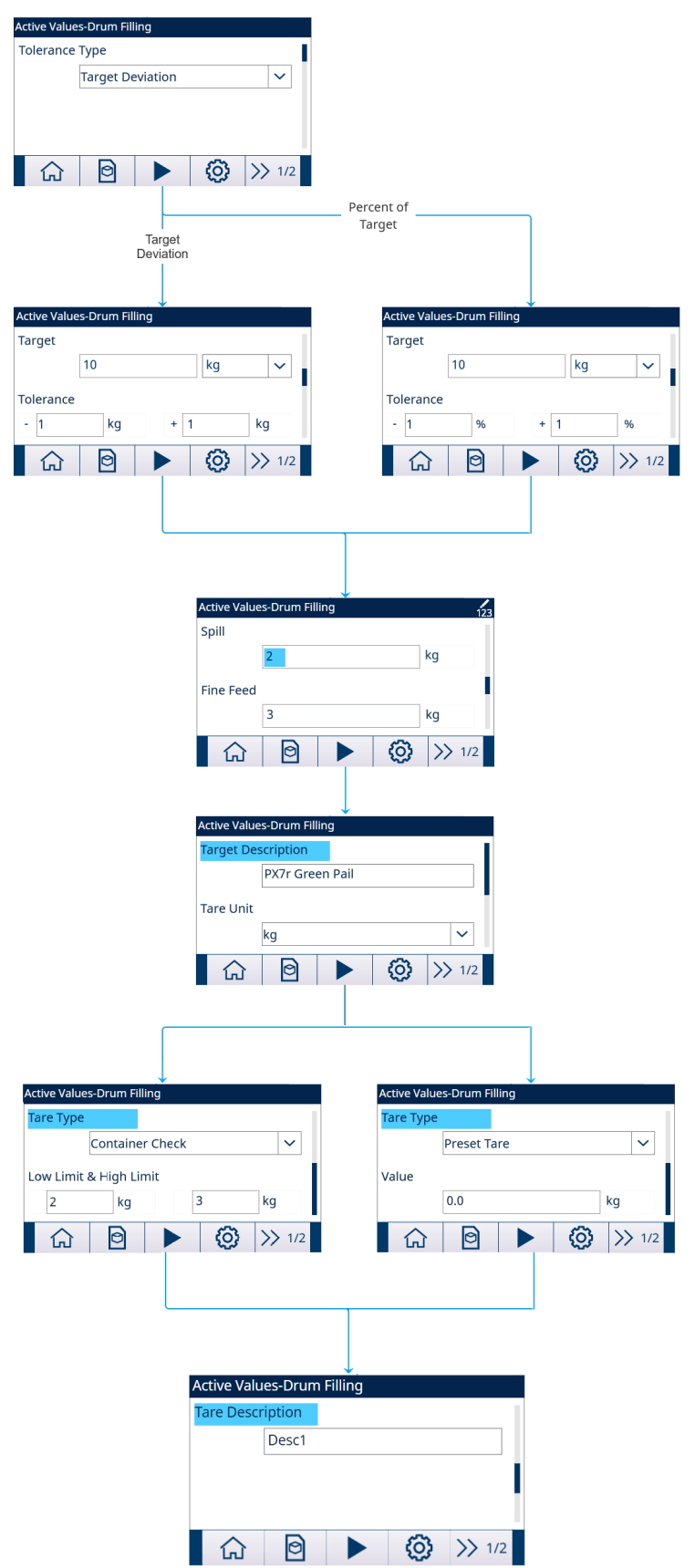

- 2 Drücken Sie den Softkey START ▶ .
- **→** Das Abfüllen wird mit aktivem Ziel gestartet.

### 5.2.2 Aktives Zielmaterial aus der Materialtabelle auswählen

In der Materialtabelle können maximal 199 Materialdatensätze gespeichert werden. Siehe [\[Materialtabelle](#page-71-0)   [Seite 68\]](#page-71-0)

Der Bediener kann den Softkey MATERIALTABELLE **auf dem Startbildschirm der Anwendung verwenden**, um einen Materialdatensatz aus der Materialtabelle zu laden, während der Administrator oder Vorgesetzte diesen Softkey zum Einstellen der Materialparameter verwenden kann.

#### Listenauswahl

Wenn die ID des zu ladenden Materialtabelle-Datensatzes unbekannt ist, muss der Listenauswahlmodus verwendet werden.

- 1 Drücken Sie auf dem Startbildschirm den Softkey MATERIALTABELLE . .
	- $\Rightarrow$  Der Bildschirm **Materialtabelle** wird angezeigt.

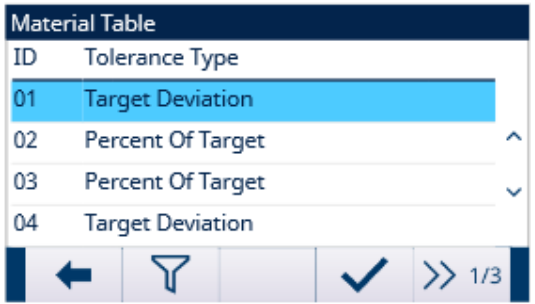

Abb. 48: Materialtabelle

- 2 Drücken Sie den Softkey FILTER AUS  $\nabla$ .
- 3 Verwenden Sie auf der Seite "Materialsuche" die Auswahlfelder und Dateneingabefelder, um zur Eingrenzung der Suche spezifische Suchinformationen einzugeben oder geben Sie keine Suchgrenzen ein, um alle Datensätze der Materialtabelle anzuzeigen.
- 4 Drücken Sie den Softkey OK  $\checkmark$  .
	- Die gefilterten Materialdatensätze werden angezeigt. Die Datensätze sind nach Datum und Uhrzeit geordnet, wobei der neueste Datensatz zuletzt angezeigt wird.
- 5 Verwenden Sie die Navigationstasten AUF und AB, um durch die Liste zu blättern, bis der gewünschte Datensatz hervorgehoben ist. In diesem Bildschirm kann der Benutzer auch den Softkey FILTER EIN T drücken, um die Suchinformationen zu erneuern, oder den Softkey FILTER LÖSCHEN  $\bar{x}$ , um die Suchinformationen zu löschen.
- 6 Drücken Sie den Softkey OK  $\checkmark$ , um den ausgewählten Datensatz aus der Liste zu laden.
- 7 Drücken Sie den Softkey "Beenden" ←, um zum Wägebildschirm zurückzukehren, ohne den Datensatz zu laden.
	- **Ein Materialdatensatz wird ausgewählt.**

#### **Schnellsuche**

Wenn die ID des zu ladenden Materialtabellendatensatzes bekannt ist, muss der Schnellaufrufmodus verwendet werden.

- 1 Geben Sie im Bildschirm Materialtabelle die ID über die numerische Tastatur ein und drücken Sie anschliessend die EINGABE-Taste, um den Datensatz zu laden.
	- Wenn der Datensatz verfügbar ist, werden die Daten geladen.
	- → Wenn der Datensatz nicht gefunden wird, wird die Meldung "ID nicht gefunden" angezeigt.
- 2 Drücken Sie den Softkey OK  $\checkmark$  .
	- $\Rightarrow$  Ein Materialdatensatz wird durchsucht.

### 5.2.2.1 Einstellen der Parameter über Shared-Data-Server-Verbindung oder SPS-Kommunikation

Der Materialdatensatz kann mit den Befehlen des Shared Data Servers aus der Speichertabelle abgerufen werden.

- Die abzurufende Materialdatensatz-ID ist festgelegt.
- 1 Melden Sie sich beim Shared Data Server an.
- 2 Schreiben Sie die numerische ID (ein dreistelliger Wert von 1 bis 199) des Datensatzes, der aus der Materialtabelle abgerufen werden soll, in das Geteilte-Daten-Feld qc0190.
- 3 Schreiben Sie X in qc0190 X (X ist die gewünschte Datensatz-ID).
- 4 Schreiben Sie eine 11 in das Geteilte-Daten-Feld qc0189.
	- → Das Terminal ruft die an gc0190 geschriebene Datensatz-ID aus der Materialtabelle ab und lädt das aktive Zielmaterial mit dem Datensatz dieser ID in der Materialtabelle.

### 5.2.3 Konfigurieren der Anzahl der Zyklen

Wenn die Funktion Zyklen Verfolgen aktiviert ist (siehe [\[Zyklen](#page-25-0) > [Seite 22\]\)](#page-25-0), wird der Anzahl der Zyklen-Softkey 88 auf dem Startbildschirm verfügbar, um die Anzahl der zu verfolgenden Zyklen zu programmieren.

Anzahl der Zyklen ermöglicht die Programmierung einer bestimmten Anzahl von Abfüllzyklen, bevor eine Bedienermeldung mit der Anzahl der abgeschlossenen Zyklen angezeigt wird. Neuer Zyklus ist nicht zulässig, wenn Verbleiben Zyklen gleich 0 ist, es sei denn, es wird zurückgesetzt.

- 1 Drücken Sie den Anzahl der Zyklen-Softkey & auf dem Startbildschirm.
- 2 Geben Sie den gewünschten Wert in das Feld Anzahl der Zyklen ein.

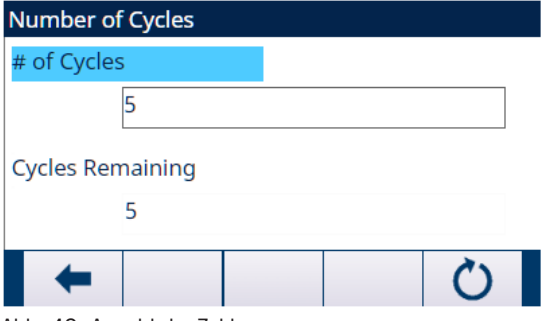

Abb. 49: Anzahl der Zyklen

**→ Der Anfangswert von Verbleiben Zyklen ist identisch mit Anzahl der Zyklen.** 

 $\rightarrow$  Anzahl der Zyklen wird konfiguriert.

### 5.2.4 Anwendungseinstellungen

### 5.2.4.1 Funktionsmodus einstellen

In Fassabfüllung werden zwei verschiedene Funktionsmodi unterstützt:

- Manuell  $\sim$
- Von oben einfüllen
- 1 Drücken Sie auf dem Startbildschirm der Fassabfüllung den Softkey SETUP @.
- 2 Wählen Sie auf der Seite "Anwendungseinstellungen" die Option 5° Funktionsmodus aus.
	- **→ Der Bildschirm Funktionsmodus** wird angezeigt.
- 3 Wählen Sie im Dropdown-Menü den gewünschten Funktionsmodus aus.

| <b>Work Mode</b> |        |  |  |  |
|------------------|--------|--|--|--|
| <b>Work Mode</b> |        |  |  |  |
|                  | Manual |  |  |  |
|                  |        |  |  |  |
|                  |        |  |  |  |
|                  |        |  |  |  |
|                  |        |  |  |  |
|                  |        |  |  |  |

Abb. 50: Funktionsmodus

Zu Beginn der Fassabfüllsequenz werden die Schritte, die das Terminal befolgt, durch die Auswahl des Funktionsmodus bestimmt.

Die Anzeige zeigt den Status des Abfüllzyklus an und liefert dem Bediener während der gesamten Abfüllsequenz Informationen. Die Zielsteuerung funktioniert auf dieselbe Weise wie die Erweitertes automatisches Abfüllen.

Am Ende des Abfüllvorgangs kann automatisch ein Druck ausgelöst werden und das Akkumulieren des abgefüllten Gewichts ist möglich.

### 5.2.4.2 Lanzensteuerung

Wenn der Funktionsmodus auf Manuell eingestellt ist, wird dieses Einstellungselement im Bildschirm "Anwendungseinstellungen" nicht angezeigt.

- Der Funktionsmodus ist auf Von oben einfüllen eingestellt.
- 1 Wählen Sie L<sup>®</sup> Lanzensteuerung auf dem Bildschirm "Anwendungseinstellungen".
- 2 Geben Sie den Wert 10 % Waagenhöchstlast in das Feld Fehlausrichtung Gewicht ein. Mit diesem Wert wird bestimmt, ob die Lanze den Behälter beim Absenken in den Behälter trifft.

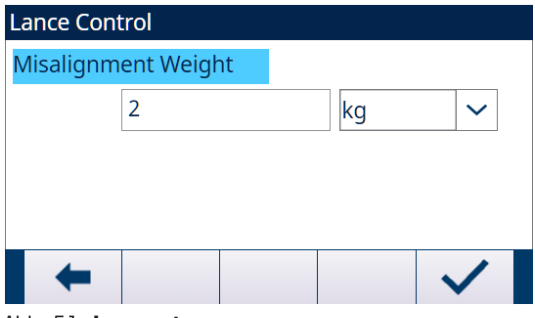

Abb. 51: Lanzensteuerung

3 Wählen Sie die erforderliche Einheit aus der Dropdown-Liste aus. Optionen: g/kg\*/lb/t/ton/oz

# 5.2.4.3 Lanzen-Zeiteinteilung

Mit Lanzen-Zeiteinteilung wird die Zeiteinteilung der Lanzensteuerung konfiguriert.

Wenn der Funktionsmodus auf Manuell eingestellt ist, wird dieses Einstellungselement im Bildschirm "Anwendungseinstellungen" nicht angezeigt.

- Der Funktionsmodus ist auf Von oben einfüllen eingestellt.
- 1 Wählen Sie L<sup>®</sup> Lanzen-Zeiteinteilung auf dem Bildschirm "Anwendungseinstellungen".

2 Geben Sie einen Wert von 1 bis 9999 (0,1 bis 999,9 Sekunden) in das Feld Max. Lanzenzeit ein. Der Wert 0 [Standard] bedeutet, dass Max. Lanzenzeit deaktiviert ist.

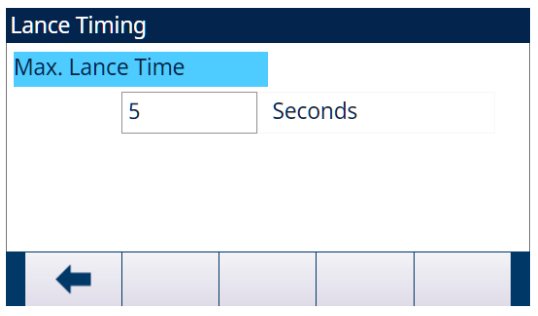

#### Abb. 52: Lanzen-Zeiteinteilung

Dieser Wert legt die maximale Zeit zum Absenken der Lanze von der OBEN- in die UNTEN-Position oder zum Anheben der Lanze von der UNTEN- in die OBEN-Position fest.

#### 5.2.4.4 Auffangschalensteuerung

Bei einigen Fassabfüllgeräten muss das Aus- und Einfahren der Tropfschale gesteuert werden, um eine Verunreinigung durch Tropfwasser zu vermeiden.

Wenn der Funktionsmodus auf Manuell eingestellt ist, wird dieses Einstellungselement im Bildschirm "Anwendungseinstellungen" nicht angezeigt.

- Der Funktionsmodus ist auf Von oben einfüllen eingestellt.
- 1 Wählen Sie & Auffangschalensteuerung auf dem Bildschirm "Anwendungseinstellungen".
- 2 Wenn die Tropfschale vom Terminal gesteuert wird, stellen Sie Auffangschalensteuerung auf Aktiv ein.

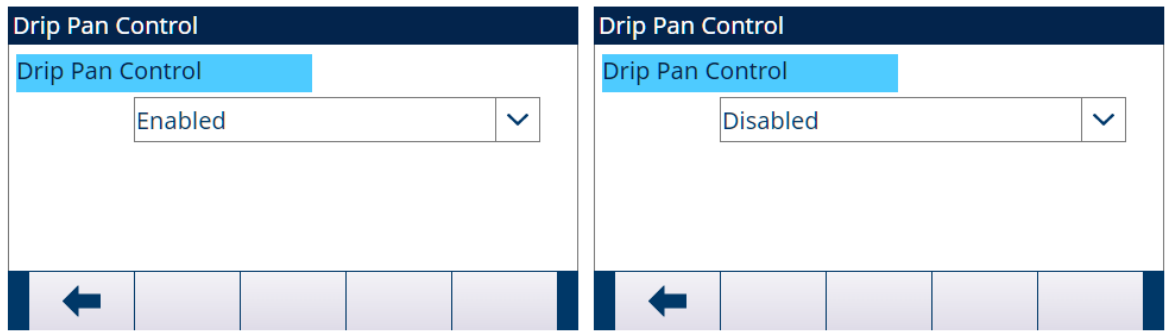

Abb. 53: Auffangschalensteuerung

3 Wenn keine Tropfschale vorhanden ist oder wenn die Tropfschale beim Anheben oder Absenken der Lanze mechanisch gesteuert wird, stellen Sie Auffangschalensteuerung auf Deaktiv ein.

### 5.2.4.5 Zyklusübergang

Die Fassabfüllung kann so programmiert werden, dass sie zwischen den Abfüllzyklen automatisch oder halbautomatisch fortgesetzt wird.

- 1 Wählen Sie auf dem Bildschirm "Anwendungseinstellungen" & Zyklusübergang.
- 2 Konsultieren Sie zur Einstellung der Parameter die nachstehende Tabelle.
	- **→ Diese Parameter beeinflussen die Funktionsweise der Sequenz.**

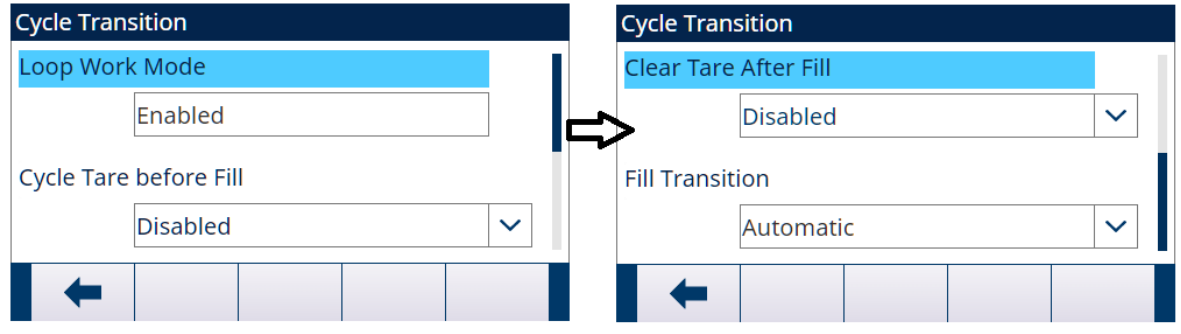

Abb. 54: Zyklusübergang

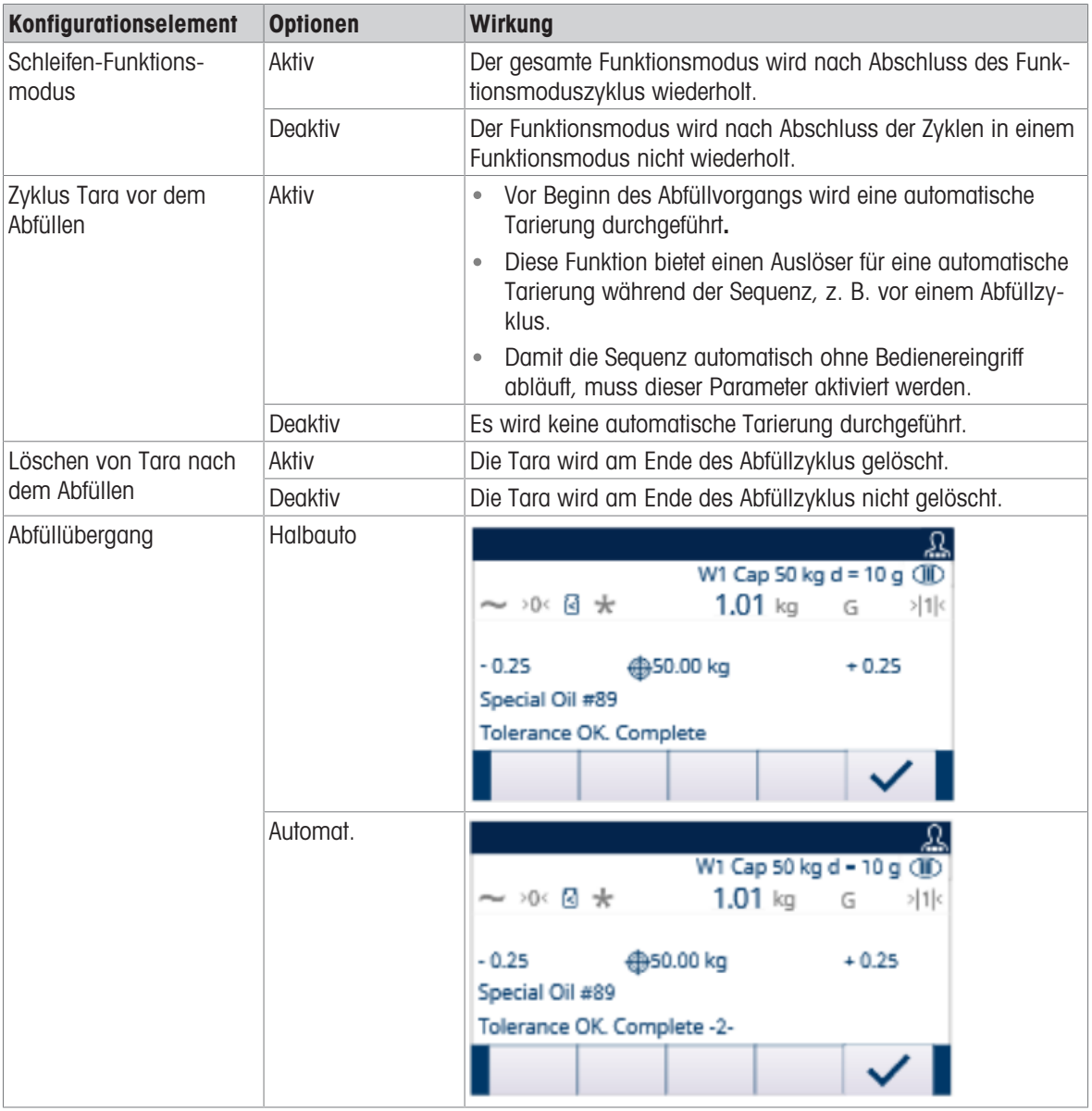

# 5.2.4.6 Zuführeinstellungen

Datensätze in Feed-Einstellungen können nicht hinzugefügt oder gelöscht werden.

Für den Funktionsmodus von Manuell und Von oben einfüllen ist nur ein Datensatz zur Bearbeitung im Bildschirm Feed-Einstellungen verfügbar.

1 Wählen Sie auf dem Bildschirm "Anwendungseinstellungen" & Feed-Einstellungen.

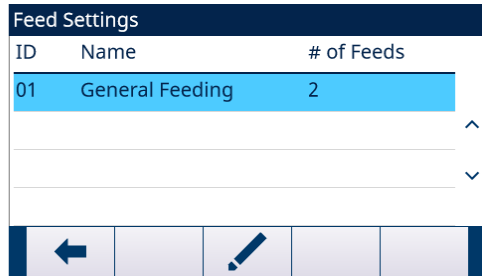

2 Drücken Sie auf der Seite Feed-Einstellungen den Softkey BEARBEITEN , um den vorhandenen Zufuhrdatensatz zu bearbeiten.

```
\bullet ID
```
Material-ID in Materialtabelle

Name

Abb. 55: Feed-Einstellungen

Materialname

- Anzahl der Zuführungen
- 1: Nur Zuführung
- 2: Schnelle Zuführung und Zuführung
- Zufuhrtyp

Dieser Parameter gilt nur für Systeme mit zwei Geschwindigkeiten. Für die Steuerung mit einer Geschwindigkeit ist er nicht von Bedeutung.

In einem System mit zwei Geschwindigkeiten (z. B. Schnellzufuhr/Zufuhr) bestimmt er das Verhältnis zwischen den Ausgängen (signalgesteuerte externe Geräte wie Ventile und Rührwerke).

Gleichzeitig: Während des Zyklus Schnelle Zuführung sind sowohl Schnelle Zuführung als auch Zuführung eingeschaltet.

Unabhängig: Während des Zyklus Schnelle Zuführung ist nur Schnelle Zuführung eingeschaltet.

Verwenden Sie bei Systemen mit einer Geschwindigkeit nur den Zufuhrausgang zum Abfüllen.

### 5.2.4.7 Materialtabelle

<span id="page-71-0"></span>Mit der Materialtabelle können Sie die Abfüllaufgaben schnell auswählen. Mit einer Kombination aus Zielwerttabl und Taratabelle kann der Benutzer Elemente innerhalb der Tabelle hinzufügen, bearbeiten oder löschen.

Nur die Rollen Administrator und Vorgesetzter sind berechtigt, die Seiten Materialtabelle zu bearbeiten. Die Rolle des Bedieners hat kein Zugriffsrecht.

#### Einen Materialdatensatz bearbeiten oder hinzufügen

- **zugriffsebene: Administrator/Vorgesetzter**
- 1 Drücken Sie den Softkey BEARBEITEN / um den Setup-Bildschirm zum Bearbeiten eines Datensatzes zu öffnen, oder drücken Sie den Softkey HINZUFÜGEN + , um den Setup-Bildschirm zum Erstellen eines neuen Tabellendatensatzes zu öffnen.

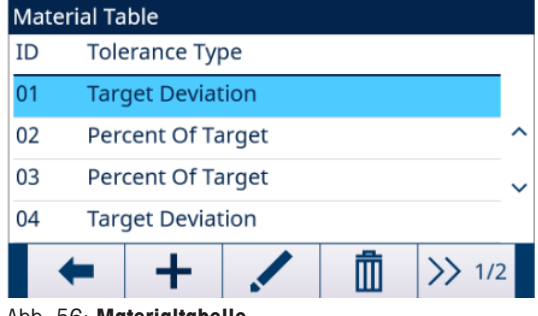

Abb. 56: Materialtabelle

2 Geben Sie eine Material-ID ein.

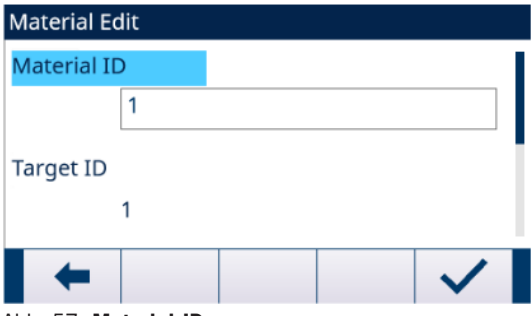

Abb. 57: Material-ID
3 Wenn auf der Seite Material bearbeiten Ziel-ID hervorgehoben ist, drücken Sie den Softkey ZIELTABELLE **A**, um die Seite Zielwerttabl zu öffnen und einen Zieldatensatz auszuwählen oder hinzuzufügen. Siehe [\[Konfigurieren der Zielwerttabelle](#page-20-0)   [Seite 17\]](#page-20-0)

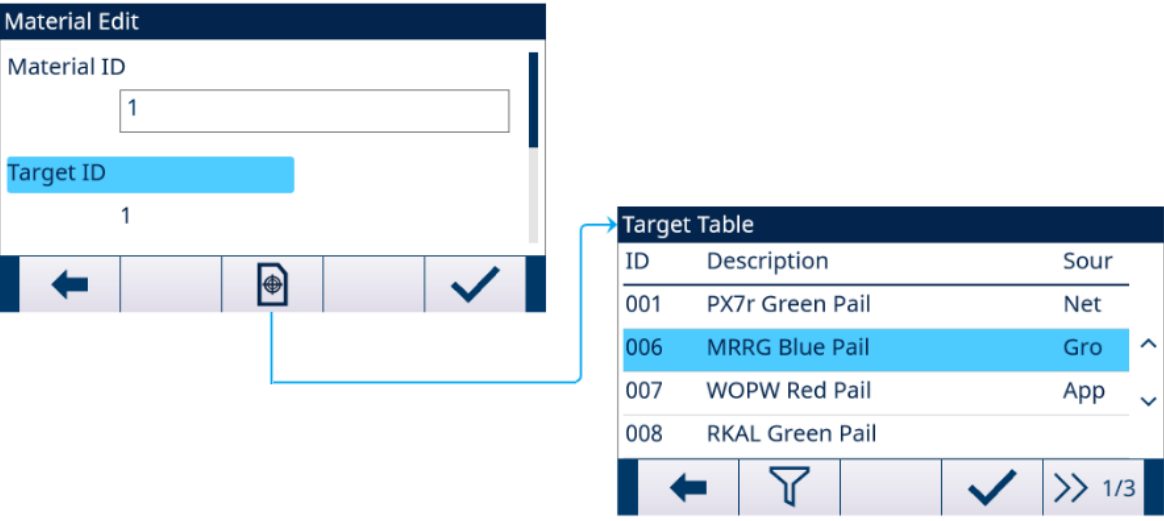

#### Abb. 58: Material bearbeiten - Zielwerttabl

4 Wenn Tara ID auf der Seite Material bearbeiten hervorgehoben ist, drücken Sie den Softkey TARATABELLE **A**, um die Seite Taratabelle zu öffnen und einen Taradatensatz auszuwählen oder hinzuzufügen. In der Taratabelle werden alle Tarainformationen gespeichert. Die Taratabelle ist hier eine gemeinsam genutzte Tabelle, die gleichzeitig in verschiedenen Anwendungen verwendet wird.

Die Tarakonfiguration wird nur angezeigt, wenn Zyklustara [siehe [\[Zyklusübergang](#page-15-0) ▶ [Seite 12\]](#page-15-0)] und Con-tainer-Tara [siehe [\[Behälter-Tara](#page-27-0)  $\triangleright$  [Seite 24\]](#page-27-0)] gleichzeitig Aktiv sind. Siehe [\[Konfigurieren der Taratabelle](#page-23-0)  $\triangleright$  [Seite 20\]](#page-23-0)

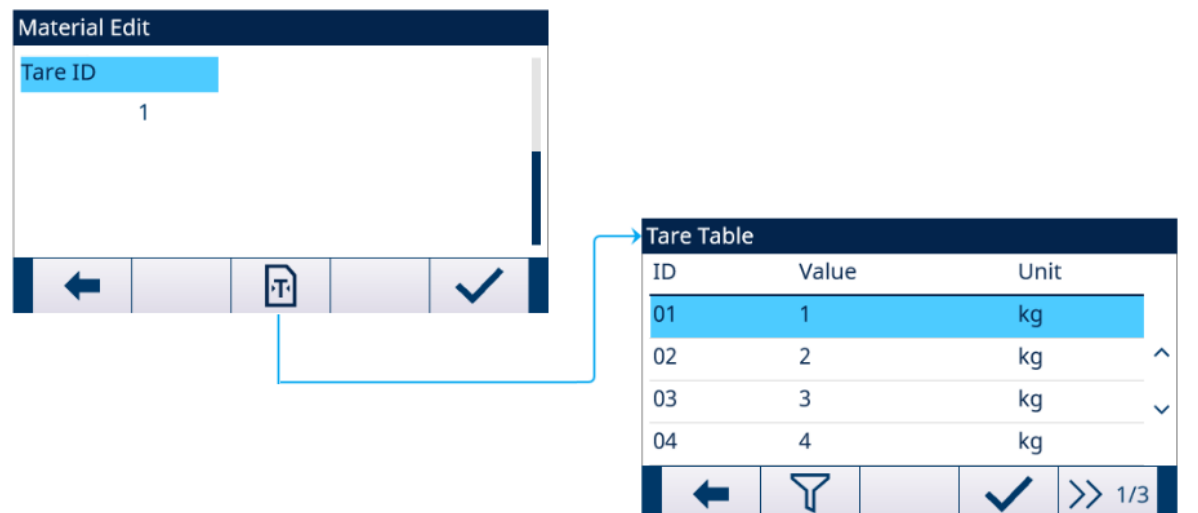

#### Abb. 59: Material bearbeiten - Taratabelle

 $\Rightarrow$  Die Parameter der Materialtabelle sind eingestellt.

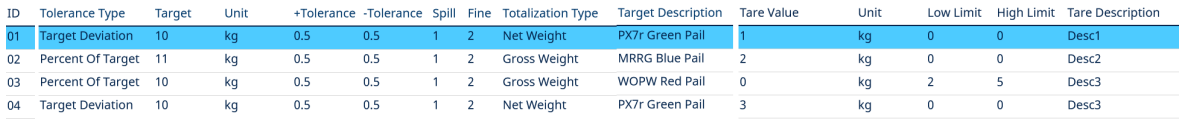

#### Abb. 60: Parameter der Materialtabelle

- 5 Drücken Sie den Softkey OK  $\checkmark$ , um die Änderungen oder Ergänzungen zur **Materialtabelle** anzunehmen.
- 6 Drücken Sie den Softkey BEENDEN ←, um zur vorherigen Seite zurückzukehren, ohne Änderungen oder Ergänzungen zu speichern.
- 7 Drücken Sie den Softkey LÖSCHEN  $\blacksquare$ , um einen Materialdatensatz in der Liste zu löschen.
- 8 Drücken Sie den Softkey ÜBERTRAGEN  $\uparrow$ , um **Materialtabelle-**Berichte an eine beliebige Verbindung mit einer Berichtzuweisung zu erstellen.
- 9 Drücken Sie den Softkey ZURÜCKSETZEN  $\circ$ , um alle Konfigurationsänderungsdatensätze zu löschen.
- $\rightarrow$  Materialtabelle wird konfiguriert.

#### 5.2.4.8 Zyklen

Die Setup-Seite Zyklen bietet eine Auswahl zum Aktivieren oder Deaktivieren der Nachverfolgung basierend auf der Anzahl der ausgeführten Zyklen. An diesem Punkt sind weitere Abfüllzyklen gesperrt, bis die Anzahl der Zyklen zurückgesetzt wurde.

- 1 Wählen Sie & Zyklen auf dem Bildschirm "Anwendungseinstellungen".
- 2 Aktivieren oder deaktivieren Sie die Funktion Zyklen Verfolgen.

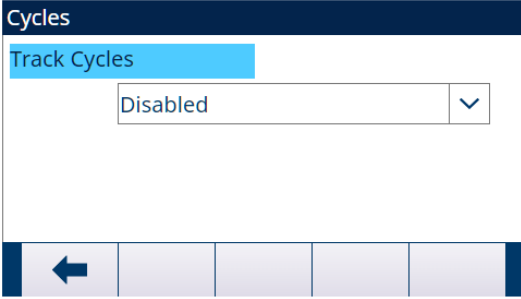

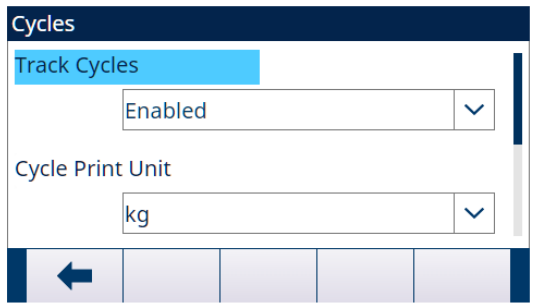

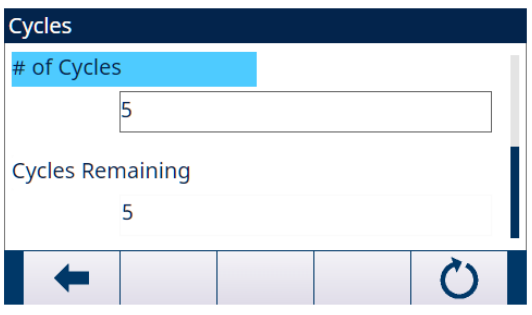

#### Abb. 61: Zyklen

- 3 Wenn die Funktion Zyklen Verfolgen Aktiv ist, stellen Sie die Einheit, die für den vom Zyklus ausgelösten Druck auf Abruf verwendet wird, und die Anzahl der Zyklen ein.
	- Die auf dieser Seite eingestellte Anzahl der Zyklen ist die gleiche wie die, die über den Anzahl der Zyklen-Softkey 8% auf dem Startbildschirm der Anwendung eingestellt wird.
	- Der Softkey ZURÜCKSETZEN C auf dieser Seite wird verwendet, um den eingestellten Anzahl der Zyklen-Wert zu löschen.

Wenn die Anzahl der Zyklen abgeschlossen ist, wird eine Meldung angezeigt. Ein vollständiger "Zyklus" wird basierend auf dem ausgewählten Funktionsmodus bestimmt.

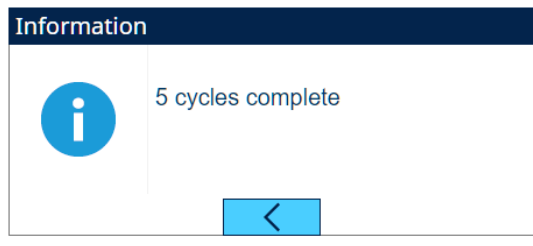

Abb. 62: Zyklen abgeschlossen

# 5.2.4.9 Zeiteineilung

Die Timing-Parameter beziehen sich auf die Sequenzschritte in Funktionsmodus. Die Anwendungsanzeige zeigt an, dass Timing herunterzählt, wenn Timing arbeitet (z. B. Startverzögerung).

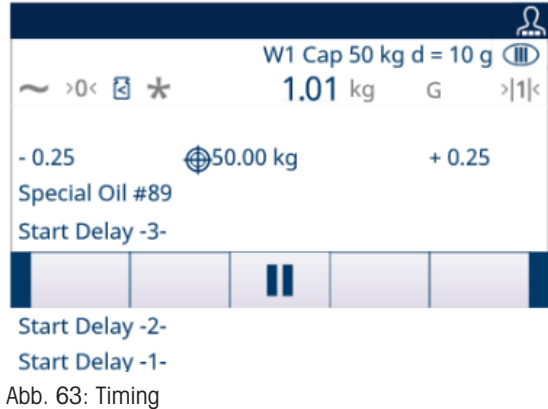

- 1 Wählen Sie  $\Phi$  Timing auf dem Bildschirm "Anwendungseinstellungen".
- 2 Konsultieren Sie zur Einstellung der Timing-Parameter die Tabelle Zeiteinteilungskonfiguration.

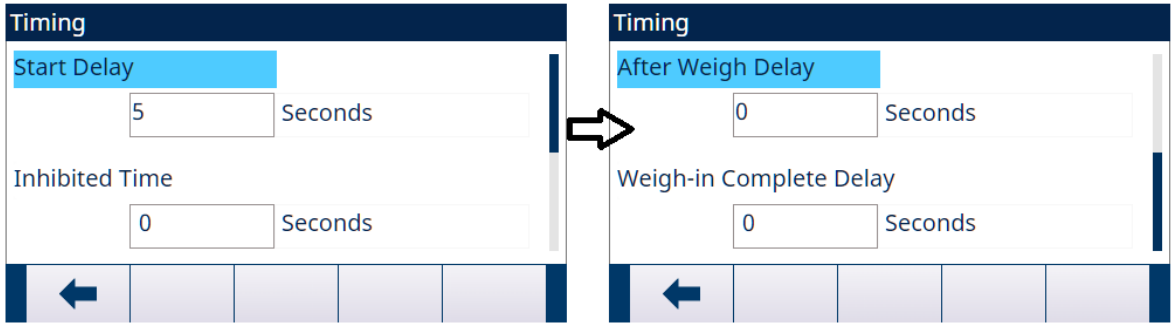

Abb. 64: Timing

| Zeiteinteilungskonfiguration |                                                                                                    |
|------------------------------|----------------------------------------------------------------------------------------------------|
| <b>Parameter</b>             | <b>Beschreibung</b>                                                                                                    |
| Startverzögerung             | Verzögern Sie den Start des Zyklus, nachdem der Softkey "Start" ▶<br>gedrückt wurde.                                                                                                    |
|                              | Es können Werte von 0 bis 999 Sekunden eingegeben werden. Geben<br>$\bullet$<br>Sie 0 ein, um sofort zu starten                                                                                                    |
|                              | Wenn eine Startverzögerung programmiert ist, wird der Startverzögerung-<br>Ausgang (sofern programmiert) während der Startverzögerung-Zeit einge-<br>schaltet.                                                                                                    |
| Sperrzeit                    | Wenn beim Abfüllen vom Schnellzufuhrzyklus in den Zufuhrzyklus<br>$\bullet$<br>gewechselt wird, wirkt sich ein mechanischer Stoss oder ein Stoss durch<br>herabfallende Materialien auf die Waage aus, und das Gewicht während<br>dieses Intervalls ist nicht zuverlässig. Sperrzeit verzögern legt die Zeit bis<br>zum Zielwertvergleich fest.                   |
|                              | Es können Werte von 0 bis 999 Sekunden eingegeben werden.<br>$\bullet$                                                                                                    |
| Nach Wägeverzögerung         | Wird für die Toleranzprüfung verwendet.<br>۰                                                                                                    |
|                              | Verzögern Sie den Toleranztest am Ende eines Wägezyklus. Dies kann<br>$\bullet$<br>verwendet werden, um einen Druckausgleich in einem versiegelten<br>Behälter zu ermöglichen oder um bei instabilen Wägebehältern zusätzli-<br>che Einschwingzeit zu ermöglichen. Während der Verzögerungszeit zählt<br>das Terminal die verbleibende Verzögerungszeit herunter. |
|                              | Es können Werte von 0 bis 999 Sekunden eingegeben werden.<br>$\bullet$                                                                                                    |
|                              | Wenn eine Verzögerung nach dem Wägen aktiviert ist, wird der Ausgang<br>$\bullet$<br>für die Verzögerung nach dem Wägen (sofern programmiert) während<br>der Verzögerungszeit eingeschaltet.                                                                                                    |

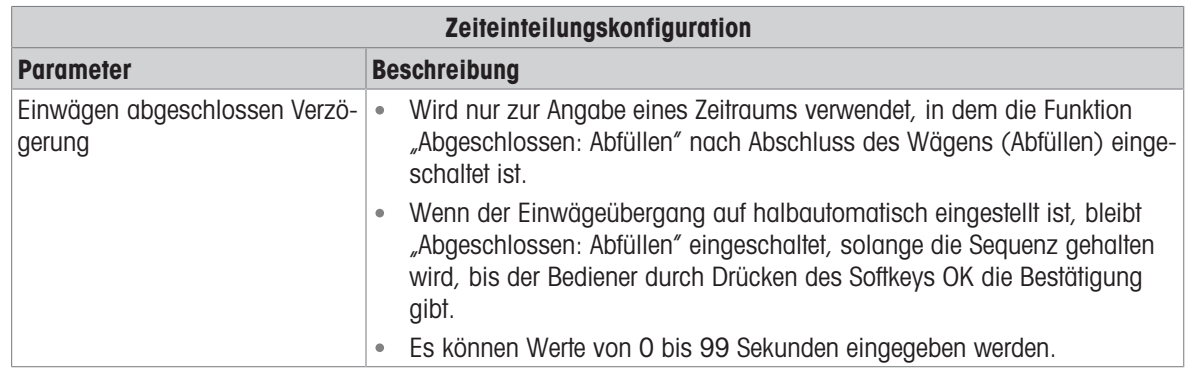

## 5.2.4.10 Behälter-Tara

Wenn beim programmierten Abfüllzyklus ein leerer Behälter auf die Waage gestellt wird, bevor dieser befüllt wird, kann das Gewicht des leeren Behälters ausgewertet werden, um zu bestätigen, dass der richtige Behälter auf die Waage gestellt wurde. Dies erfolgt durch Aktivieren von Container-Tara und Tara ID in einem Materialtabelle-Datensatz.

1 Wählen Sie Container-Tara auf dem Bildschirm "Anwendungseinstellungen".

2 Aktivieren oder deaktivieren Sie die Funktion Container-Tara.

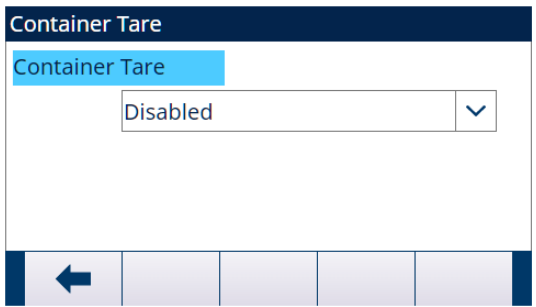

Abb. 65: Container-Tara

Wenn ein Tarawert ungleich Null in den Datensatz eingegeben wird, wird dieses Gewicht als Taragewicht für den Behälter verwendet.

Wenn das Tarawertfeld "O" ist und Werte in die Felder Untergrenze und Ober Grenzw eingegeben werden, ist die Prüfung des Tarawerts von Behältern aktiviert. Das Bruttogewicht des Behälters auf der Waage muss die Bedingung Prüfung des Tarawerts von Behältern OK erfüllen, andernfalls wird die Meldung "Pausiert - Ungültige Tara" in der Statuszeile angezeigt.

Wenn ein anderer Fehler, z. B. Tarafehler - In Beweg, Tarafehler - Überkapazität usw. auftritt, wenn Tara ausgelöst wird, werden die Informationen, z. B. Tarafehler - In Beweg, Tarafehler - Überkapazität usw. in der Systemzeile angezeigt und die Meldung "Pausiert - Ungültige Tara" wird in der Statuszeile angezeigt.

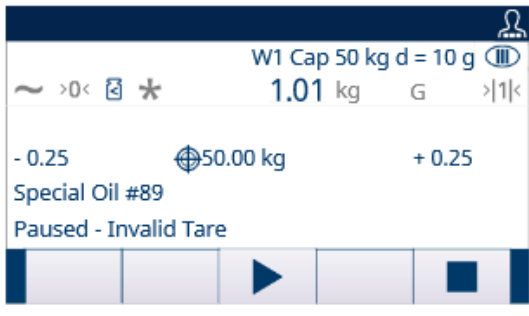

Abb. 66: Pausiert - Ungültige Tara

# 5.2.4.11 Verriegelungen

Dieses Signal kann verwendet werden, um den Start eines Abfüllzyklus zu verhindern, wenn die erforderlichen Behälter nicht vorhanden sind oder Kontrollmassnahmen nicht ergriffen wurden.

 $-$  Wählen Sie  $\circledcirc$  **Sperren** auf dem Bildschirm "Anwendungseinstellungen".

Aktivieren (durch einmalige Erkennung oder kontinuierliche Überwachung) oder deaktivieren Sie auf der Seite Sperren die Funktion Einwägen OK.

Einmalige Erkennung: Der Abfüllvorgang beginnt bei einmaliger Signaleingabe.

Kontinuierliche Überwachung: Der Abfüllvorgang erfolgt bei kontinuierlicher Signaleingabe. Wenn das Signal stoppt, wird die Abfüllaufgabe pausiert.

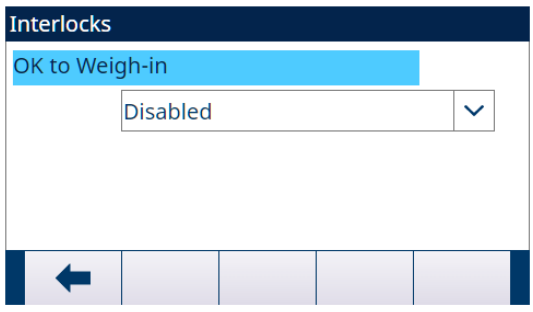

Abb. 67: Sperren - Einwägen OK

- Wenn Einwägen OK aktiviert ist, stellen Sie sicher, dass der zugehörige diskrete Eingang für Einwägen eingeschaltet ist.
	- → Wenn das Einwägen OK-Signal nicht vorhanden ist, wird eine Fehleranzeige angezeigt und die Sequenz wird angehalten.

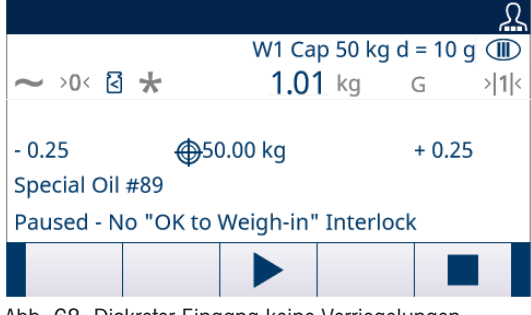

Abb. 68: Diskreter Eingang keine Verriegelungen

- → Der Bediener muss den Softkey "Starten/Fortsetzen" → drücken, um die Verriegelungen erneut zu prüfen, oder den Softkey "Stopp"  $\blacksquare$  drücken, um den Funktionsmodus zu stoppen.
- Die Sequenz wird erst fortgesetzt, wenn das Problem behoben ist und das Terminal den Verriegelungseingang empfängt.

## 5.2.4.12 Rütteln

Wenn der programmierte Nachlaufwert zu gross ist und der Zufuhrausgang zu früh abgeschaltet wird, liegt das Endgewicht nicht innerhalb der Toleranz. In diesem Fall kann die Vorrücken-Funktion verwendet werden, um die Unterfüllung zu verwalten und zusätzliches Material langsam zuzuführen, um den Toleranzwert zu erreichen.

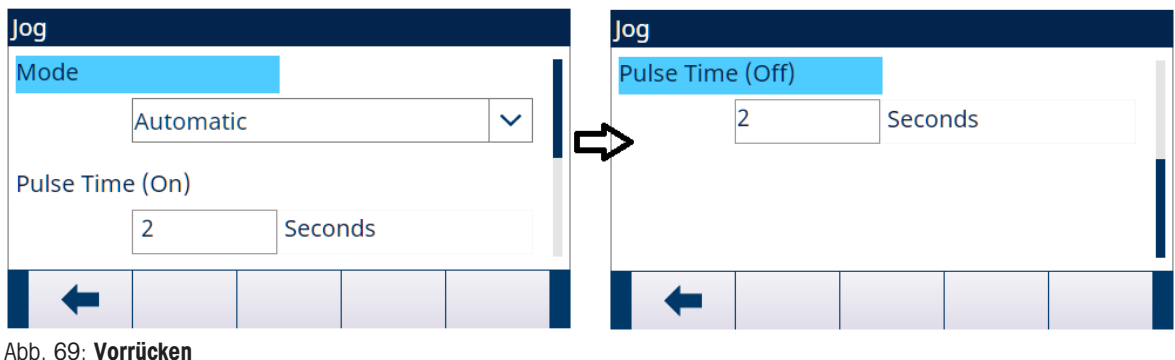

1 Wählen Sie  $\colon$  Vorrücken auf dem Bildschirm "Anwendungseinstellungen".

2 Konsultieren Sie zur Einstellung der Vorrücken-Parameter die nachstehende Tabelle.

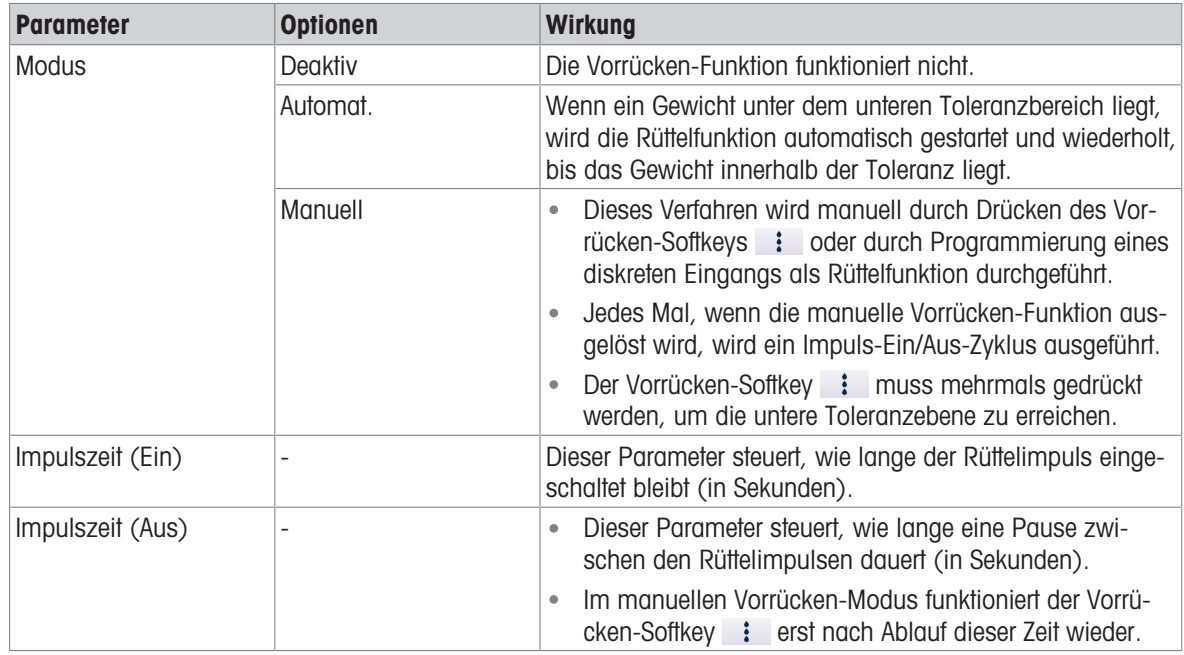

# 5.2.4.13 Zufuhralarm

Die Zufuhralarm-Funktion wird verwendet, um sicherzustellen, dass sich das Gewicht über einen bestimmten Zeitraum ändert. Zufuhralarm kann auf Prozessprobleme hinweisen, z. B. ein Loch im Auffangbehälter, ein verstopftes Förderventil usw.

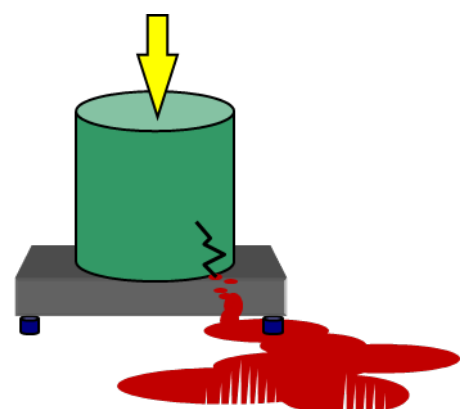

Abb. 70: Zufuhralarm

- 1 Wählen Sie  $\circledS$  Zufuhralarm auf dem Bildschirm "Anwendungseinstellungen".
- 2 Konsultieren Sie zur Einstellung der Zufuhralarm-Parameter die nachstehende Tabelle.

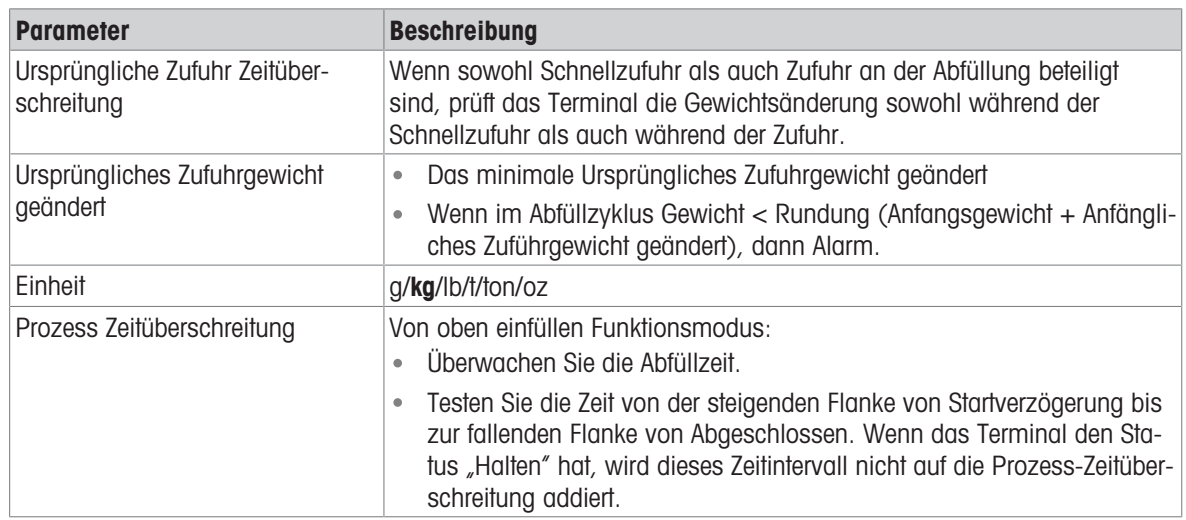

Wenn Zufuhralarm während der Sequenz auftritt, zeigt der Bildschirm Folgendes an.

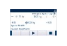

# 5.2.4.14 Toleranzabnahme

Das IND500x bietet verschiedene Bedienelemente basierend auf der Toleranzabnahme.

## Setup

Die für Toleranzabnahme einzustellenden Parameter sind wie folgt definiert:

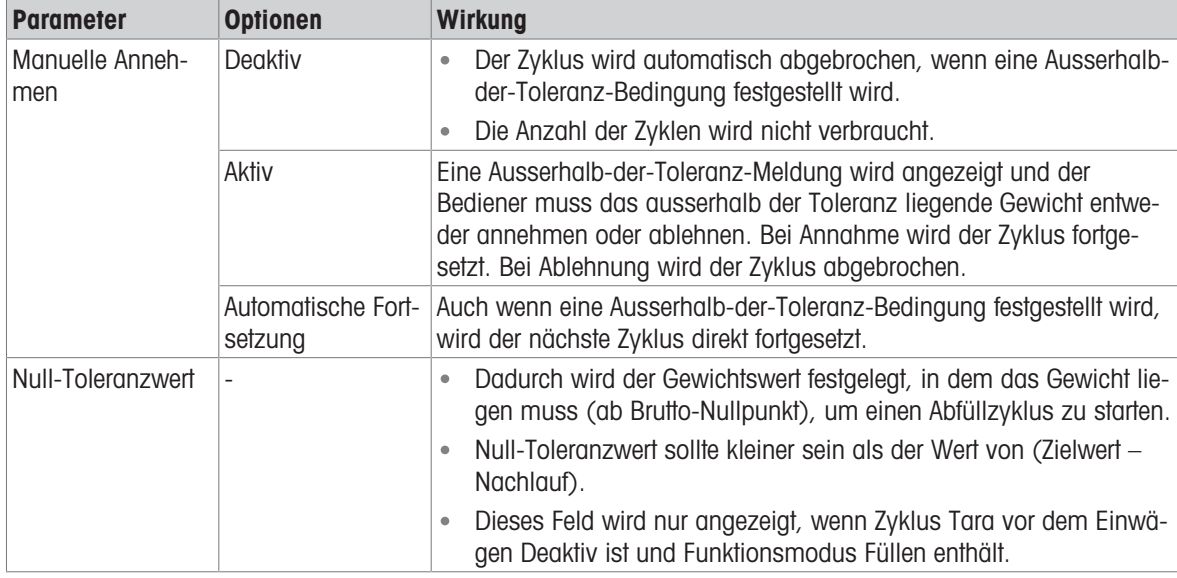

# Weitere Funktionen im Zusammenhang mit der Toleranzabnahme

- Rütteln
- Überfüllungsanpassung
- Toleranzprüfung

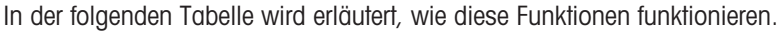

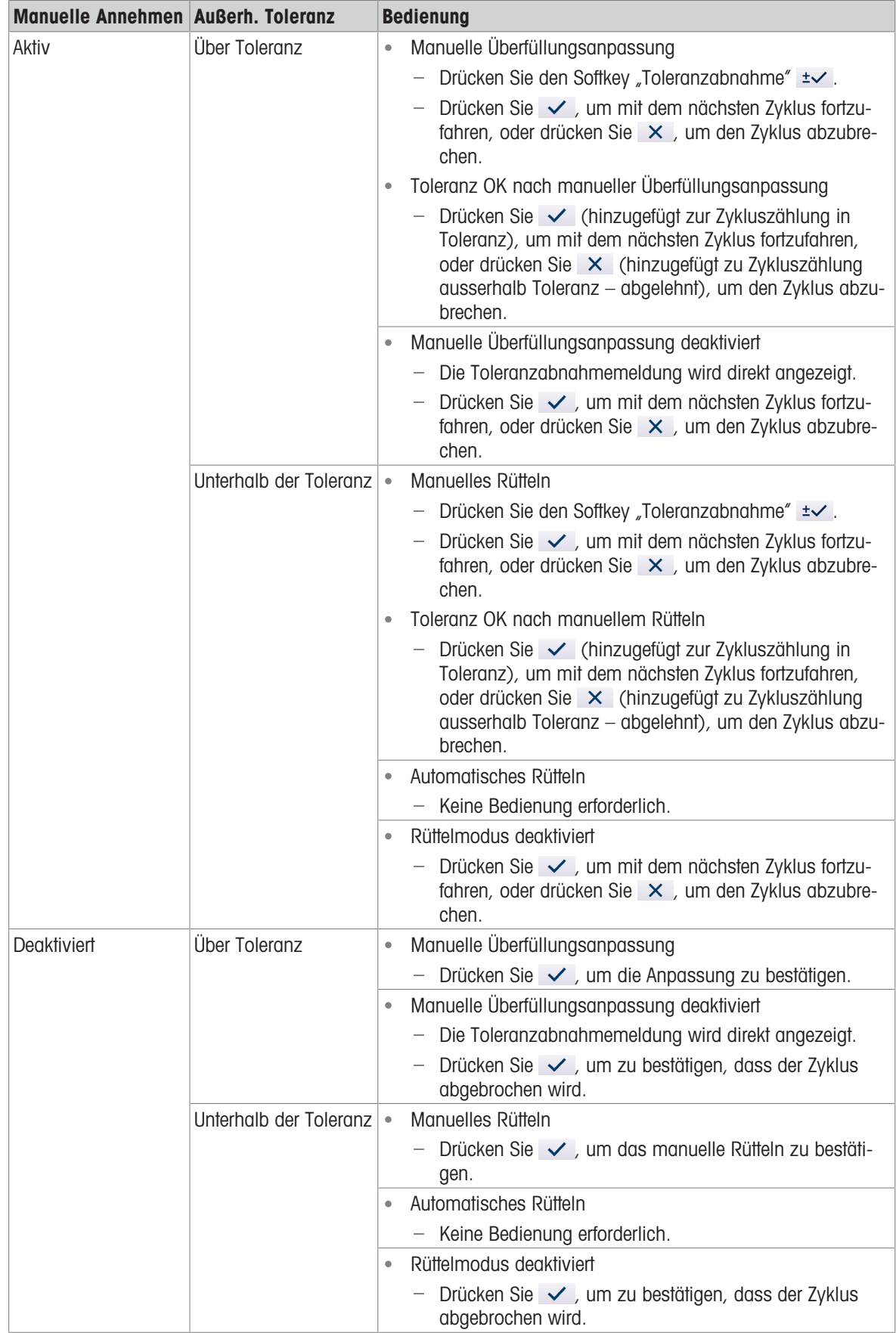

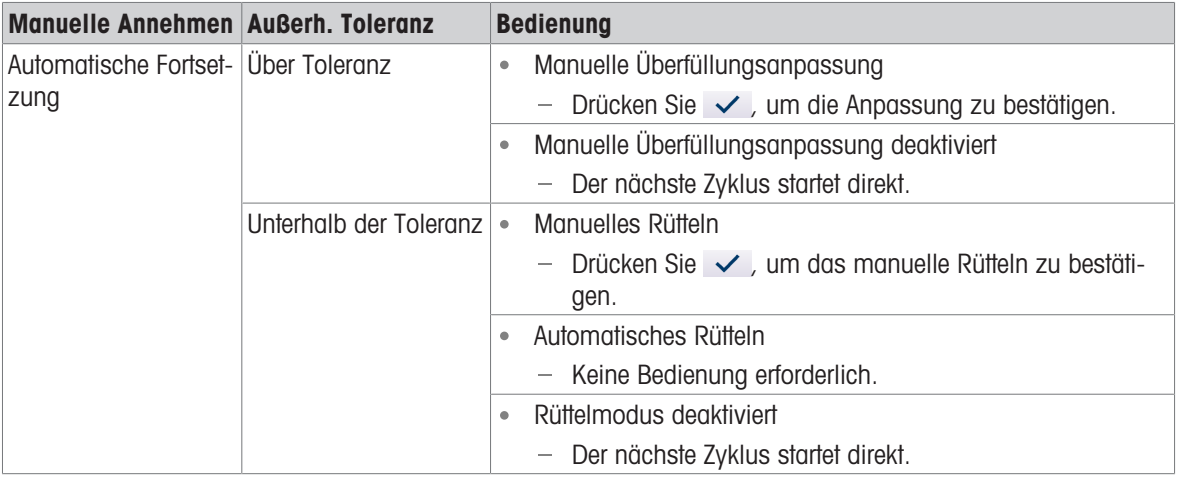

## 5.2.4.15 Aktionsprotokoll

Wenn der Funktionsmodus auf Keine eingestellt ist, ist diese Einstellung nicht konfigurierbar und die Meldung "Funktion Deaktiviert" wird angezeigt.

Wenn Fill PAC installiert ist, bietet das IND500x die Möglichkeit, bestimmte Aktionen, die während der Ein- und Auswägezyklen auftreten, in einem Aktionsprotokoll zu protokollieren.

Der Alibispeicher und das Aktionsprotokoll können gleichzeitig existieren. In bestimmten Anwendungen, bei denen der Alibispeicher erforderlich ist, kann die Aktionsprotokolldatei nicht verwendet werden. Es ist auch möglich, eine Aktionsprotokoll-Ausgangsverbindung zu programmieren, die jeden Datensatz über einen programmierten Port sendet, während die Aktion protokolliert wird. Die Aktionsprotokoll-Ausgangsverbindung kann in einer Verbindung unter Einstellung>Kommunikation>Verbindung zugewiesen werden.

Das Aktionsprotokoll wird im Bildschirm | Aktionsprotokoll in den Anwendungseinstellungen Aktiv.

#### **Dateistruktur**

Die Datei ist eine codierte Binärdatei und jeder Datensatz in der Aktionsprotokolldatei ist 9 Bytes lang. In der Protokolldatei können circa 150.000 Datensätze gespeichert werden.

Jeder Datensatz enthält:

- Datums- und Zeitstempelfelder
- Ein Aktionscode.
- Prüfziffer

Diese Protokolldatei kann dann am Terminal angezeigt werden und kann zusammen mit der Datei im .csv-Format act log1.csv über FTP oder einen gemeinsam genutzten Datenserver mit dem 1K-Xmodem-Protokoll exportiert werden.

## Protokollierte Aktionen

Jede Aktion wird durch ihren Aktionscode aufgezeichnet. Bei Aktivierung werden die folgenden Aktionen protokolliert, wenn sie

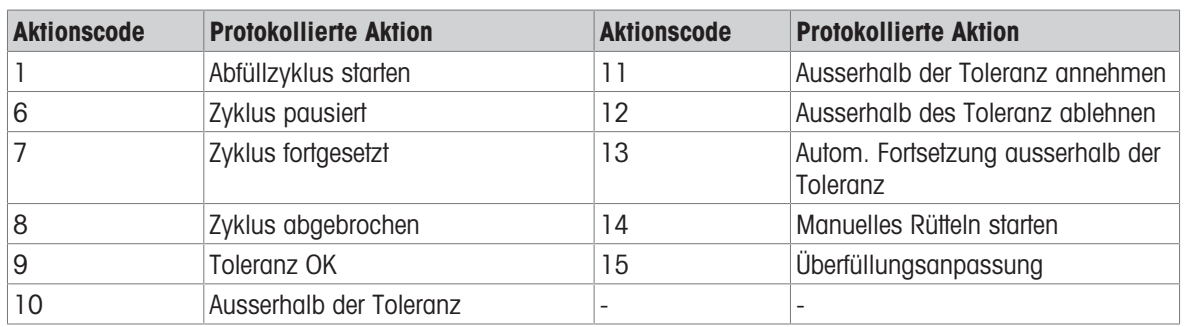

auftreten.

#### Aktionsprotokoll durchsuchen

- 1 Drücken Sie auf der Seite "Aktionsprotokoll" den Softkey "Tabelle anzeigen"  $\blacksquare$ .
	- → Die Seite "Aktionsprotokollsuche" wird angezeigt.
- 2 Verwenden Sie das Auswahlfeld von Suchfeld 1 und die zugehörigen Datenfelder, um spezifische Suchinformationen zur Eingrenzung der Suche einzugeben.
- 3 Drücken Sie den Softkey "Suchen" Q.
	- → Die Seite "Aktionsprotokollsuchanzeige" wird angezeigt.

#### Aktionsprotokoll drucken

Es ist nicht möglich, die gesamte Aktionsprotokolldatei auf einmal auszudrucken, aber jeder Datensatz kann sofort gedruckt werden, wenn eine Verbindung (in Einstellung unter Kommunikation > Verbindungen) mit der Zuweisung Druck-Proxy-Ausgabe konfiguriert ist. Jeder Datensatz enthält das Datum, die Uhrzeit und den Text des Aktionsprotokolls und ist 40 Zeichen lang.

Ein Beispiel dieses Drucks ist nachfolgend dargestellt:

- 04-Aug-2020 11:06:25 Abfüllzyklus starten
- 04-Aug-2020 11:07:25 Zyklus pausiert
- 04-Aug-2020 11:08:25 Zyklus abgebrochen

### 5.2.4.16 Pac-Statistik

Pac-Statistik legt fest, ob die Fassabfüllung Statistiken während des Funktionsmodus-Zyklus erfasst.

- Pac-Statistik kann angezeigt, gedruckt oder über FTP, serielle Schnittstelle oder Ethernet mit dem 1K-Xmodem-Protokoll und dem Parameter-Server exportiert werden.
- Die Pac-Statistik-Daten sind in einer Datei vorhanden und werden jedes Mal aktualisiert, wenn ein neuer Zyklus abgeschlossen oder abgebrochen wird und neue Informationen verfügbar sind. Die Datei heisst "Pacstat1.txt" und befindet sich im Ordner RAM:/ des IND500x.
- Pac-Statistik wird im Bildschirm  $\text{ } \succeq \text{ }$  Pac-Statistik in den Anwendungseinstellungen Aktiv.

Zu den verfügbaren Statistikinformationen gehören:

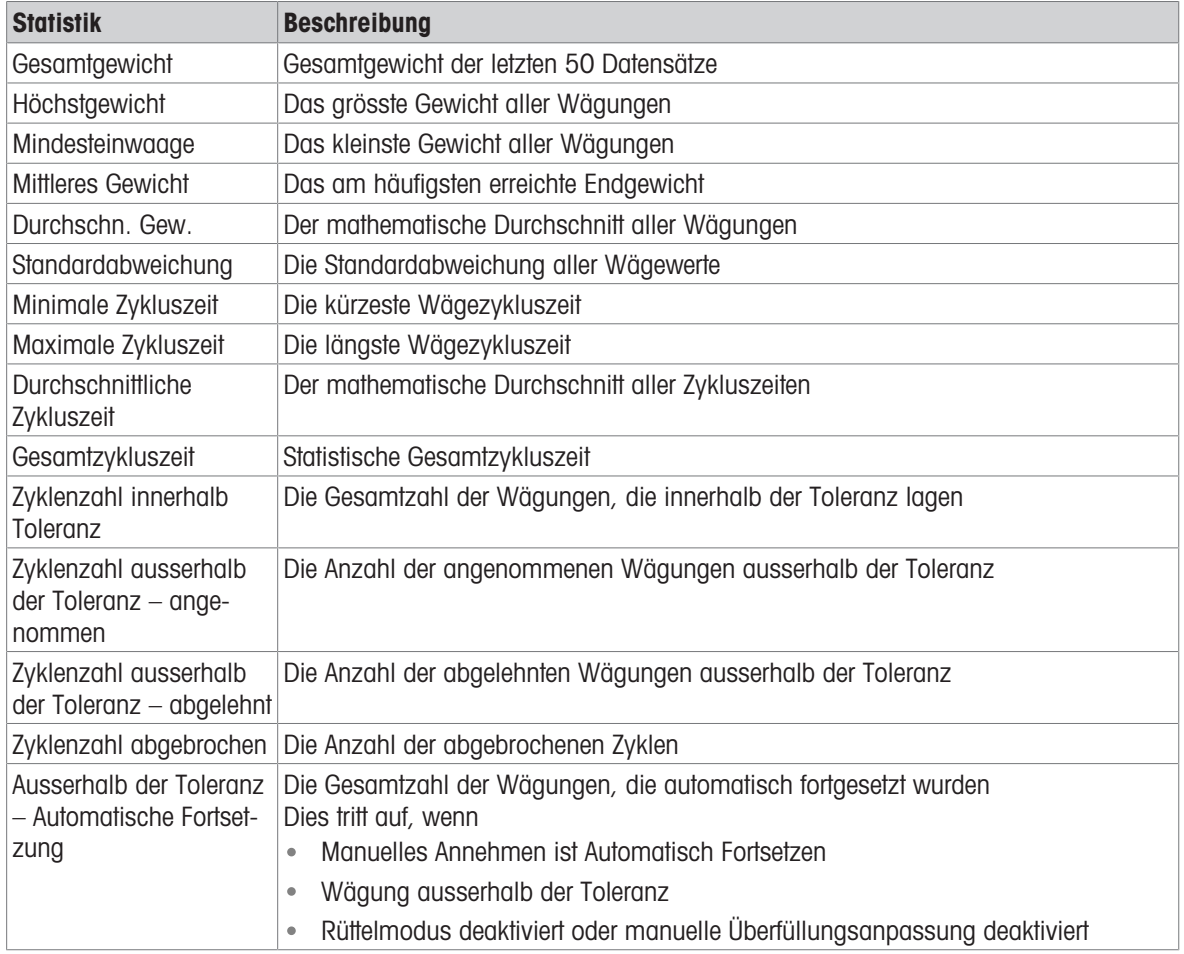

#### Pac-Statistik anzeigen/übertragen/zurücksetzen

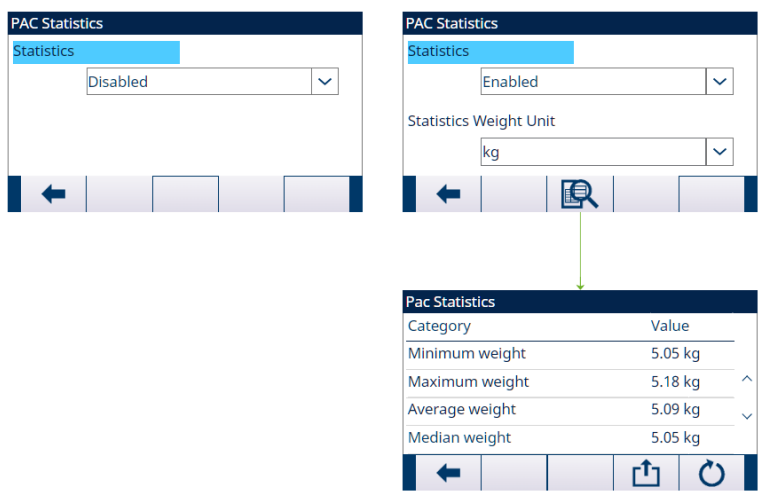

Abb. 71: Pac-Statistik

- 1 Drücken Sie den Softkey TABELLE ANZEIGEN 图. Die Pac-Statistik-Liste wird angezeigt.
- 2 Drücken Sie den Softkey ÜBERTRAGEN **the Jum die Pac-Statistik** an eine beliebige Verbindung mit einer mit einer Berichtzuweisung zu übertragen.
- 3 Drücken Sie den Softkey ZURÜCKSETZEN  $\circ$ , um die Pac-Statistik zu löschen.

### 5.2.4.17 Überfüllungsanpassung

Bei bestimmten Anwendungen ist eine Manuell Justierung eines Überfüllungszustands wünschenswert, während sich der endgültig befüllte Behälter (Endgewicht) noch auf der Waage befindet. Überfülungsanpassung wird in den Anwendungseinstellungen im Bildschirm Überfülungsanpassung Deaktiv oder auf Manuell eingestellt.

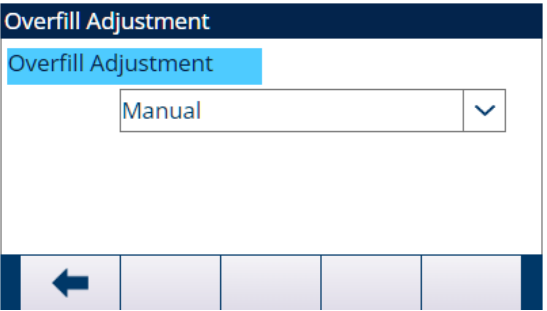

Abb. 72: Überfülungsanpassung

- Wenn Überfülungsanpassung auf Manuell eingestellt ist und das Endgewicht über der oberen Toleranzgrenze liegt, wird der Bediener aufgefordert, das Material manuell einzustellen, und der Softkey OK wird angezeigt. Nach der manuellen Anpassung muss der Bediener den Abschluss der Anpassung durch Drücken des Softkeys OK bestätigen. Anschliessend wird die Toleranz erneut geprüft.
- Wenn die Überfülungsanpassung Deaktiv wird, tritt eine **Ausserhalb-der-Toleranz**-Bedingung ein, wenn das Endgewicht über der oberen Toleranzgrenze liegt.

### 5.2.4.18 Automatische Nachlaufanpassung

Wenn das Endgewicht eines Ein- oder Auswägezyklus wiederholt nicht den genauen Zielwert erreicht, kann die Funktion Autom.Nachlaufanpas verwendet werden, um kontinuierlich einen neuen Nachlaufwert zu berechnen, um die Genauigkeit des Prozesses zu verbessern.

Die Anzahl der zu mittelnden Zyklen und ein anzuwendender Fehlerprozentsatz können im Setup-Modus programmiert werden. Nach der Neuberechnung kann der neue Nachlaufwert im aktiven Zieldatensatz beibehalten werden. Alternativ kann der Wert mit einer programmierbaren Option im permanenten Zielwerttabellendatensatz gespeichert werden.

Wenn der Fehler über mehrere Zyklen gemittelt wird und ein kleinerer Prozentsatz der Anpassung vorgenommen wird, erhalten Sie über einen längeren Zeitraum ein genaueres Resultat. Für schnellere Resultate können weniger Zyklen gemittelt und ein höherer Fehlerprozentsatz angewendet werden.

## **Setup**

Autom.Nachlaufanpas wird im Bildschirm Autom.Nachlaufanpas in den Anwendungseinstellungen aktiviert. In der folgenden Tabelle werden die Elemente erläutert, die für die Funktion Autom.Nachlaufanpas definiert werden müssen.

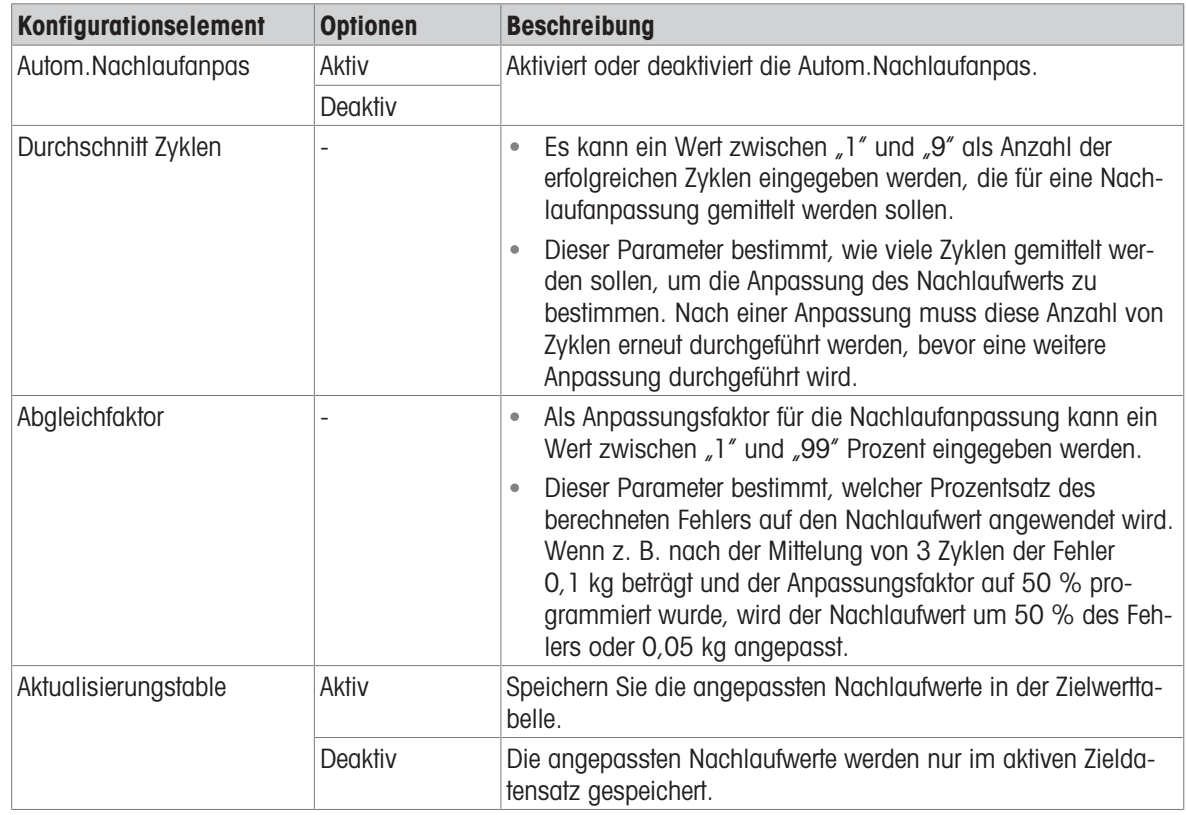

## 5.2.4.19 Hilfsausgang

Ein separates Hilfsausgang-Signal kann durch den Gewichtsschwellenwert (Bruttogewicht) entweder im Einwägezyklus oder im Auswägezyklus (aber nicht in beiden) ausgelöst und nach Gewicht oder Zeitdauer beendet werden. Dieses Signal kann als Steuerung für externe Geräte wie z. B. einen Mischer oder eine Heizung oder andere Geräte verwendet werden, die den Prozess zusätzlich steuern.

Das Hilfsausgang-Signal wird im Bildschirm Hilfsausgang in den Anwendungseinstellungen so konfiguriert, dass es innerhalb eines programmierten Gewichtsbereichs oder für eine bestimmte Zeitdauer nach Überschreiten eines programmierten Gewichtsschwellenwerts aktiviert wird.

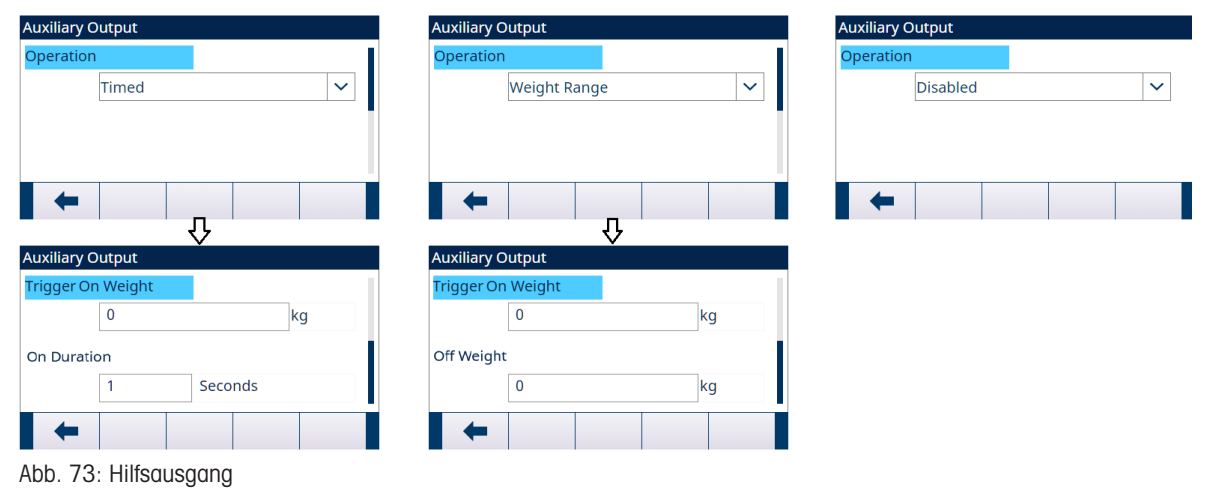

Die Konfigurationselemente für Hilfsausgang sind in der folgenden Tabelle definiert:

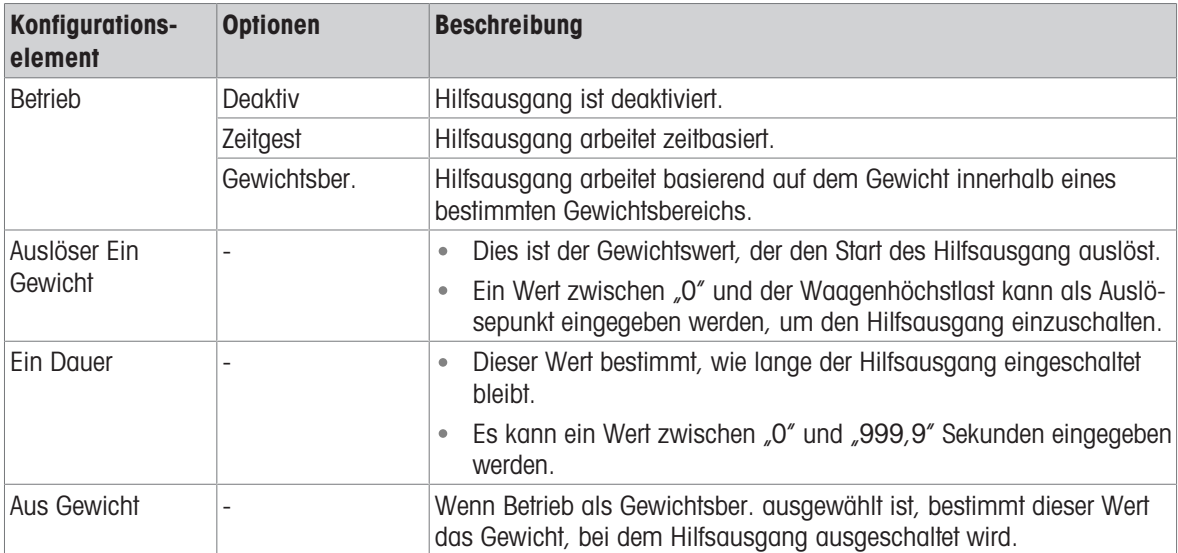

## Bedienung

Hilfsausgang startet, wenn der aktive Zyklus wirklich aktiv ist.

Wenn ein neuer Zyklus gestartet wird, bevor der Hilfsausgang seinen Zyklus abgeschlossen hat, wird der Hilfsausgang ausgeschaltet.

# 5.2.4.20 Diskrete E/A konfigurieren

## 5.2.4.20.1 Eingang

Unter bestimmten Umständen ist es notwendig, Abfüllaufgaben durchzuführen, ohne die Tasten auf dem Bedienfeld des Terminals zu drücken. Dies wird durch die Konfiguration diskreter Eingänge erreicht, die dem SmartTrac-Softkey und den Softkeys Zielwert starten/fortsetzen und Zielwert pausieren/abbrechen entsprechen, sodass das Abfüllen durch Remote-Geräte gesteuert werden kann.

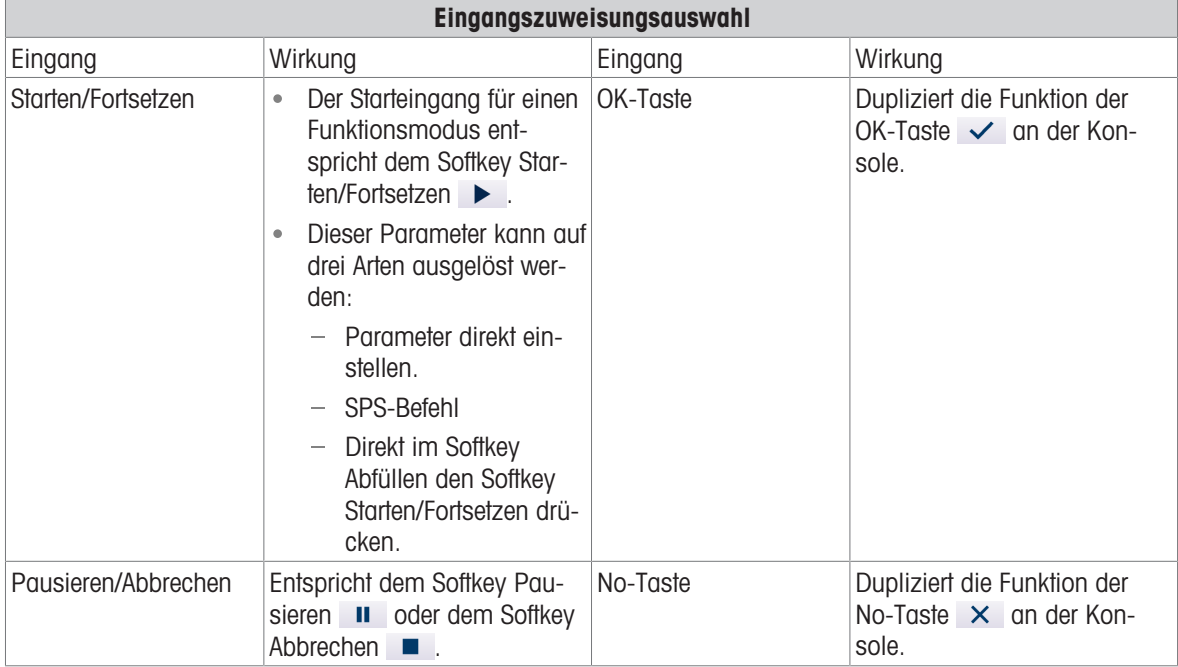

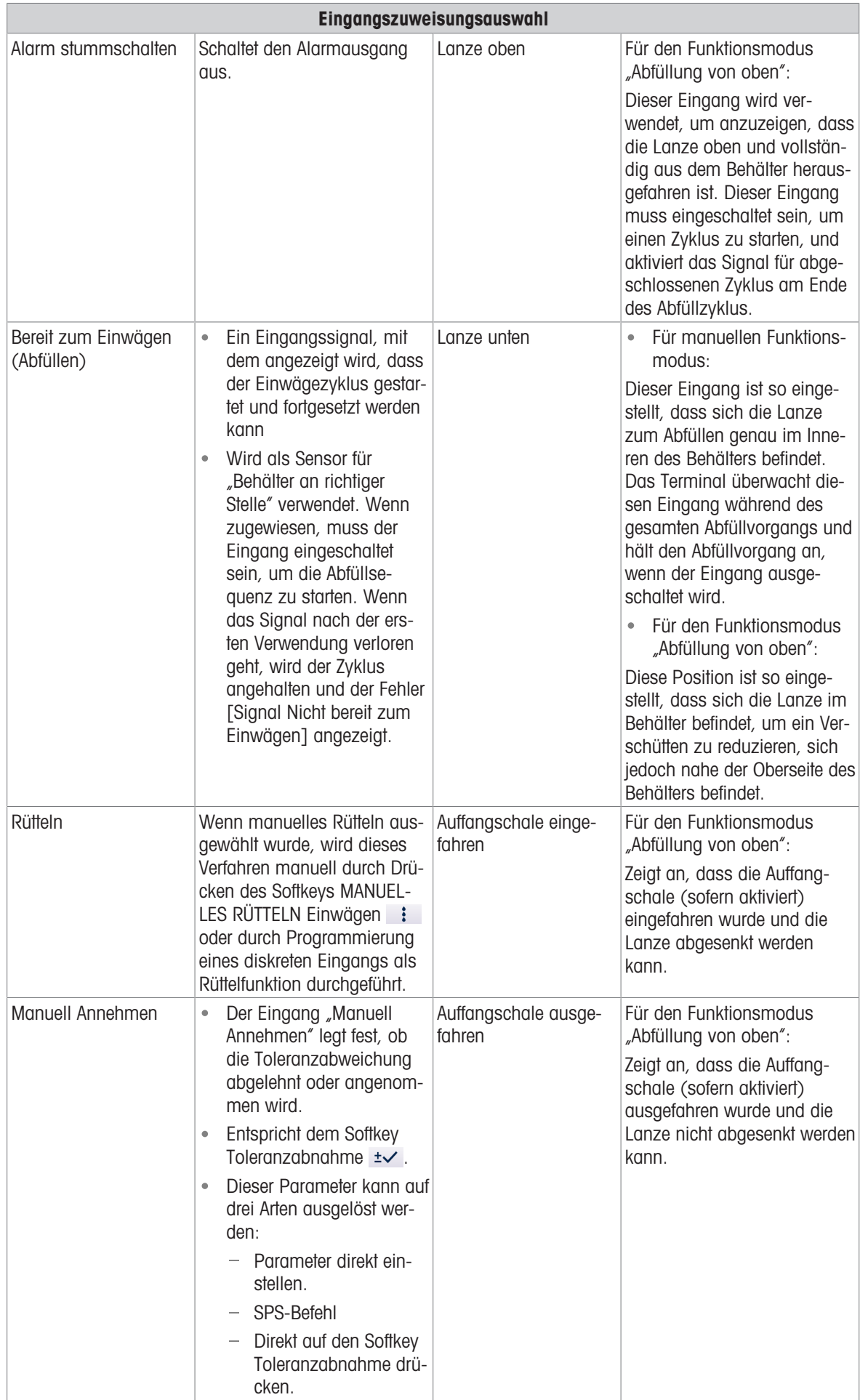

- 1 Drücken Sie auf dem Startbildschirm der Fassabfüllung den Softkey SETUP @.
- 2 Wählen Sie → Diskrete Eingänge auf dem Bildschirm "Anwendungseinstellungen".
- 3 Drücken Sie in Diskrete Eingänge den Softkey BEARBEITEN , um die Setup-Seite zum Bearbeiten einer bestehenden Eingangszuweisung zu öffnen, oder drücken Sie den Softkey HINZUFÜGEN + , um eine neue diskrete Eingangszuweisung hinzuzufügen.

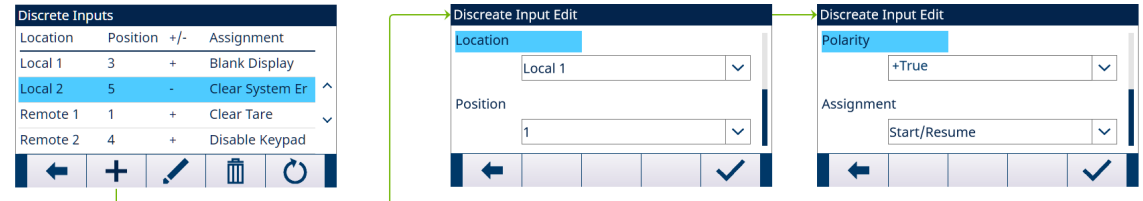

Abb. 74: Diskrete Eingänge

- 4 Geben Sie die Eingangszuweisungsadresse ein. Standort: Dieses Feld legt fest, ob der Eingang lokal oder remote ist. Position: Dieses Feld legt die Position der diskreten Eingangsoption fest, die einer Funktion zugewiesen ist.
- 5 Wählen Sie für Polarität entweder +True oder -True aus.
- 6 Informationen zur Auswahl einer Eingangszuweisung finden Sie in der Tabelle Eingangszuweisungsauswahl.
- 7 Drücken Sie den Softkey OK  $\checkmark$  , um die Eingabe zu bestätigen.

## 5.2.4.20.2 Ausgang

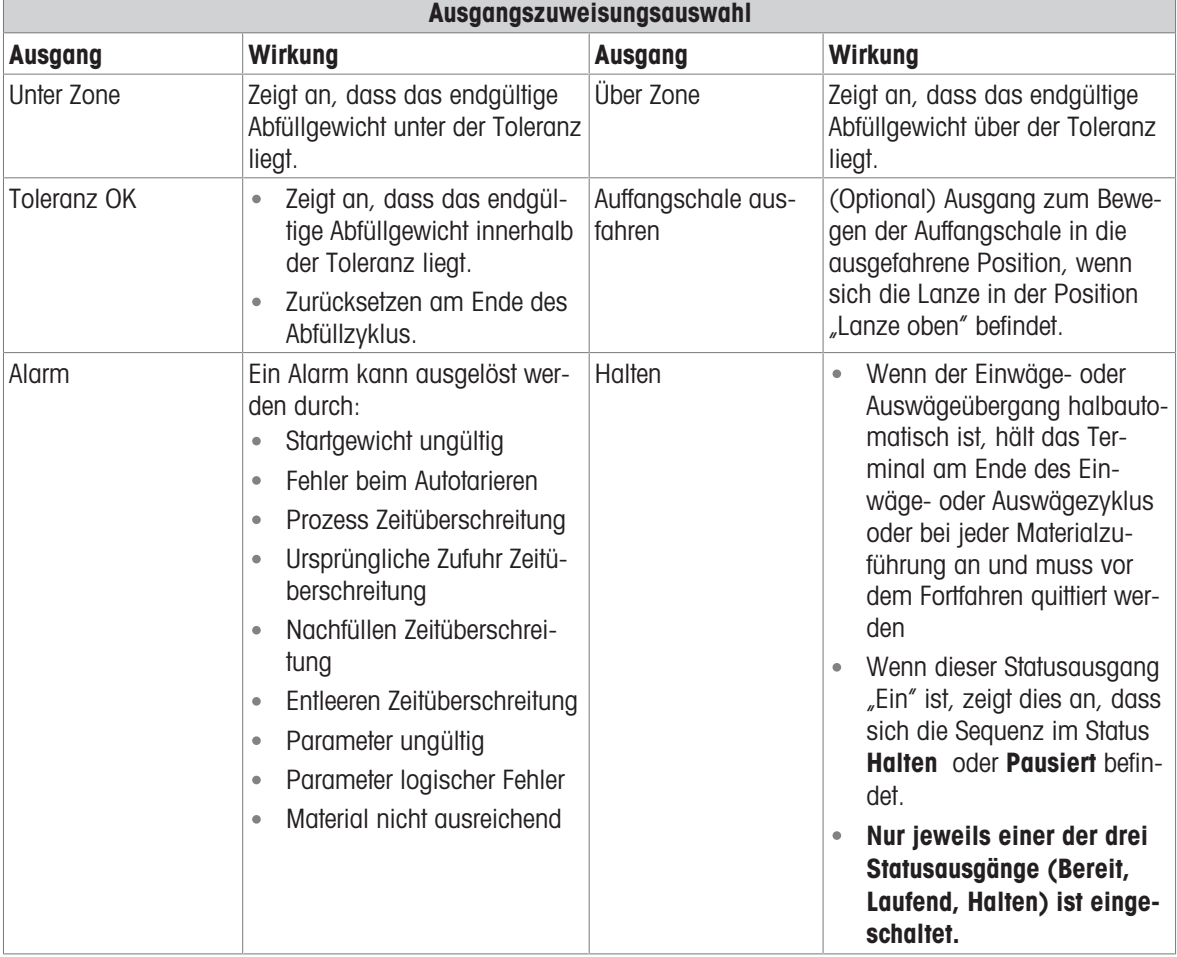

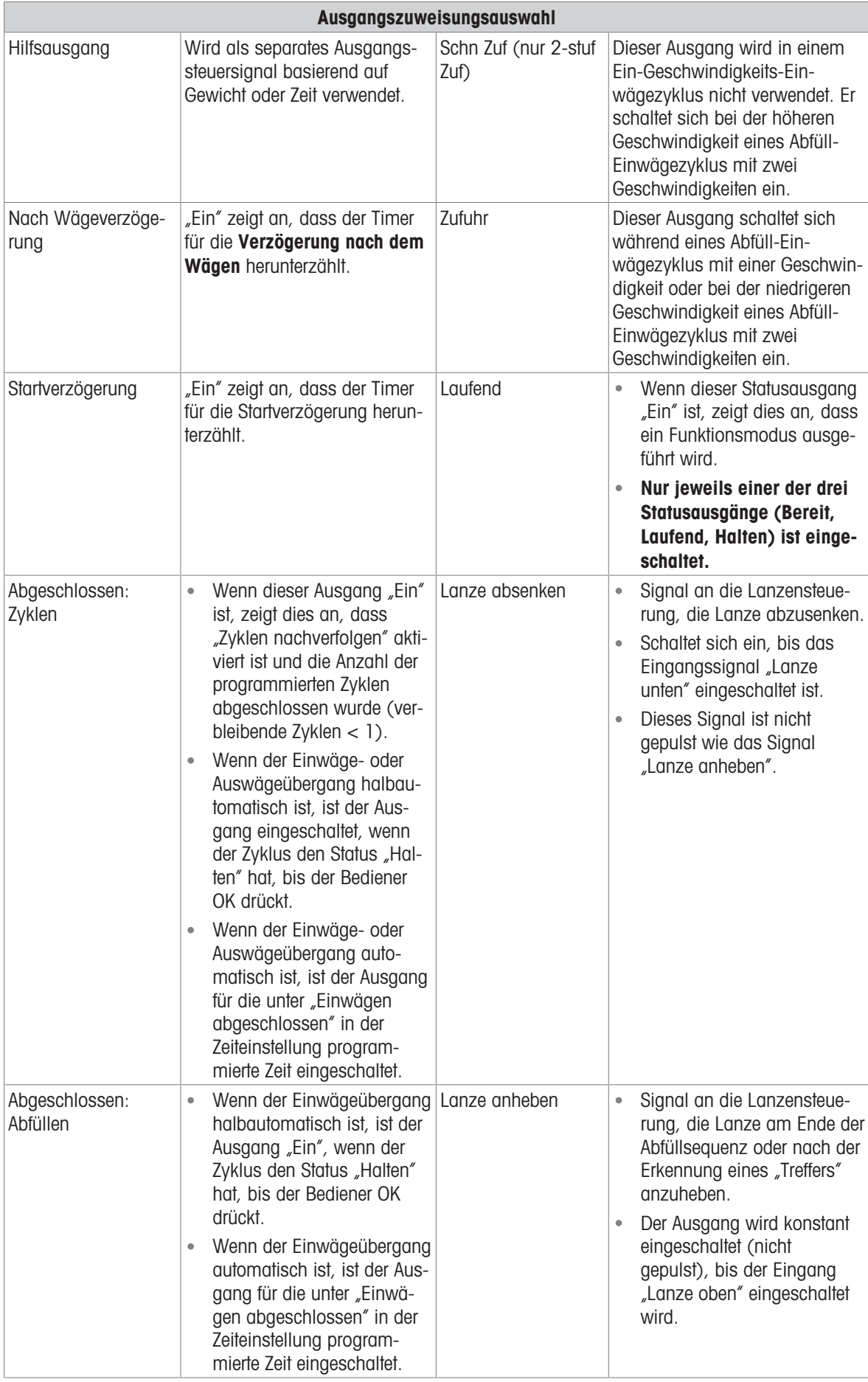

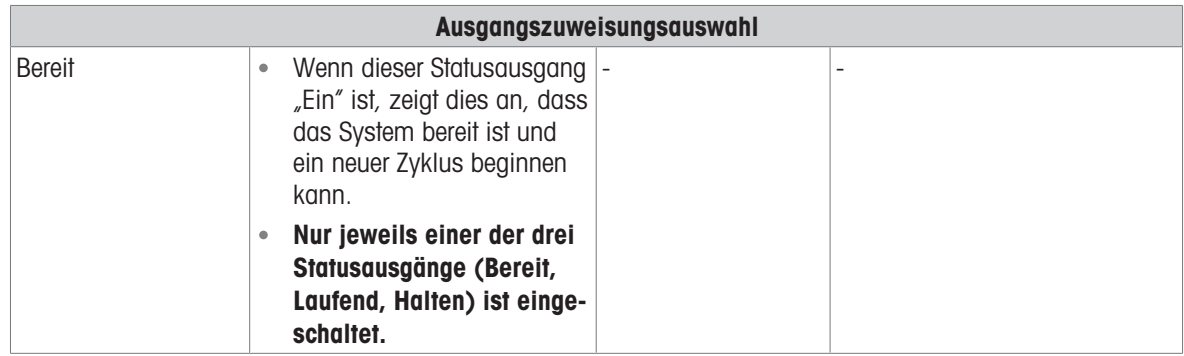

- 1 Drücken Sie auf dem Startbildschirm der Fassabfüllung den Softkey SETUP @.
- 2 Wählen Sie  $\Theta$  Diskrete Ausgänge auf dem Bildschirm "Anwendungseinstellungen".
- 3 Drücken Sie im Diskrete Ausgänge den Softkey BEARBEITEN / um die Setup-Seite zum Bearbeiten einer bestehenden Ausgangszuweisung zu öffnen, oder drücken Sie den Softkey HINZUFÜGEN +, um eine neue diskrete Ausgangszuweisung hinzuzufügen.

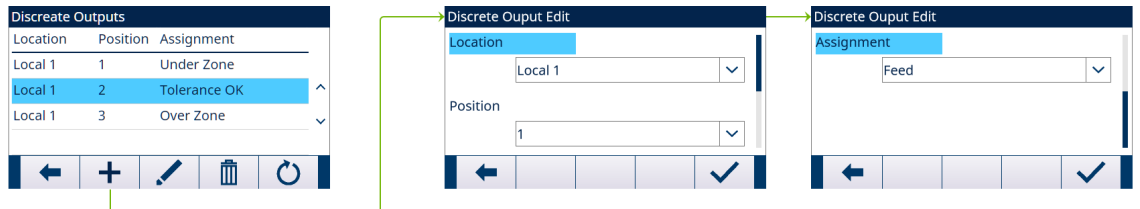

Abb. 75: Diskrete Ausgänge

- 4 Geben Sie die Ausgangszuweisungsadresse ein. Standort: Dieses Feld legt fest, ob der Ausgang lokal oder remote ist. Position: Dieses Feld legt die Position der diskreten Ausgangsoption fest, die einer Funktion zugewiesen ist.
- 5 Informationen zur Auswahl einer Ausgangszuweisung finden Sie in der Tabelle Ausgangszuweisungsauswahl.
- 6 Drücken Sie den Softkey OK  $\checkmark$  , um die Eingabe zu bestätigen.

# 5.2.5 Erweiterte Einstellungen

Login

Home

- $\Box$  Setup
	- **⊞** Scale
	- **⊞** Application
	- **F** Terminal
	- **⊞** Communication
	- **⊞** Maintenance

Abb. 76: Menü "Erweiterte Einstellungen"

### 5.2.5.1 Kommunikation konfigurieren

Wenn der Abfüll- oder Zyklenzahlvorgang abgeschlossen ist, wird ein "Druck auf Abruf" ausgelöst.

- 1 Wählen Sie  $\circledcirc$  auf dem Bildschirm "Anwendungseinstellungen".
- 2 Um den Zweig "Verbindungen" zu finden, folgen Sie dem Pfad: Einstellung>Kommunikation>Verbindungen.
- 3 Drücken Sie auf der Seite ANSICHT VERBIND den Softkey HINZUFÜGEN + , um eine neue Verbindungszuweisung zu erstellen.
- 4 Drücken Sie die Navigationstasten AUF und AB, um eine Verbindungszuweisung in der Liste auszuwählen oder hervorzuheben, die bearbeitet werden soll, und drücken Sie den Softkey BEARBEITEN / um die Setup-Seite zur Bearbeitung zu öffnen.
- 5 Wählen Sie den Port und die Option Anforderungsausgab im Feld Zuweisung aus.

6 Die folgende Tabelle gibt Hinweise zur Auswahl des Auslösers für "Druck auf Abruf" und der Vorlage.

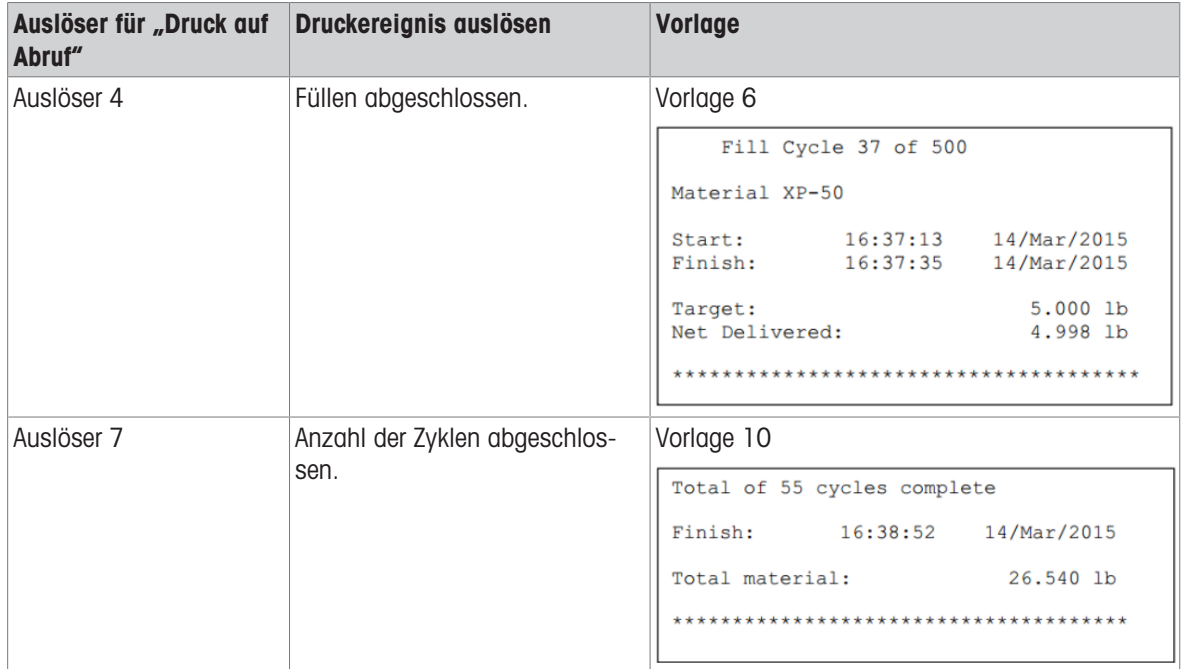

# 5.3 Bedienung

In diesem Kapitel wird der spezifische Arbeitsablauf in zwei verschiedenen Funktionsmodi anhand von Beispielen erläutert.

# 5.3.1 Fassabfüllung ausführen

Die Fassabfüllung wird entsprechend dem absoluten Wert des Gewichts ausgeführt.

Wenn die folgenden Szenarien eintreten, wird eine Meldung angezeigt und der Bediener kann nicht auf die spezielle Abfüllanzeige zugreifen.

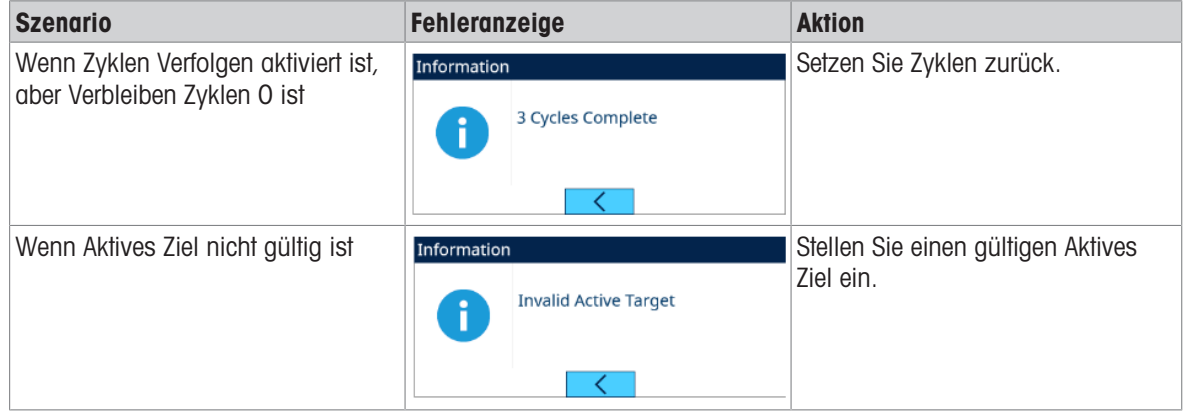

# 5.3.1.1 Lanzenpositionen

Im manuellen Lanzenmodus werden zwei Lanzenpositionen unterstützt –Lanze oben und Lanze unten. Für beide Positionen sind Sensoren erforderlich.

# 5.3.1.1.1 Funktionsmodus – Manuell

#### Lanze oben

In der Position Lanze oben ist die Lanze vollständig aus dem Behälter herausgefahren, damit genügend Platz zum Entfernen oder Hinzufügen eines Behälters vorhanden ist.

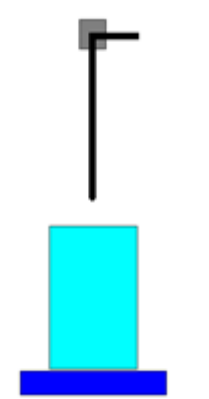

Abb. 77: Manuell - Lanze oben

#### Lanze unten

Die Position Lanze unten ist die Lanzenposition, in der die Abfüllung erfolgt. In dieser Position befindet sich die Lanze je nach Anwendung vollständig am Boden des Behälters oder direkt im Inneren des Behälters. Die Toleranzprüfung erfolgt auch, wenn sich die Lanze in dieser Position befindet.

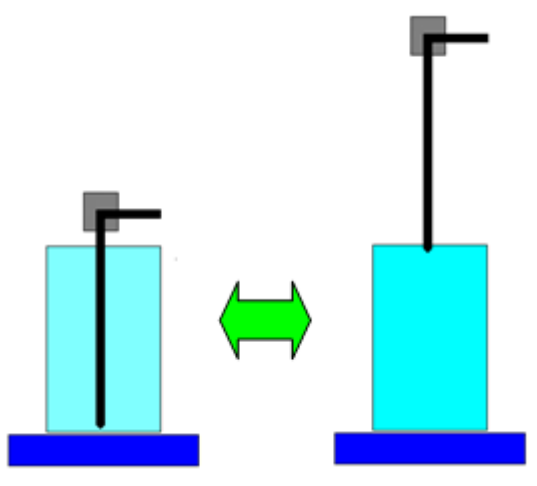

Abb. 78: Manuell - Lanze unten

#### 5.3.1.1.2 Funktionsmodus – Abfüllen von oben

Im Von oben einfüllen-Modus Lanze oben und Lanze unten werden zwei Lanzenpositionen unterstützt. Für beide Positionen sind Sensoren erforderlich.

### Lanze oben

In der Position Lanze oben ist die Lanze vollständig aus dem Behälter herausgefahren, damit genügend Platz zum Entfernen oder Hinzufügen eines Behälters vorhanden ist.

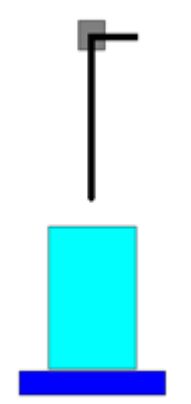

Abb. 79: Von oben einfüllen -Lanze oben

#### Lanze unten

Die Position Lanze unten ist die Lanzenposition, in der die Abfüllung erfolgt. In dieser Position befindet sich die Lanze normalerweise direkt im Behälter. Die Toleranzprüfung erfolgt auch, wenn sich die Lanze in dieser Position befindet.

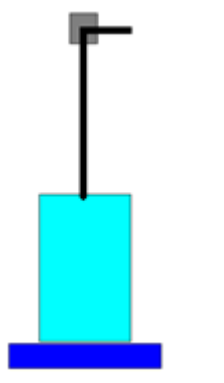

Abb. 80: Von oben einfüllen - Lanze unten

# 5.3.1.2 Funktionsmodus – Manuell

#### Überblick

Wenn "Manuell" als Lanzensteuerungsmodus ausgewählt wurde, fordert das Terminal den Bediener auf, die Lanze abzusenken und anzuheben und startet dann die Abfüllsequenz. Das bedeutet, dass das Absenken und Anheben der Lanze nicht vom Terminal, sondern von einem externen Gerät gesteuert wird.

### Konfiguration

In diesem Abschnitt wird ein spezifisches Setup für den Abfüllzyklus aufgeführt. Eine vollständige Liste und Erläuterungen zu allen Setup-Parametern für die Fassabfüllung des IND500x finden Sie in Kapitel [\[Konfigura](#page-63-0)[tion](#page-63-0) ▶ [Seite 60\]](#page-63-0).

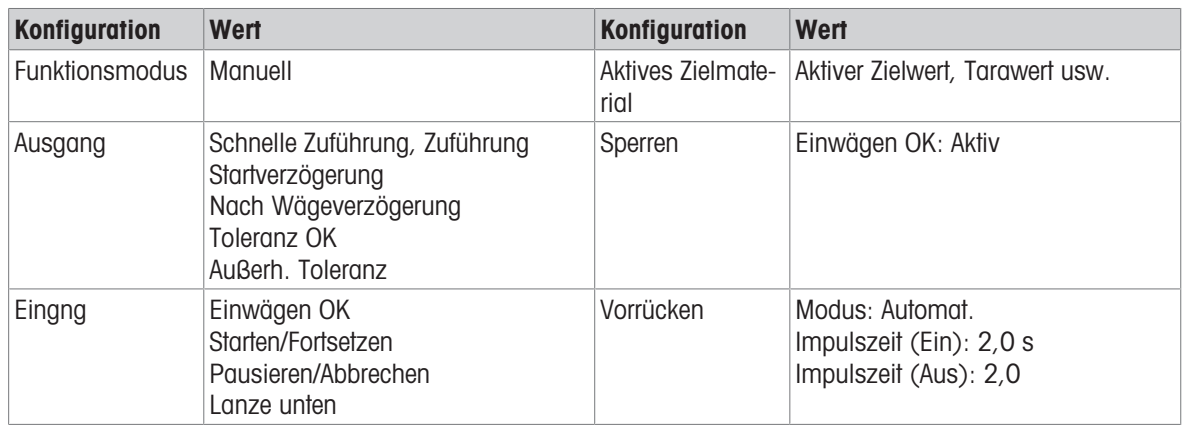

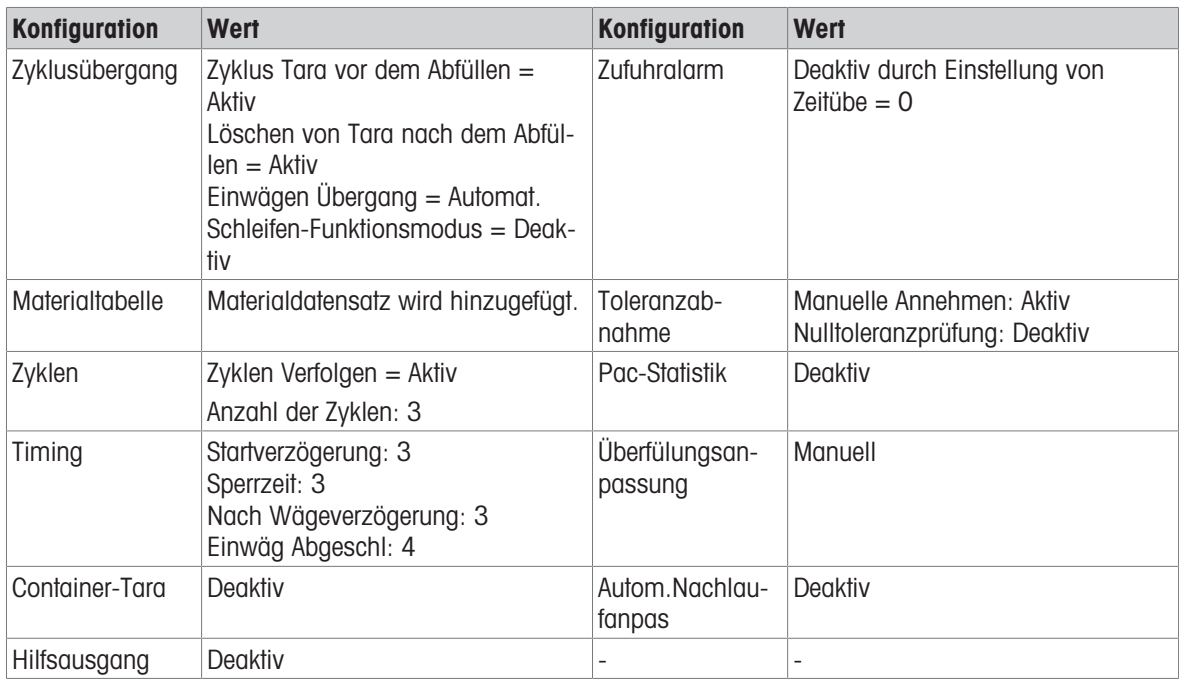

### Bedienung

- 1 Rufen Sie den Startbildschirm für die Fassabfüllung auf.
- 2 Legen Sie einen Behälter auf die Waage. Drücken Sie den Softkey OK  $\checkmark$ .
	- Wenn sich der Behälter auf der Waage befindet, fordert das Terminal Sie auf, die Lanze manuell abzusenken.
- 3 Senken Sie die Lanze ab.
	- → Das Terminal erkennt, dass der Eingang "Lanze unten" eingeschaltet ist.
- 4 Drücken Sie den Softkey Starten/Fortsetzen  $\blacktriangleright$  an einem diskreten Eingang (Eingang, dem Starten/Fortsetzen zugewiesen ist), um den Abfüllvorgang zu starten.
	- → Während des Abfüllvorgangs überwacht das Terminal kontinuierlich den Eingang "Lanze unten". Verriegelung Einwägen wird nicht erkannt.
- 5 Terminal prüft Startverzögerung. Startverzögerung zählt pro Sekunde runter, bis Startverzögerung = 0.
	- → Der Ausgang Startverzögerung wird eingeschaltet, wenn Startverzögerung bis 0 herunterzählt.
- 6 Terminal erkennt das Eingangssignal "Bereit zum Einwägen" der Verriegelung.
- 7 Terminal erfasst Tara und verwendet den absoluten Wert des Nettogewichts als Quellgewicht für den Zielwertvergleich.
- 8 Das Terminal überwacht kontinuierlich das Gewicht und steuert die Zufuhrausgänge, die Ausgänge für die Toleranzprüfung und die Statusanzeige.

\*Wenn Quellgewicht < (Zielwert – Zufuhr – Nachlauf), dann Schnellzufuhrausgang = Ein, Zufuhrausgang = Aus, Status = Schnellzufuhr

\*Wenn (Zielwert – Zufuhr – Nachlauf) ≤ Quellgewicht < (Zielwert – Nachlauf), dann Schnellzufuhrausgang  $=$  Aus, Zufuhrausgang  $=$  Ein, Status  $=$  Zufuhr

\*Wenn Quellgewicht ≥ (Zielwert – Nachlauf), dann Schnellzufuhrausgang = Aus, Zufuhrausgang = Aus. Verzögerung nach dem Wägen (Ausgang = Ein) beginnt, herunterzuzählen, wodurch ein Druckausgleich in einem versiegelten Behälter oder bei instabilen Wägebehältern zusätzliche Einschwingzeit ermöglicht wird. \*Wenn Verzögerung nach dem Wägen auf 0 herunterzählt, wird der Ausgang für die Verzögerung nach dem Wägen ausgeschaltet.

- 9 Terminal führt Toleranzprüfung durch.
	- Wenn (Zielwert (-Toleranz)) ≤ Quellgewicht ≤ (Zielwert + (+Toleranz)), wird die Meldung Toleranz OK angezeigt.
- 10 Terminal löscht Tara. Die Anzeige fordert zum manuellen Anheben der Lanze auf.
- 11 Heben Sie die Lanze an und bestätigen Sie die Aktion mit dem Softkey OK  $\checkmark$ .
- 12 Der Behälter kann von anderen entfernt werden.

#### Ausnahme in Schritt 9:

- 1 Wenn Quellgewicht ˂ Zielwert (-Toleranz), startet das Terminal das automatische Rütteln automatisch.
	- **→** Der Zufuhrausgang wird entsprechend der Rütteleinstellung kontinuierlich ein- und ausgeschaltet, während der Schnellzufuhrausgang "Aus" ist.
- 2 Wenn Quellgewicht > Zielwert + (+Toleranz), zeigt das Terminal den Status "Manuelle Justierung" an.
- 3 Führen Sie die Überfüllungsanpassung manuell durch und drücken Sie den Softkey OK  $\checkmark$ , um das Resultat zu bestätigen. Oder drücken Sie direkt den Softkey Toleranzabnahme  $\pm \checkmark$ , um das Resultat abzulehnen oder anzunehmen.

## 5.3.1.3 Funktionsmodus – Abfüllen von oben

### Überblick

In diesem Modus wird die Lanze in den Behälter abgesenkt, bis der Sensor "Lanze unten" ausgelöst wird. Die Lanze bewegt sich während des Abfüllens nicht. Während des Abfüllvorgangs wird die Lanzenposition überprüft. Wenn der Eingang "Lanze unten" ausgeschaltet ist, wird der Abfüllvorgang angehalten und eine Fehlermeldung wird angezeigt. Wenn der Abfüllvorgang abgeschlossen ist, wird die Lanze in die Position "Lanze oben" angehoben.

### Konfiguration

In diesem Abschnitt wird ein spezifisches Setup für den Abfüllzyklus aufgeführt. Eine vollständige Liste und Erläuterungen zu allen Setup-Parametern für die Fassabfüllung des IND500x finden Sie in Kapitel [\[Konfigura](#page-63-0)[tion](#page-63-0)  $\triangleright$  [Seite 60\]](#page-63-0).

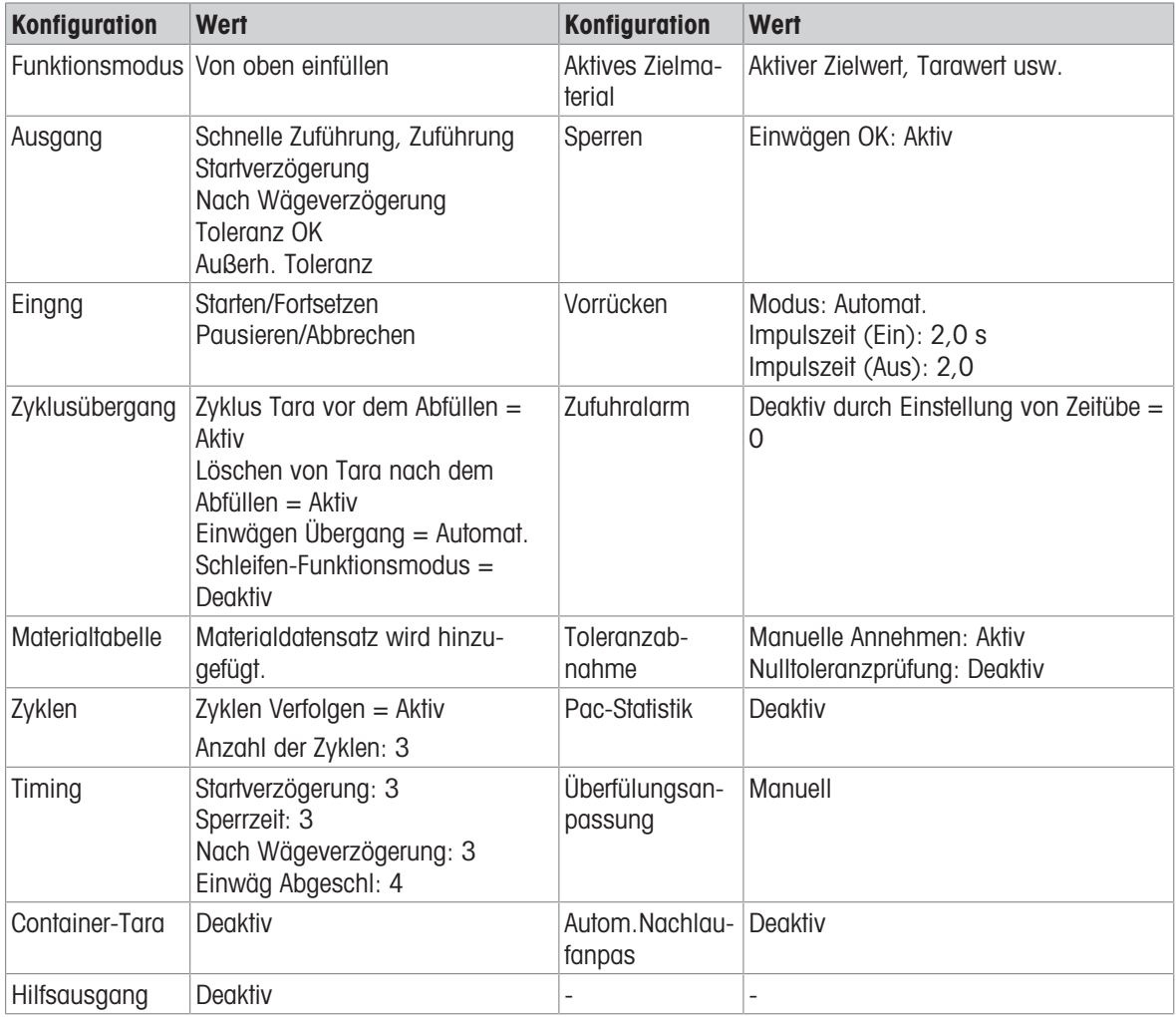

### Bedienung

1 Rufen Sie den Startbildschirm für die Fassabfüllung auf.

- $\rightarrow$  Terminal startet einen Selbsttest. Terminal hebt die Lanze an, bis "Lanze oben" =  $EIN$ . Terminal wird auf den Bruttomodus zurückgesetzt und zeigt die spezielle Anzeige "Bereit zum Abfüllen" an
- 2 Legen Sie einen Behälter auf die Waage. Drücken Sie den Softkey "Start" ▶, um den Abfüllvorgang zu starten.
	- $\rightarrow$  Terminal erkennt, dass der Eingang "Verriegelung Einwägen" = EIN. Terminal fährt die Auffangschale ein. Terminal senkt die Lanze ab.
- 3 Terminal startet das Abfüllen automatisch, wenn der Eingang "Lanze unten" eingeschaltet ist.
- 4 Terminal prüft Startverzögerung. Startverzögerung zählt pro Sekunde runter, bis Startverzögerung = 0.
	- **→ Der Ausgang Startverzögerung** wird eingeschaltet, wenn Startverzögerung bis 0 herunterzählt.
- 5 Terminal erkennt das Eingangssignal "Bereit zum Einwägen" der Verriegelung.
- 6 Terminal erfasst Tara und verwendet den absoluten Wert des Nettogewichts als Quellgewicht für den Zielwertvergleich.
- 7 Das Terminal überwacht kontinuierlich das Gewicht und steuert die Zufuhrausgänge, die Ausgänge für die Toleranzprüfung und die Statusanzeige.

\*Wenn Quellgewicht < (Zielwert – Zufuhr – Nachlauf), dann Schnellzufuhrausgang = Ein, Zufuhrausgang = Aus, Status = Schnellzufuhr

\*Wenn (Zielwert – Zufuhr – Nachlauf) ≤ Quellgewicht < (Zielwert – Nachlauf), dann Schnellzufuhrausgang  $=$  Aus, Zufuhrausgang  $=$  Ein, Status  $=$  Zufuhr

\*Wenn Quellgewicht ≥ (Zielwert – Nachlauf), dann Schnellzufuhrausgang = Aus, Zufuhrausgang = Aus. Verzögerung nach dem Wägen (Ausgang = Ein) beginnt, herunterzuzählen, wodurch ein Druckausgleich in einem versiegelten Behälter oder bei instabilen Wägebehältern zusätzliche Einschwingzeit ermöglicht wird. \*Wenn Verzögerung nach dem Wägen auf 0 herunterzählt, wird der Ausgang für die Verzögerung nach dem Wägen ausgeschaltet.

- 8 Terminal führt Toleranzprüfung durch.
	- Wenn (Zielwert (-Toleranz)) ≤ Quellgewicht ≤ (Zielwert + (+Toleranz)), wird die Meldung Toleranz OK angezeigt.
- 9 Terminal löscht Tara und hebt die Lanze an.
- 10 Fahren Sie die Auffangschale aus.
- 11 Der Behälter kann von anderen entfernt werden.

#### Ausnahme in Schritt 8:

- 1 Wenn Quellgewicht ˂ Zielwert (-Toleranz), startet das Terminal das automatische Rütteln automatisch.
	- **→** Der Zufuhrausgang wird entsprechend der Rütteleinstellung kontinuierlich ein- und ausgeschaltet, während der Schnellzufuhrausgang "Aus" ist.
- 2 Wenn Quellgewicht > Zielwert + (+Toleranz), zeigt das Terminal den Status "Manuelle Justierung" an.
- 3 Führen Sie die Überfüllungsanpassung manuell durch und drücken Sie den Softkey OK  $\blacktriangledown$ , um das Resultat zu bestätigen. Oder drücken Sie direkt den Softkey Toleranzabnahme  $\pm\checkmark$ , um das Resultat abzulehnen oder anzunehmen.

# 6 Fehlermeldung

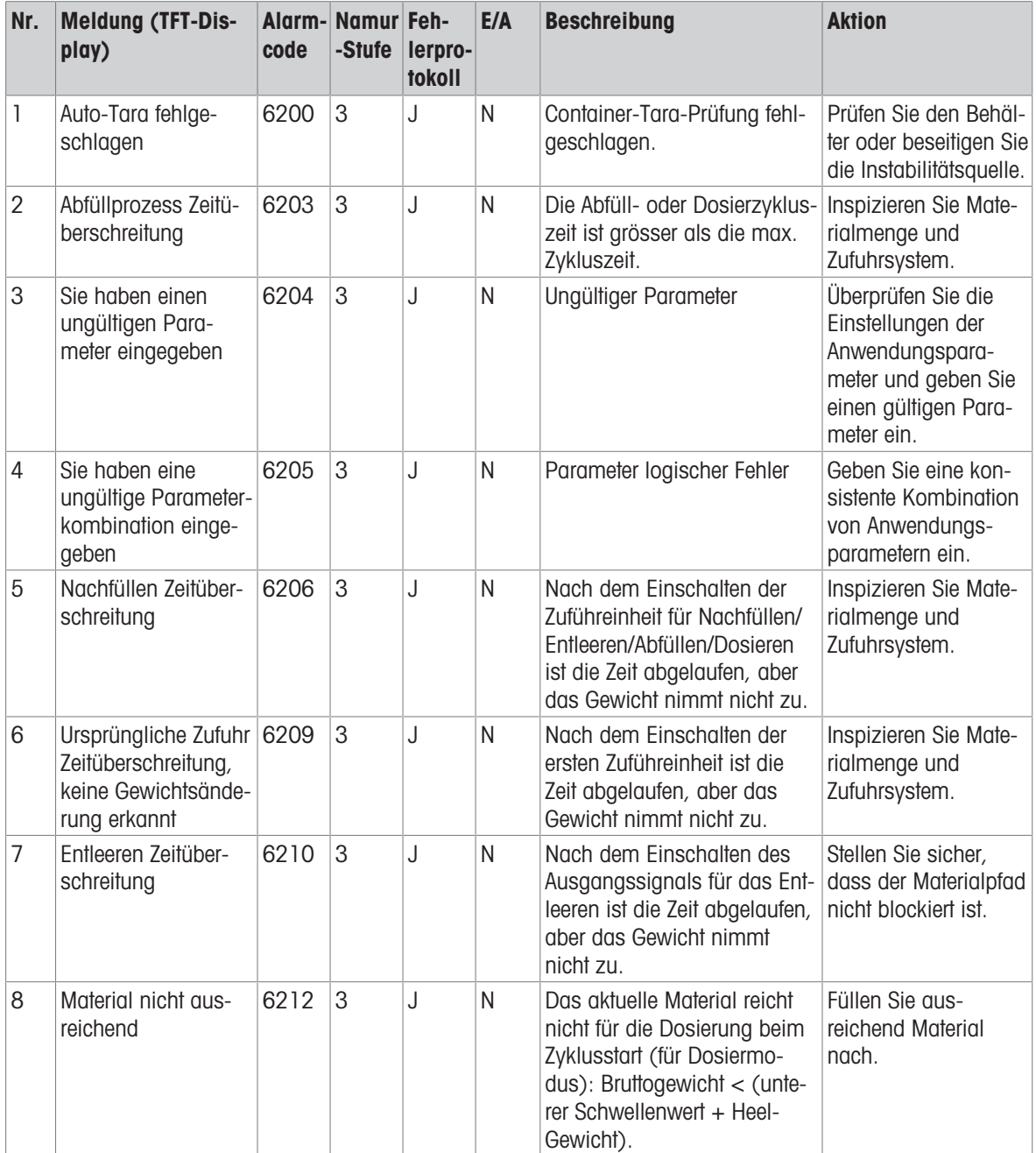

Für eine gute Zukunft ihres Produktes:

METTLER TOLEDO Service sichert Ihnen auf Jahre Qualität, Messgenauigkeit und Werterhaltung dieses Produktes.

Informieren Sie sich über unser attraktives Service-Angebot.

www.mt.com/service

www.mt.com

Für mehr Information

Mettler-Toledo (Changzhou) Measurement Technology Co., Ltd. 111 Tai Hu Xi Road 213125 Changzhou Jiangsu Province People´s Republic Of China www.mt.com/contacts

Technische Änderungen vorbehalten. © 09/2023 METTLER TOLEDO. Alle Rechte vorbehalten. 30753849A de

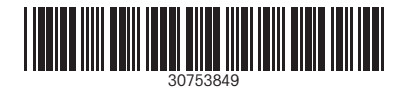